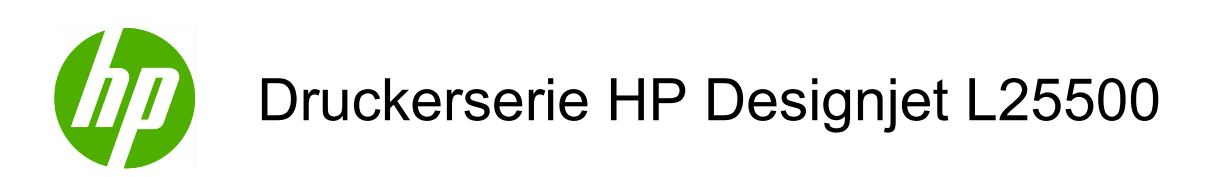

Benutzerhandbuch (zweite Auflage)

#### **Rechtliche Hinweise**

© 2010 Hewlett-Packard Development Company, L.P.

Die vorliegenden Informationen können ohne Ankündigung geändert werden.

Für HP Produkte und Dienstleistungen gelten ausschließlich die Bestimmungen in der Gewährleistungserklärung des jeweiligen Produkts bzw. Dienstes. Aus dem vorliegenden Dokument sind keine weiter reichenden Garantieansprüche abzuleiten. HP haftet nicht für technische bzw. redaktionelle Fehler oder für Auslassungen in diesem Dokument.

Ausgabe Mai 2010

#### **Marken**

Microsoft® und Windows® sind in den USA eingetragene Marken der Microsoft Corporation.

# **Inhaltsverzeichnis**

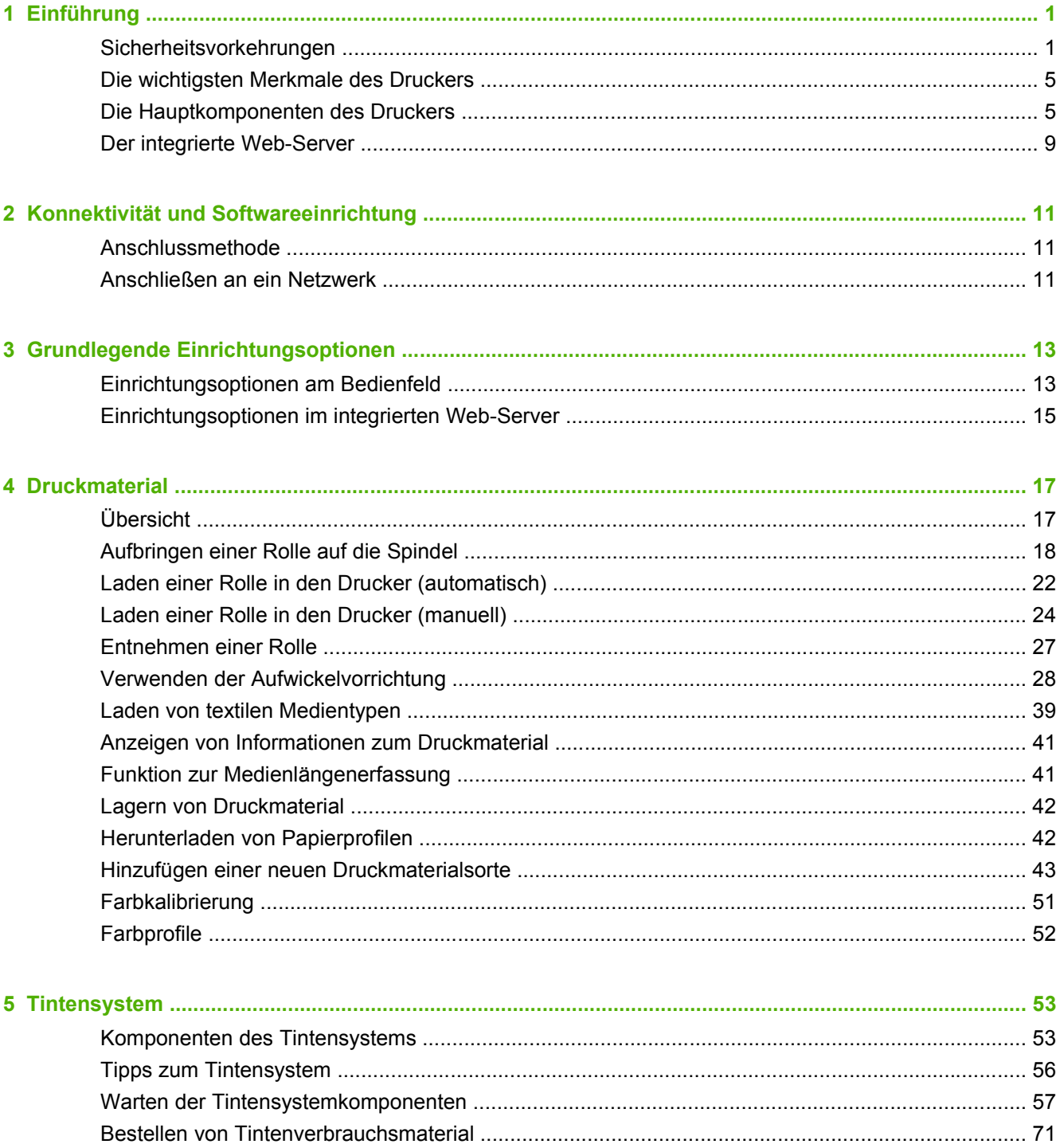

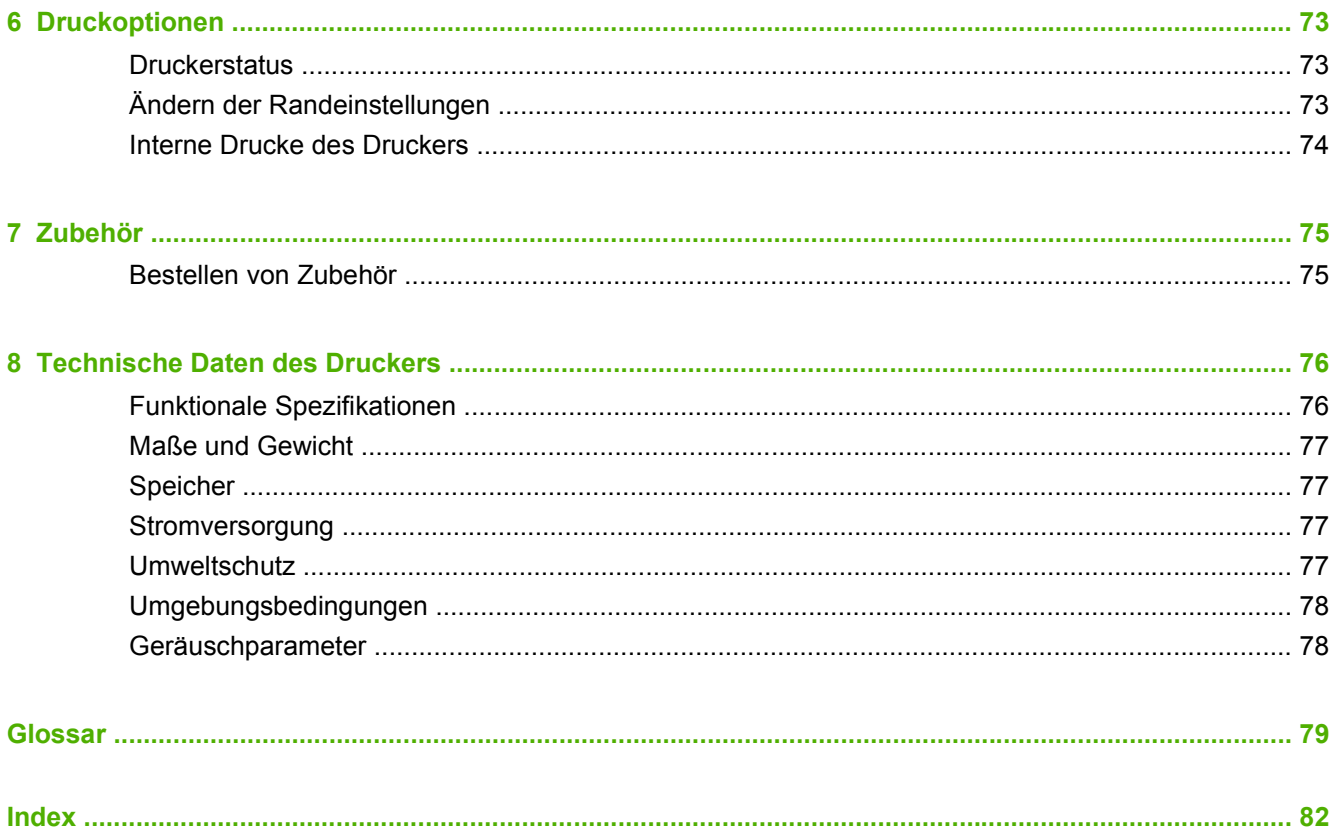

# <span id="page-4-0"></span>**1 Einführung**

## **Sicherheitsvorkehrungen**

Lesen Sie vor der Arbeit mit dem Drucker die folgenden Sicherheitshinweise sorgfältig durch, damit eine sichere Bedienung gewährleistet ist.

### **Allgemeine Sicherheitsrichtlinien**

- Lesen Sie die Installationsanweisungen, bevor Sie den Drucker an das Stromnetz anschließen.
- Der Drucker enthält keine Teile, die vom Bediener gewartet werden können. Lassen Sie Serviceoder Wartungsarbeiten von einem qualifizierten Servicetechniker durchführen.
- Schalten Sie in den folgenden Fällen den Drucker aus, ziehen Sie beide Netzkabel aus den Steckdosen, und rufen Sie den Kundendienst an:
	- Das Netzkabel oder der Netzstecker ist beschädigt.
	- Flüssigkeit ist in den Drucker gelangt.
	- Rauch tritt aus dem Drucker aus, oder es ist ein ungewöhnlicher Geruch wahrzunehmen.
	- Der Drucker wurde fallen gelassen, oder das Trocknungs- bzw. Aushärtungsmodul ist beschädigt.
	- Der interne Reststromschutzschalter (Fehlerstromschutzschalter) wurde wiederholt ausgelöst.
	- Sicherungen sind durchgebrannt.
	- Der Drucker funktioniert nicht normal.
- Schalten Sie in den folgenden Fällen den Drucker aus, und ziehen Sie beide Netzkabel aus den Steckdosen:
	- Während eines Gewitters
	- Während eines Stromausfalls

### **Stromschlaggefahr**

**VORSICHT!** Das Trocknungs- und das Aushärtungsmodul arbeiten mit gefährlichen Spannungen, die zu schweren Verletzungen oder zum Tod führen können.

Der Drucker verfügt über zwei Netzkabel. Stecken Sie vor Servicearbeiten unbedingt beide Netzkabel aus. Der Drucker darf nur an geerdete Steckdosen angeschlossen werden.

So vermeiden Sie das Risiko eines Stromschlags:

- Demontieren Sie auf keinen Fall das Trocknungs- bzw. das Aushärtungsmodul oder den Schaltschrank mit den elektrischen Bauteilen.
- Entfernen oder öffnen Sie keine geschlossenen Systemabdeckungen.
- Führen Sie keine Gegenstände in die Öffnungen des Druckers ein.
- Testen Sie die Funktionsfähigkeit des Reststromschutzschalters RCCB alle sechs Monate (Informationen dazu finden Sie im Wartungshandbuch).
- **FINWEIS:** Eine durchgebrannte Sicherung kann auf eine Störung in den elektrischen Schaltkreisen des Systems hinweisen. Wenden Sie sich an den Kundendienst, und versuchen Sie auf keinen Fall, die Sicherung selbst zu wechseln.

#### **Überprüfen der Funktionsfähigkeit des Reststromschutzschalters**

Entsprechend den Standardempfehlungen sollte der Reststromschutzschalter alle sechs Monate getestet werden. Informationen zur genauen Vorgehensweise finden Sie im Wartungs- und Fehlerbehebungshandbuch.

### **Verbrennungsgefahr**

Die Trocknungs- und Aushärtungssubsysteme des Druckers arbeiten mit hohen Temperaturen und können Verbrennungen verursachen, wenn sie berührt werden. Treffen Sie daher die folgenden Vorkehrungen, um Verletzungen zu vermeiden:

- Berühren Sie nicht die Oberflächen im Trocknungs- und im Aushärtungsmodul des Druckers. Die Oberflächen können auch nach dem Öffnen der Fensterverriegelung, durch die die Stromversorgung der Module unterbrochen wird, noch heiß sein.
- Seien Sie besonders vorsichtig, wenn Sie in den Druckmaterialpfad greifen.

### **Brandgefahr**

Die Trocknungs- und Aushärtungssubsysteme des Druckers arbeiten mit hohen Temperaturen. Wenden Sie sich an den Kundendienst, wenn der interne Reststromschutzschalter (Fehlerstromschutzschalter) des Druckers wiederholt ausgelöst wird.

Treffen Sie die folgenden Vorkehrungen, um Brände zu vermeiden:

- Betreiben Sie den Drucker nur mit der auf dem Typenschild angegebenen Netzspannung.
- Schließen Sie jedes Netzkabel an einen eigenen, mit einem Abzweigkreisschutzschalter gesicherten Stromkreis an. Verwenden Sie auf keinen Fall eine Steckerleiste für beide Netzkabel.
- Verwenden Sie ausschließlich die mit dem Drucker gelieferten HP Netzkabel. Verwenden Sie auf keinen Fall ein beschädigtes Netzkabel. Schließen Sie die mitgelieferten Netzkabel nicht an andere Geräte an.
- Führen Sie keine Gegenstände in die Öffnungen des Druckers ein.
- Achten Sie darauf, dass keine Flüssigkeit auf den Drucker gelangt.
- Verwenden Sie keine Sprühdosen mit entzündbaren Gasen innerhalb und in der Nähe des Druckers.
- Achten Sie darauf, dass die Öffnungen des Druckers nicht verdeckt werden.
- Demontieren Sie auf keinen Fall das Trocknungs- bzw. das Aushärtungsmodul oder den Schaltschrank mit den elektrischen Bauteilen.
- Stellen Sie sicher, dass die vom Hersteller empfohlene Betriebstemperatur des geladenen Druckmaterials nicht überschritten wird. Liegt diesbezüglich keine Information vom Hersteller vor, laden Sie kein Druckmaterial, das bei einer Betriebstemperatur unter 125 °C (257 °F) nicht verwendet werden kann.
- Laden Sie kein Druckmaterial mit einer Selbstentzündungstemperatur unter 300 °C (508 °F). Siehe Hinweis unten.
- **HINWEIS:** Prüfmethode basierend auf EN ISO 6942:2002, Beurteilung von Materialien und Materialkombinationen, die einer Hitze-Strahlungsquelle ausgesetzt sind, Methode B. Es galten folgende Testbedingungen zur Bestimmung der Temperatur, bei der die Selbstentzündung (Flamme oder Glut) des Druckmaterials startet: Wärmestromdichte: 30 kW/m², Kupferkalorimeter, Thermoelement Typ K.

### **Gefahr durch mechanische Teile**

Der Drucker verfügt über bewegliche Teile, die zu Verletzungen führen können. Um Verletzungen zu vermeiden, treffen Sie die folgenden Vorkehrungen, wenn Sie in der Nähe des Druckers arbeiten:

- Halten Sie Ihre Kleidung und Ihre Körperteile von den beweglichen Teilen des Druckers fern.
- Tragen Sie keine Halsketten, Armbänder oder andere hängende Gegenstände.
- Wenn Sie langes Haar tragen, sichern Sie es so, dass es nicht in den Drucker hängen kann.
- Achten Sie darauf, dass Ihre Manschetten oder Handschuhe nicht in die beweglichen Teile des Druckers gelangen.
- Stellen Sie sich nicht zu nahe an die Lüfter, da dies zu einer Beeinträchtigung der Druckqualität (durch das Blockieren des Luftstroms) und zu Verletzungen führen kann.
- Berühren Sie während des Druckens auf keinen Fall Zahnräder oder Walzen bzw. Rollen, die sich bewegen.

### **Gefahr durch schwere Druckmaterialrollen**

Gehen Sie beim Umgang mit schweren Druckmaterialrollen besonders vorsichtig vor, um Verletzungen zu vermeiden.

- Zum Anheben und Tragen von schweren Druckmaterialrollen werden möglicherweise mehrere Personen benötigt. Die schweren Rollen können zu einer starken Belastung des Rückens und zu Verletzungen führen.
- Verwenden Sie bei Bedarf einen Gabelstapler, Hubwagen oder ein ähnliches Gerät.
- Tragen Sie bei der Arbeit mit schweren Druckmaterialrollen eine persönliche Schutzausrüstung mit Stiefeln und Handschuhen.

### **Umgang mit Tinte**

Da der Drucker keine lösungsmittelhaltige Tinte verwendet, können die damit verbundenen Probleme nicht auftreten. HP empfiehlt jedoch, die Komponenten des Tintensystems nur mit Handschuhen anzufassen.

### **Warn- und Vorsichtshinweise**

Die folgenden Symbole werden in diesem Handbuch verwendet, um die sachgemäße Verwendung des Druckers zu gewährleisten und um Beschädigungen oder Verletzungen zu vermeiden. Befolgen Sie unbedingt die Anweisungen, die mit diesen Symbolen gekennzeichnet sind.

- **VORSICHT!** Mit diesem Symbol werden Anweisungen gekennzeichnet, deren Nichtbeachtung zu schweren Verletzungen oder zum Tod führen können.
- **ACHTUNG:** Mit diesem Symbol werden Anweisungen gekennzeichnet, deren Nichtbeachtung zu Schäden am Drucker oder zu geringfügigen Verletzungen führen können.

### **Warnschilder**

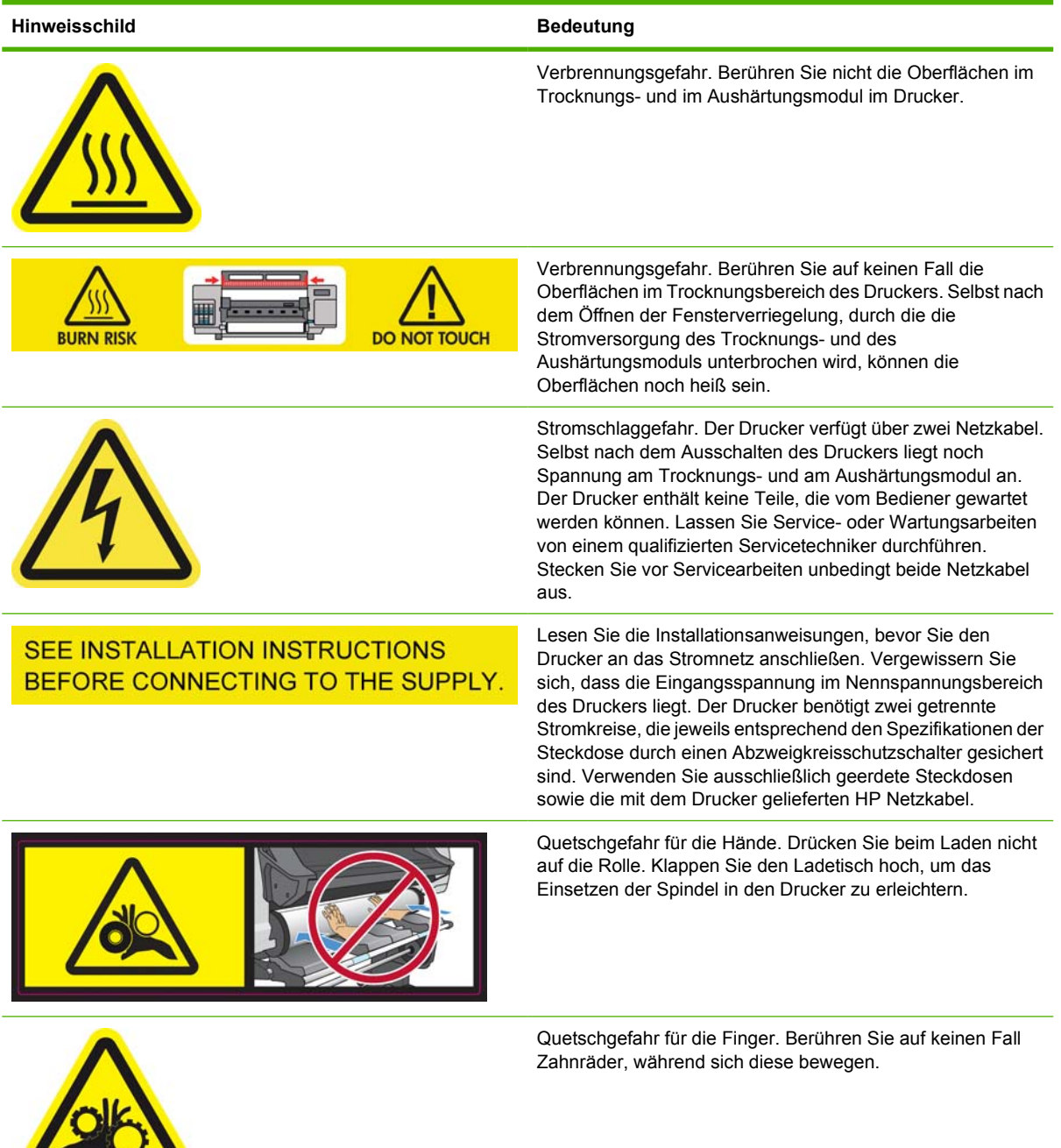

 $\sqrt{2\pi}$ 

<span id="page-8-0"></span>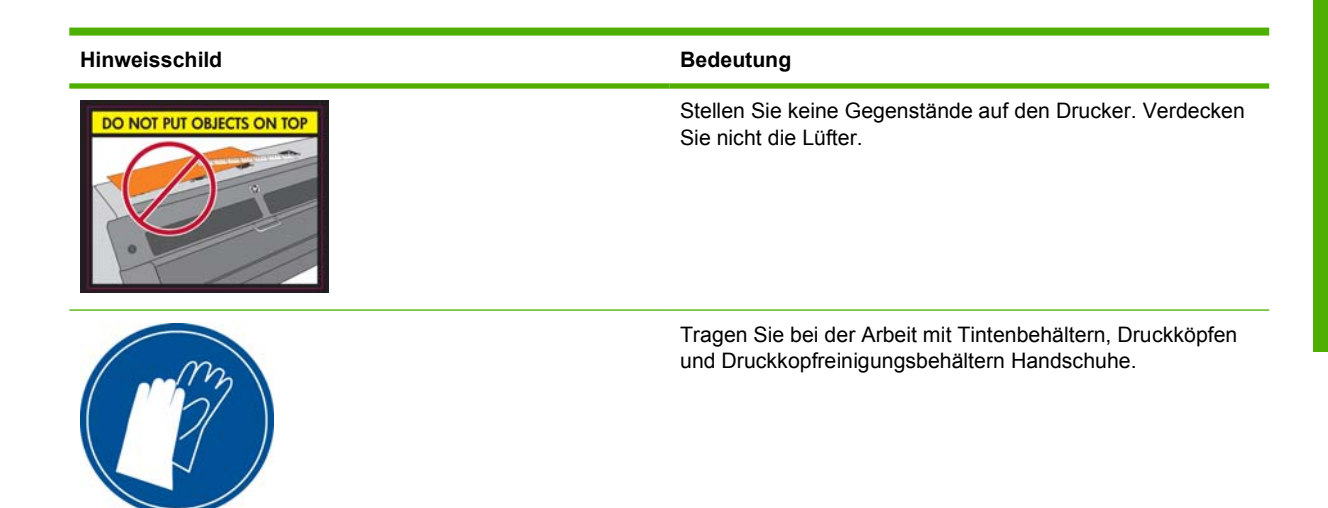

## **Die wichtigsten Merkmale des Druckers**

Mit diesem Farbtintenstrahldrucker können qualitativ hochwertige Bilder auf flexiblen Druckmaterialien mit einer Breite von 23 Zoll (584 mm) bis 42 bzw. 60 Zoll (1,07 bzw. 1,52 m) gedruckt werden (je nach Modell). Einige der wichtigsten Merkmale des Druckers sind nachfolgend aufgelistet:

- Druckgeschwindigkeiten im Entwurfsmodus von bis zu 24 m²/h (60-Zoll-Modell) oder 21 m²/h (42- Zoll-Modell)
- Umweltfreundliche, geruchlose und wasserhaltige Latextinten in sechs Farben
- Keine spezielle Belüftung erforderlich, keine gefährlichen Abfälle
- Tintenbehälter mit einem Fassungsvermögen von 775 ml
- Unterstützung einer breiten Palette von Druckmaterialien, einschließlich kostengünstigster, unbeschichteter und lösungsmittelkompatibler Druckmaterialien
- Verfügbarkeit einer reichhaltigen Auswahl von recycelbaren HP Druckmaterialien
- Dauerhafte Drucke mit einer Bildbeständigkeit im Außenbereich von drei Jahren (unlaminiert) oder fünf Jahren (laminiert)
- Genaue und konsistente Farbdarstellung durch automatische Farbkalibrierung (integriertes Spektrofotometer)
- Qualifiziert für ENERGY STAR®

Sie benötigen zum Senden von Druckaufträgen an den Drucker eine RIP-Software (Raster Image Processor), die auf einem separaten Computer ausgeführt wird. Die RIP-Software ist von verschiedenen Anbietern erhältlich und wird nicht mit dem Drucker geliefert.

## **Die Hauptkomponenten des Druckers**

Die folgenden Abbildungen zeigen die Hauptkomponenten des Druckers.

### **Vorderansicht (60-Zoll-Modell)**

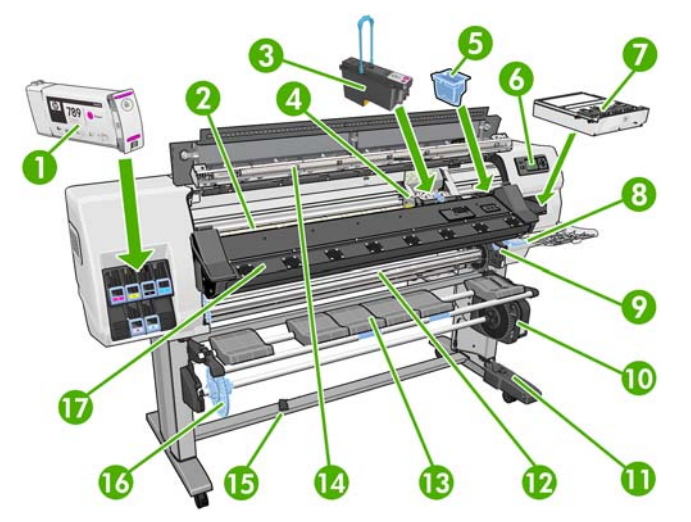

- **1.** Tintenpatrone
- **2.** Einzugsfläche
- **3.** Druckkopf
- **4.** Druckkopfwagen
- **5.** Tintentrichter
- **6.** Bedienfeld
- **7.** Druckkopfreinigungsbehälter
- **8.** Druckmaterial-Ausrichtungshebel
- **9.** Spindelarretierung
- **10.** Motor der Aufwickelvorrichtung
- **11.** Gehäuse mit Kabel und Sensor der Aufwickelvorrichtung
- **12.** Spindel
- **13.** Ladetisch/Abweiser der Aufwickelvorrichtung
- **14.** Trocknungsmodul
- **15.** Sensor für Aufwickelvorrichtung
- **16.** Spindelanschlag der Aufwickelvorrichtung
- **17.** Aushärtungsmodul

### **Rückansicht (60-Zoll-Modell)**

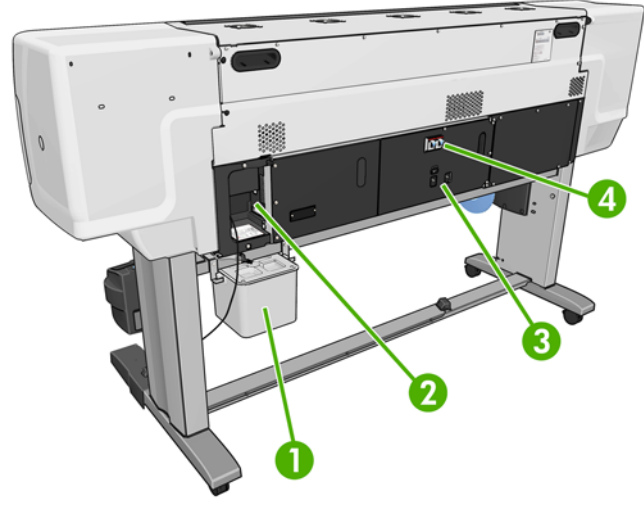

- **1.** Abfalltintenbehälter
- **2.** Anschlüsse für Kommunikationskabel und optionales Zubehör
- **3.** Netzschalter und Netzanschlüsse
- **4.** Reststromschutzschalter für Heizkomponenten

### **Motor der Aufwickelvorrichtung**

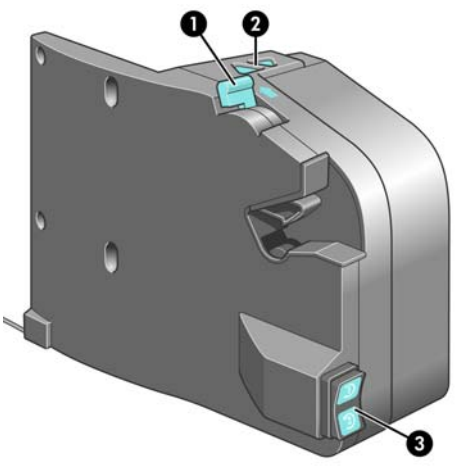

- **1.** Spindelhebel
- **2.** Tasten zum manuellen Aufwickeln
- **3.** Schalter für Wickelrichtung

### **Das Bedienfeld**

Das Bedienfeld befindet sich rechts vorne am Drucker. Es erfüllt folgende wichtige Aufgaben:

- Unterstützung bei der Fehlerbehebung
- Durchführen bestimmter physischer Vorgänge, wie beispielsweise Entnehmen von Druckmaterial und Warten des Druckers
- Anzeigen kurzer Informationen zum Status des Druckers
- Anzeigen von Warn- und Fehlermeldungen und Ausgabe eines Signaltons, um die Aufmerksamkeit auf die Warnung oder Meldung zu lenken

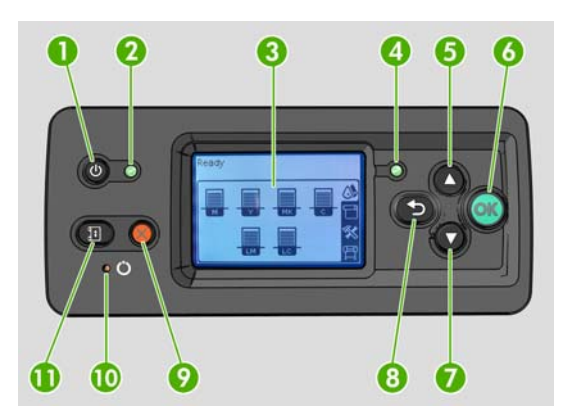

Auf dem Bedienfeld befinden sich folgende Elemente:

- 1. Netztaste: Ein- und Ausschalten des Druckers (siehe ["Ein- und Ausschalten des Druckers"](#page-16-0) [auf Seite 13\)](#page-16-0).
- **2.** Netzkontrollleuchte: Anzeigen des Netzstatus des Druckers. Wenn diese Anzeige weder blinkt noch leuchtet, ist der Drucker ausgeschaltet. Leuchtet sie grün, dann ist der Drucker eingeschaltet. Wenn sie grün blinkt, wird der Drucker heruntergefahren.
- **3.** Bedienfeld: Hier werden Fehler- und Warnmeldungen sowie Anleitungen zur Verwendung des Druckers angezeigt.
- **4.** Statusanzeige: Anzeigen des Druckerstatus. Wenn diese Anzeige weder blinkt noch leuchtet, ist der Drucker nicht bereit. Leuchtet sie grün, dann ist der Drucker bereit und im Leerlauf. Wenn sie grün blinkt, führt der Drucker eine Aktion aus: Empfangen von Daten, Verarbeitung oder Drucken. Wenn sie bernsteinfarben blinkt, ist ein Eingriff erforderlich. Wenn sie bernsteinfarben leuchtet, ist ein schwerwiegender Fehler aufgetreten.
- **5.** Taste Auf: Nach oben Blättern in einem Menü bzw. einer Option oder Erhöhen eines Wertes
- **6.** Taste OK: Bestätigen einer Aktion während eines Vorgangs oder einer Interaktion, Wechseln in ein Untermenü oder Auswählen eines Optionswertes
- **7.** Taste Ab: Nach unten Blättern in einem Menü bzw. einer Option oder Verringern eines Wertes
- **8.** Taste Zurück: Wechseln zum vorherigen Schritt eines Vorgangs oder einer Interaktion, Wechseln zur übergeordnete Ebene oder Beenden der Optionsauswahl
- **9.** Taste Abbrechen: Abbrechen des aktuellen Vorgangs oder der aktuellen Interaktion
- **10.** Taste Zurücksetzen: Neu Starten des Druckers (dies entspricht dem Aus- und Einschalten des Druckers). Sie benötigen zum Drücken dieser Taste einen spitzen Gegenstand.
- **11.** Taste Druckmaterial bewegen: Weiter- bzw. Zurückführen des geladenen Druckmaterials. Während des Druckers kann mit dieser Taste der Druckmaterialvorschub angepasst werden.

Um eine Option auf der Bedienfeldanzeige zu **markieren**, drücken Sie die Taste Auf oder Ab, bis der gewünschte Eintrag hervorgehoben ist.

Um eine Option auf der Bedienfeldanzeige **auszuwählen**, markieren Sie sie, und drücken Sie anschließend die Taste OK.

Wenn in diesem Handbuch eine Folge von Optionen aufgeführt ist, wie beispielsweise **Option1** > **Option2** > **Option3**, müssen Sie zuerst **Option1**, dann **Option2** und zuletzt **Option3** auswählen.

Informationen zur Verwendung des Bedienfelds sind im gesamten Handbuch zu finden.

## <span id="page-12-0"></span>**Der integrierte Web-Server**

Der integrierte Web-Server wird im Drucker ausgeführt. Über ihn können Druckerinformationen abgerufen, Einstellungen oder Profile verwaltet, Druckköpfe ausgerichtet, neue Firmware-Versionen heruntergeladen und Probleme behoben werden. Außerdem können Servicetechniker auf interne Informationen zur Erkennung von Druckerproblemen zugreifen.

Sie können von jedem Computer aus mit einem normalen Browser auf den integrierten Web-Server zugreifen (siehe ["Zugreifen auf den integrierten Web-Server"](#page-18-0) auf Seite 15).

Das Fenster des integrierten Web-Servers enthält drei Registerkarten. Über Schaltflächen am oberen Rand der Registerkarten kann die Online-Hilfe aufgerufen und Verbrauchsmaterial nachbestellt werden.

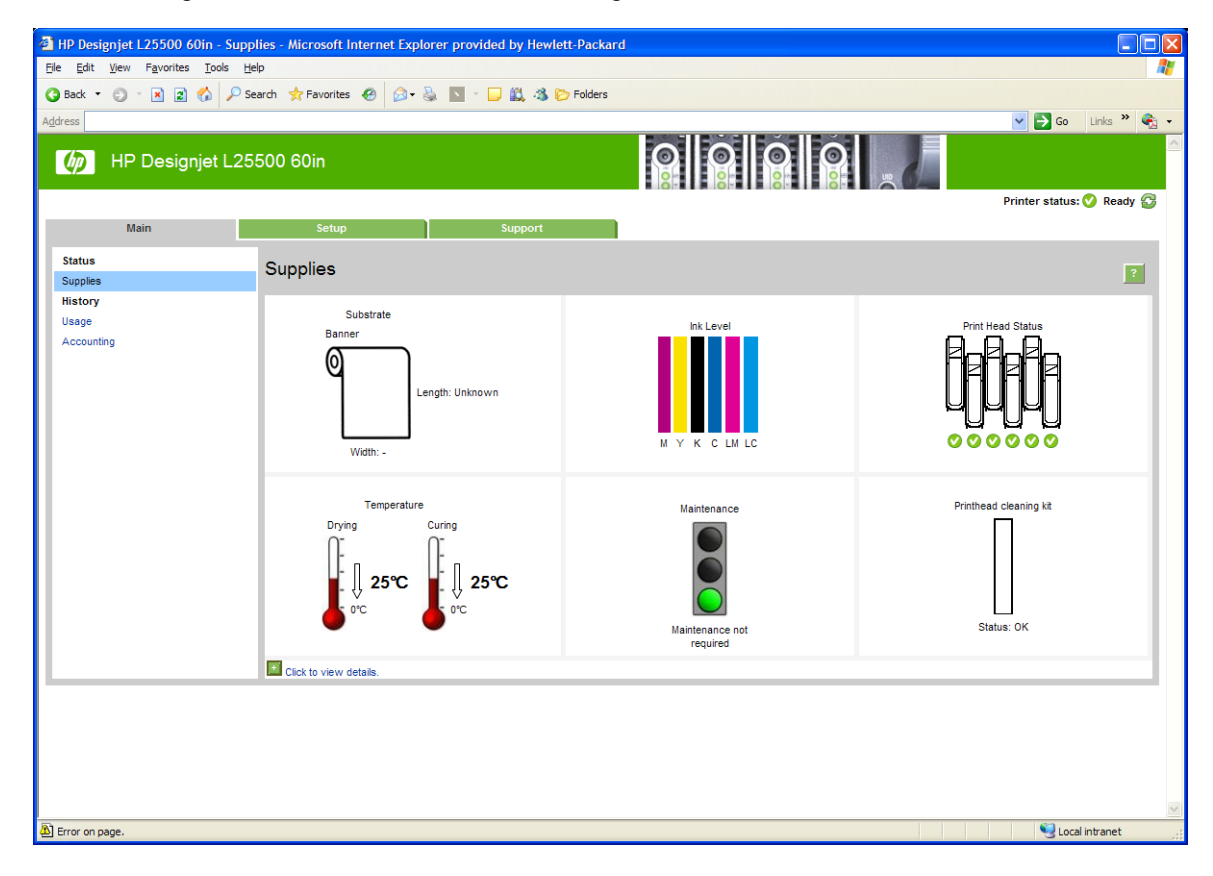

### **Hauptregisterkarte**

Auf der **Hauptregisterkarte** werden Informationen zu Folgendem angezeigt:

- Druckmaterial-, Tinten-, Druckkopf- und Wartungsstatus
- Temperatur des Aushärtungs- und des Trocknungsmoduls
- Druckmaterial- und Tintenverbrauch sowie Abrechnungsinformationen

### **Registerkarte "Einrichtung"**

Mit den Optionen auf der Registerkarte **Einrichtung** können folgende Aufgaben durchgeführt werden:

- Festlegen von Druckereinstellungen wie Maßeinheiten und Aktualisierungsdatum
- Festlegen von Netzwerk- und Sicherheitseinstellungen
- Einstellen von Datum und Uhrzeit
- Aktualisieren der Firmware
- Druckköpfe ausrichten
- Hochladen von Medienprofilen

### **Registerkarte "Support"**

Mit den Optionen auf der Registerkarte **Support** können folgende Aufgaben durchgeführt werden:

- Suchen nach hilfreichen Informationen in verschiedenen Informationsquellen
- Zugreifen auf HP Designjet-Links zum technischen Support für Drucker und Zubehör
- Anzeigen von aktuellen und zurückliegenden Informationen zur Druckernutzung

Sie können den Drucker auf die folgenden Arten anschließen.

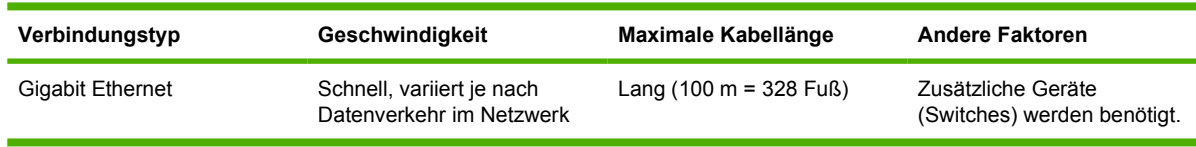

<span id="page-14-0"></span>**2 Konnektivität und Softwareeinrichtung**

**F** HINWEIS: Die Geschwindigkeit einer Netzwerkverbindung hängt von den im Netzwerk verwendeten Komponenten wie Netzwerkkarten, Hubs, Routern, Switches und Kabeln ab. Ist eine dieser Komponenten nicht für den Hochgeschwindigkeitsbetrieb ausgelegt, arbeitet die Verbindung automatisch mit niedriger Geschwindigkeit. Die Geschwindigkeit der Netzwerkverbindung hängt auch von der Menge der insgesamt im Netzwerk übertragenen Daten ab.

## **Anschließen an ein Netzwerk**

Stellen Sie sicher, dass folgende Voraussetzungen erfüllt sind:

- Der Drucker ist betriebsbereit und eingeschaltet.
- Der Gigabit-Hub oder -Router ist eingeschaltet und funktioniert einwandfrei.
- Alle Computer im Netzwerk sind eingeschaltet und an das Netzwerk angeschlossen.
- Der Drucker ist mit dem Switch verbunden.

Wenn der Drucker an ein Netzwerk angeschlossen ist und eingeschaltet wird, wird seine IP-Adresse auf dem Bedienfeld angezeigt (in diesem Beispiel 192.168.1.1). Notieren Sie die IP-Adresse. Sie wird später für den Zugriff auf den integrierten Web-Server benötigt.

Ready Temp. OK to open window

Gigabit Ethernet http://XXXX11 http://192.168.1.1

Wenn die IP-Adresse in diesem Bildschirm nicht angezeigt wird, ist entweder der Drucker nicht mit dem Netzwerk verbunden oder im Netzwerk kein DHCP-Server vorhanden. In letzterem Fall muss die IP-Adresse manuell eingegeben werden. Die entsprechenden Informationen finden Sie im *Wartungs- und Fehlerbehebungshandbuch*.

Installieren Sie den Software-RIP entsprechend den Anweisungen in der zugehörigen Dokumentation (nicht von HP mitgeliefert).

#### DEWW Einrichtungsoptionen am Bedienfeld 13

# <span id="page-16-0"></span>**3 Grundlegende Einrichtungsoptionen**

## **Einrichtungsoptionen am Bedienfeld**

### **Ein- und Ausschalten des Druckers**

Um den Drucker einzuschalten, vergewissern Sie sich zunächst, dass der Netzschalter an der Rückseite eingeschaltet ist und sich die Reststromschutzschalter in der oberen Stellung befinden. Drücken Sie dann am Bedienfeld die Netztaste. Sie können den Drucker eingeschaltet lassen, ohne dass Energie verschwendet wird. Dadurch wird die Reaktionszeit verkürzt. Wenn der Drucker für einen bestimmten Zeitraum nicht verwendet wird, wechselt er automatisch in den Energiesparmodus. Er wird durch jede Interaktion wieder aktiviert, und das Drucken kann sofort fortgesetzt werden.

Die normale und empfohlene Methode zum Ein- und Ausschalten des Druckers ist das Drücken der Netztaste am Bedienfeld.

Wenn Sie den Drucker auf diese Weise ausschalten, werden die Druckköpfe automatisch durch den Druckkopfreinigungsbehälter vor dem Austrocknen geschützt.

Wenn Sie den Drucker für einen längeren Zeitraum nicht verwenden möchten, sollten Sie ihn ausschalten, indem Sie die Netztaste drücken und anschließend den Netzschalter auf der Rückseite umlegen.

Um ihn später wieder einzuschalten, betätigen Sie den Netzschalter an der Rückseite und drücken danach die Netztaste.

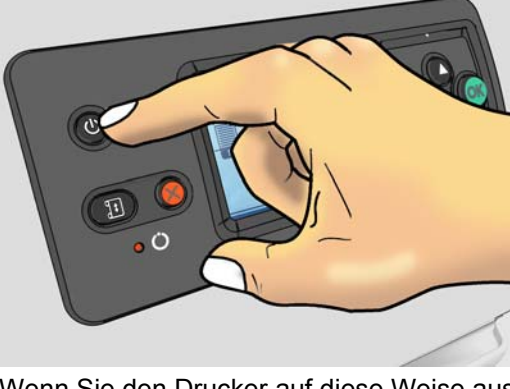

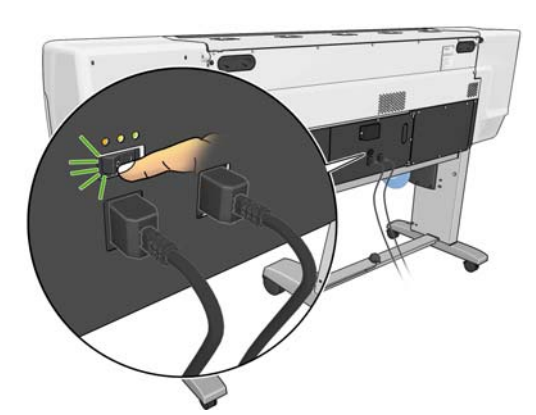

Wenn der Drucker eingeschaltet wird, benötigt er ca. zehn Minuten, um sich zu initialisieren.

### **Neustarten des Druckers**

In manchen Situationen werden Sie aufgefordert, den Drucker neu zu starten. Führen Sie dann folgende Schritte durch:

- **1.** Schalten Sie den Drucker am Bedienfeld mit der Netztaste aus. Warten Sie ein paar Sekunden, und drücken Sie erneut die Netztaste. Der Drucker sollte nun neu gestartet werden. Falls nicht, fahren Sie mit Schritt 2 fort.
- **2.** Drücken Sie am Bedienfeld die Taste Zurücksetzen. Sie benötigen zum Drücken der Taste Zurücksetzen einen nichtleitenden spitzen Gegenstand. Das Zurücksetzen hat normalerweise denselben Effekt wie das Drücken der Netztaste, funktioniert aber meistens auch in Fällen, in denen Letzteres nicht zum Erfolg führt.
- **3.** Falls weder Schritt 1 noch Schritt 2 zum Erfolg führt, schalten Sie den Drucker mit dem Netzschalter auf der Rückseite aus. Vergewissern Sie sich, dass sich die Reststromschutzschalter in der oberen Stellung befinden.
- **4.** Ziehen Sie die Netzkabel aus den Steckdosen.
- **5.** Warten Sie 10 Sekunden.
- **6.** Stecken Sie die Netzkabel wieder in die Steckdosen, und schalten Sie den Drucker mit dem Netzschalter ein.
- **7.** Prüfen Sie, ob die Netzkontrollleuchte am Bedienfeld leuchtet. Ist dies nicht der Fall, schalten Sie den Drucker mit der Netztaste ein.

### **Ändern der Sprache des Bedienfelds**

Sie können die Sprache für die Menüs und Meldungen auf dem Bedienfeld auf zwei Arten ändern.

- Wenn Ihnen die aktuelle Bedienfeldsprache geläufig ist, wählen Sie das Symbol  $\mathbb{F}$  und danach **Bedienfeldoptionen** > **Sprache auswählen** aus.
- Wenn Ihnen die aktuelle Bedienfeldsprache nicht geläufig ist, müssen Sie den Drucker zuerst ausschalten. Drücken Sie am Bedienfeld die Taste OK, und halten Sie sie gedrückt. Halten Sie weiterhin die Taste OK gedrückt, und drücken und halten Sie zusätzlich die Netztaste. Halten Sie die beiden Tasten so lange gedrückt, bis die grüne LED auf der linken Seite des Bedienfelds zu blinken beginnt. Lassen Sie dann beide Tasten los. Die LED beginnt nach etwa einer Sekunde zu blinken. Wenn die grüne LED sofort blinkt, müssen Sie wieder von vorne beginnen.

Bei beiden Vorgehensweisen wird nun das Menü zur Sprachauswahl auf dem Bedienfeld angezeigt.

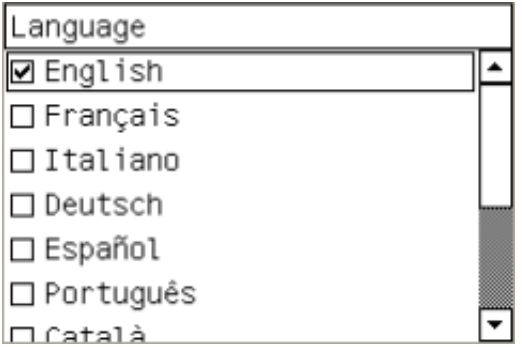

Markieren Sie die gewünschte Sprache, und drücken Sie die Taste OK.

### <span id="page-18-0"></span>**Konfigurieren von E-Mail-Benachrichtigungen zu bestimmten Fehlerbedingungen**

- **1.** Wechseln Sie im integrierten Web-Server über die Registerkarte **Einrichtung** zur Seite **E-Mail-Server**, und geben Sie folgende Felder ein:
	- **SMTP-Server:** Die IP-Adresse des Postausgangsservers (SMTP-Server), der alle vom Drucker gesendeten E-Mail-Nachrichten verarbeitet. Wenn für den E-Mail-Server eine Authentifizierung erforderlich ist, können keine E-Mail-Benachrichtigungen gesendet werden.
	- **E-Mail-Adresse des Druckers:** Jede vom Drucker gesendete E-Mail-Nachricht muss eine Rücksendeadresse enthalten. Dabei muss es sich nicht unbedingt um eine echte E-Mail-Adresse handeln. Die Adresse muss jedoch eindeutig sein, damit der sendende Drucker von den Empfängern der Nachricht eindeutig identifiziert werden kann.
- **2.** Wechseln Sie zur Seite **Benachrichtigung**, die Sie ebenfalls über die Registerkarte **Einrichtung** erreichen.
- **3.** Klicken Sie auf das Symbol **Neu**, um neue Benachrichtigungen zu aktivieren. Wenn Sie bereits konfigurierte Benachrichtigungen bearbeiten möchten, klicken Sie auf das Symbol **Bearbeiten**. Geben Sie dann die E-Mail-Adressen ein, an die die Benachrichtigungen gesendet werden sollen, und wählen Sie die Ereignisse aus, die Benachrichtigungen auslösen sollen.

### **Ändern der Energiesparmoduseinstellung**

Wenn der Drucker eingeschaltet ist und für einen bestimmten Zeitraum nicht verwendet wird, wechselt er automatisch in den Energiesparmodus. In der Standardeinstellung erfolgt dies nach 30 Minuten. Um die Zeitspanne bis zum Wechsel in den Energiesparmodus zu ändern, wählen Sie am Bedienfeld das Symbol für das Menü 円, dann Bedienfeldoptionen > Energiesparmodus nach. Markieren Sie die gewünschte Wartezeit, und drücken Sie die Taste OK.

### **Ändern des Kontrasts der Bedienfeldanzeige**

Um den Kontrast des Bedienfeldes zu ändern, wählen Sie das Symbol 円 und danach **Bedienfeldoptionen** > **Anzeigekontrast auswählen** aus. Markieren Sie anschließend den gewünschten Wert mit der Taste Auf oder Ab. Drücken Sie anschließend die Taste OK, um die Kontrasteinstellung zu übernehmen.

### **Ändern der Maßeinheiten**

Um die auf dem Bedienfeld angezeigten Maßeinheiten zu ändern, wählen Sie das Symbol Pund dann **Bedienfeldoptionen** > **Maßeinheit auswählen** aus. Wählen Sie anschließend die Einstellung **Englisch** oder **Metrisch** aus.

Sie können die Maßeinheiten auch über den integrierten Webserver ändern.

### **Einrichtungsoptionen im integrierten Web-Server**

### **Zugreifen auf den integrierten Web-Server**

Über den integrierten Web-Server können Sie die Druckerinformationen von einem beliebigen Computer aus mit einem normalen Webbrowser anzeigen.

Die folgenden Browser sind mit dem integrierten Web-Server kompatibel:

- Internet Explorer 6 bis 8 für Windows
- Mozilla Firefox 2 bis 3.5

Starten Sie auf dem Computer den Webbrowser, und geben Sie die IP-Adresse des Druckers ein, um auf den integrierten Web-Server zuzugreifen. Die IP-Adresse des Druckers wird auf dem Bedienfeld im Statusbildschirm angezeigt (in diesem Beispiel 192.168.1.1):

Ready Temp. OK to open window

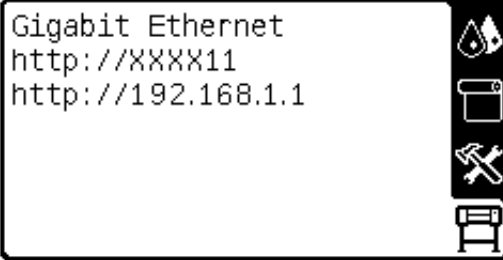

Wenn Sie auf diese Weise nicht auf den integrierten Web-Server zugreifen können, lesen Sie den entsprechenden Abschnitt im *Wartungs- und Fehlerbehebungshandbuch*.

### **Ändern der Sprache des integrierten Web-Servers**

Der integrierte Web-Server unterstützt folgende Sprachen: Englisch, Portugiesisch, Spanisch, Katalanisch, Französisch, Italienisch, Deutsch, vereinfachtes Chinesisch, traditionelles Chinesisch, Koreanisch und Japanisch. Die mit den Optionen des Webbrowsers ausgewählte Sprache wird automatisch verwendet. Wird die ausgewählte Sprache nicht unterstützt, verwendet der integrierte Web-Server automatisch Englisch als Spracheinstellung.

Um die Sprache zu wechseln, müssen Sie die Spracheinstellung Ihres Webbrowsers ändern. Klicken Sie z.B. in Internet Explorer 6 auf **Extras**, **Internetoptionen** >**Sprachen**. Vergewissern Sie sich, dass die gewünschte Sprache am Anfang der Liste angezeigt wird.

Damit die Änderung wirksam wird, schließen Sie den Webbrowser, und öffnen ihn erneut.

## <span id="page-20-0"></span>**4 Druckmaterial**

## **Übersicht**

Sie können auf einer Vielzahl unterschiedlicher Druckmedien und Papiersorten drucken, die alle in diesem Handbuch als Druckmaterial bezeichnet werden.

### **Umgang mit Druckmaterial**

Die Auswahl des richtigen Druckmaterials für Ihre Bedürfnisse ist ein wesentlicher Schritt zur Sicherstellung einer zufrieden stellenden Druckqualität. Sie erzielen die besten Druckergebnisse, wenn Sie ausschließlich von HP empfohlene Druckmaterialien verwenden (siehe ["Unterstützte](#page-21-0) [Druckmaterialfamilien"](#page-21-0) auf Seite 18), die eingehend hinsichtlich Zuverlässigkeit und Leistungsfähigkeit getestet wurden. Alle Druckkomponenten (Drucker, Tintensystem und Druckmaterial) wurden so konzipiert, dass sie zusammen einen störungsfreien Betrieb und eine optimale Druckqualität liefern.

Hier sind einige weitere Tipps zur Druckmaterialverwendung:

- Nehmen Sie das Druckmaterial 24 Stunden vor der Verwendung aus der Verpackung, damit es sich an die Raumbedingungen anpassen kann.
- Fassen Sie Folien- und Fotodruckmaterial nur an den Kanten an, oder tragen Sie Baumwollhandschuhe. Die Hautöle können auf das Druckmaterial gelangen und Fingerabdrücke hinterlassen.
- Lassen Sie das Druckmaterial beim Laden und Entnehmen fest auf die Rolle aufgewickelt. Es ist ratsam, den Anfang der Rolle mit Klebeband am Kern zu befestigen, bevor Sie die Rolle aus dem Drucker nehmen. Sie können den Klebestreifen auch während der Lagerung angebracht lassen. Wenn sich die Rolle abwickelt, lässt sie sich schlecht in die Hand nehmen.
- **HINWEIS:** Das Befestigen des Rollenanfangs ist besonders bei schwerem Druckmaterial wichtig, da sich dieses aufgrund seiner Steifheit lösen und von der Kernhülse abwickeln kann.
- Bei jedem Laden einer Rolle werden Sie am Bedienfeld aufgefordert, die Druckmaterialfamilie auszuwählen. Zur Erzielung einer optimalen Druckqualität ist es sehr wichtig, die richtige Auswahl zu treffen. Vergewissern Sie sich, dass das verwendete Druckmaterial mit der am Bedienfeld angezeigten Familie und mit dem Druckmaterialprofil im RIP übereinstimmt.
- Die Druckqualität kann sich verschlechtern, wenn Sie ein ungeeignetes Druckmaterial verwenden.
- <span id="page-21-0"></span>Wählen Sie unbedingt im RIP die richtige Druckqualitätseinstellung aus.
- Wenn die am Bedienfeld angezeigte Druckmaterialfamilie nicht mit dem geladenen Druckmaterial übereinstimmt, führen Sie einen der folgenden Schritte durch:
	- Laden Sie die Rolle erneut in den Drucker, und wählen Sie die richtige Druckmaterialfamilie aus (siehe ["Entnehmen einer Rolle"](#page-30-0) auf Seite 27 und ["Laden einer Rolle in den Drucker](#page-25-0) [\(automatisch\)"](#page-25-0) auf Seite 22).
	- <sup>○</sup> Wählen Sie am Bedienfeld das Symbol न und danach **DM-Informationen anz. > Eingel. Materialsorte änd.** aus.
		- **HINWEIS:** Wenn Sie die Druckmaterialfamilie über das Bedienfeld ändern, wird keine Vorschubkalibrierung durchgeführt.
- **ACHTUNG:** Wenn Sie das Druckmaterial aus dem Drucker entnehmen, ohne zuerst den Vorgang am Bedienfeld zu starten, kann der Drucker beschädigt werden. Tun Sie dies nur, um einen Druckmaterialstau zu beseitigen.

### **Unterstützte Druckmaterialfamilien**

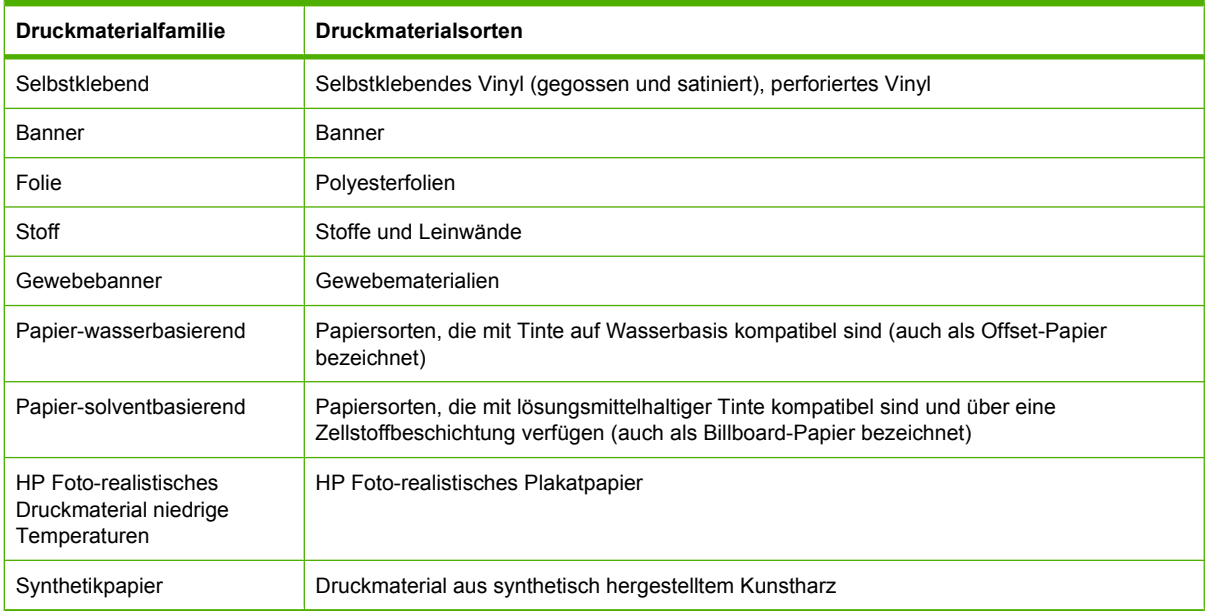

## **Aufbringen einer Rolle auf die Spindel**

**1.** Vergewissern Sie sich, dass die Druckerräder blockiert sind (der Bremshebel nach unten gedrückt ist), damit sich der Drucker nicht mehr bewegen lässt.

**2.** Ziehen Sie die Spindelarretierung nach oben, damit die Spindel freigegeben wird.

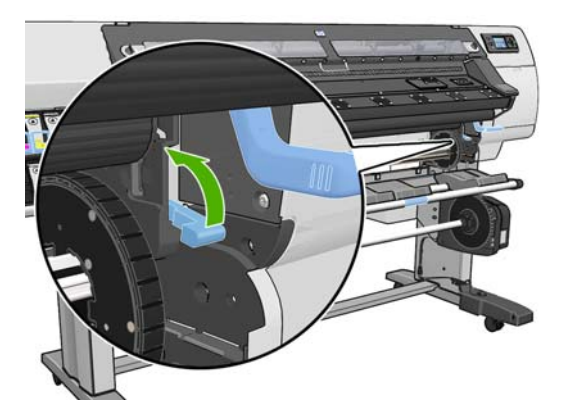

**3.** Nehmen Sie zunächst das rechte Ende der Spindel vom Drucker ab. Bewegen Sie die Spindel dann nach rechts, damit das andere Ende freigegeben wird. Achten Sie darauf, dass Sie Ihre Finger nicht in den Spindelhalterungen einklemmen.

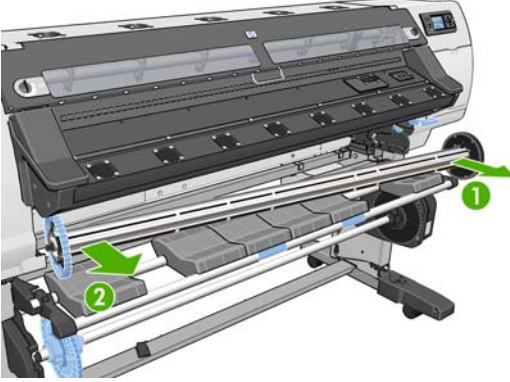

Die Spindel verfügt an jedem Ende über einen Anschlag, damit die Papierrolle nicht verrutschen kann. Nehmen Sie den blauen Anschlag vom linken Ende ab, damit die neue Rolle aufgebracht werden kann (der Anschlag am anderen Ende kann bei Bedarf auch abgenommen werden). Der Anschlag kann auf der Spindel entsprechend der Rollenbreite verschoben werden.

**4.** Bringen Sie die Arretierung des blauen Anschlags in die geöffnete Position.

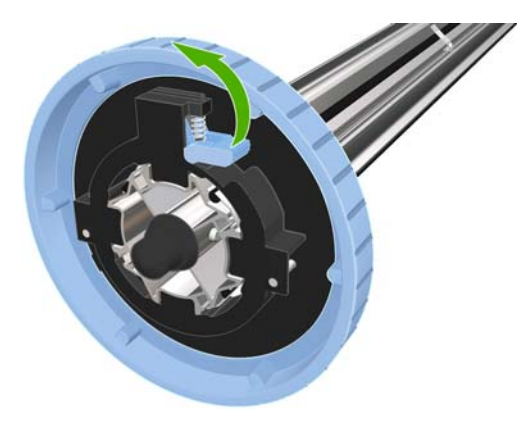

**5.** Nehmen Sie den Anschlag vom linken Ende der Spindel ab.

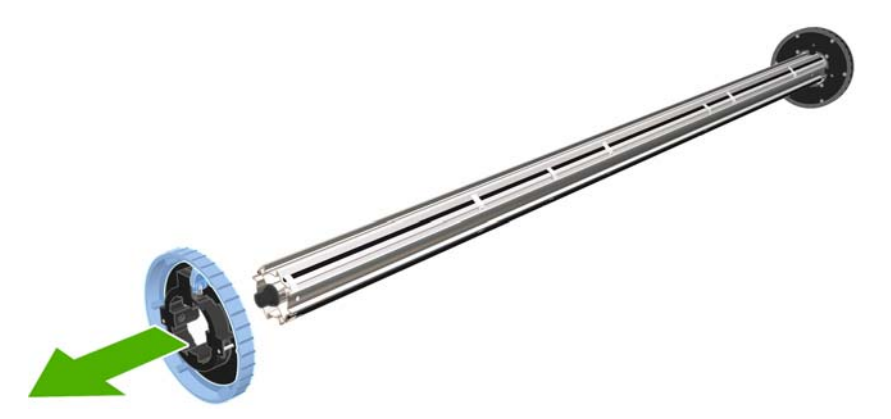

**6.** Legen Sie die Druckmaterialrolle auf den Ladetisch. Bei langen und schweren Rollen ist es sinnvoll, eine zweite Person um Hilfe zu bitten.

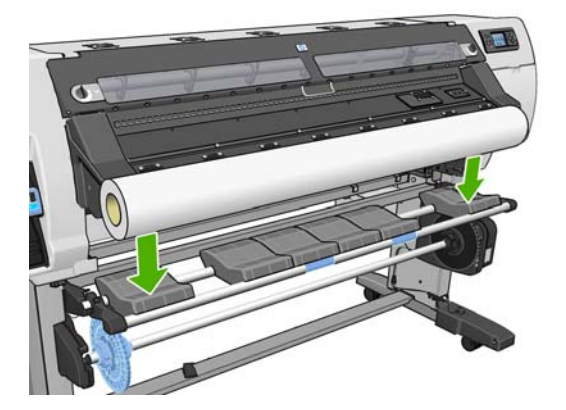

**7.** Schieben Sie die Spindel in den Rollenkern.

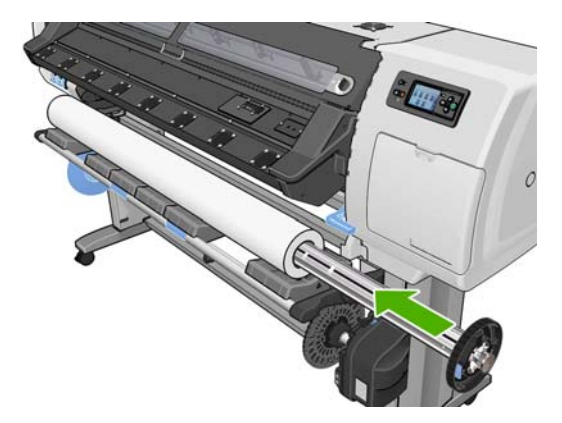

**8.** Der rechte Anschlag der Spindel verfügt über zwei Positionen. Die eine Position ist für Rollen mit der maximalen unterstützten Breite und die andere für schmalere Rollen bestimmt.

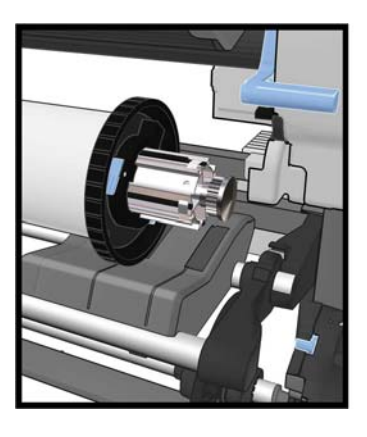

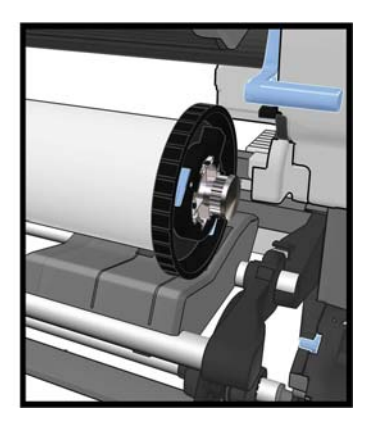

- **9.** Bringen Sie den blauen Anschlag am linken Ende der Spindel auf, und schieben Sie ihn nach innen, bis er an der Rolle anliegt.
	- **TIPP:** Wenn der Kartonkern des Druckmaterials länger als das Druckmaterial ist, können Sie das Druckmedium laden, ohne den blauen Anschlag anzubringen. Gehen Sie beim Entladen des Mediums jedoch vorsichtig vor, da der Lade-/Entladetisch darauf ausgelegt ist, dass der blaue Anschlag an der Spindel angebracht ist.

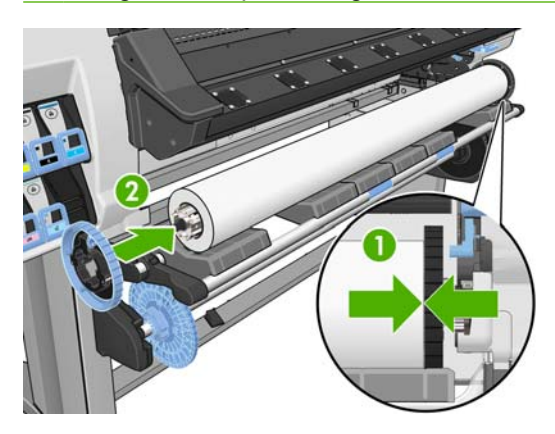

**10.** Bringen Sie die Arretierung des Anschlags in die geschlossene Position.

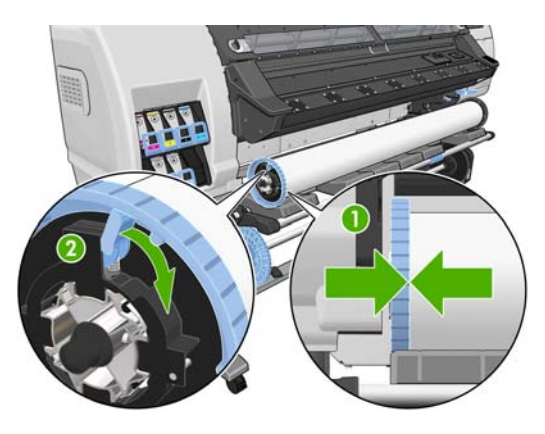

- <span id="page-25-0"></span>**11.** Klappen Sie den Ladetisch hoch, um das Einsetzen der Spindel in den Drucker zu erleichtern.
	- **ACHTUNG:** Drücken Sie beim Laden nicht auf die Rolle. Ihre Finger könnten sonst eingeklemmt werden.

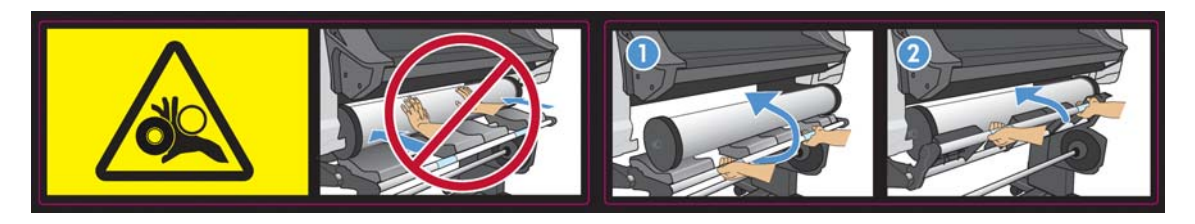

Wenn Sie häufig unterschiedliche Druckmaterialien verwenden, können Sie die Rollen schneller wechseln, indem Sie jedes Druckmaterial auf eine eigene Spindel aufbringen. Die zusätzlichen Spindeln sind von HP erhältlich.

## **Laden einer Rolle in den Drucker (automatisch)**

Die Rolle muss sich bereits auf der Spindel befinden, damit Sie diese Schritte durchführen können (siehe ["Aufbringen einer Rolle auf die Spindel"](#page-21-0) auf Seite 18).

Die normale Mindestbreite für Rollen beträgt 23 Zoll (584 mm). Wenn Sie schmaleres Druckmaterial bis zu einer Mindestbreite von 10 Zoll (254 mm) laden möchten, wählen Sie am Bedienfeld das Symbol und danach **Druckmaterialhandling-Opt.** > **Schmales Mat. aktivieren** aus. Jedoch ist bei dieser Einstellung die optimale Druckqualität nicht gewährleistet. Informationen zum Laden einer Rolle mit Textilmaterial finden Sie unter ["Laden von textilen Medientypen" auf Seite 39](#page-42-0).

**1.** Wählen Sie am Bedienfeld das Symbol  $\Box$  und danach **Druckm. laden** > **Rolle einlegen** aus.

Substrate load

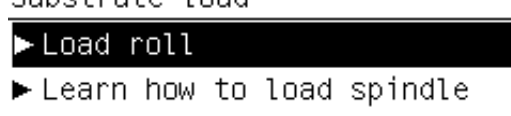

Alternativ können Sie das Druckmaterial in den Drucker schieben, bis es eingezogen wird. Sie werden dann am Bedienfeld durch die folgenden Schritte geführt.

**2.** Führen Sie den Anfang der Rolle sorgfältig oberhalb der schwarzen Walze ein. Achten Sie dabei darauf, dass das Druckmaterial straff gespannt bleibt. Wickeln Sie nicht zu viel Druckmaterial von der Rolle ab, da es sonst schräg eingezogen werden könnte. Wickeln Sie außerdem das Druckmaterial nicht von Hand auf die Rolle auf, es sei denn, Sie werden am Bedienfeld dazu aufgefordert.

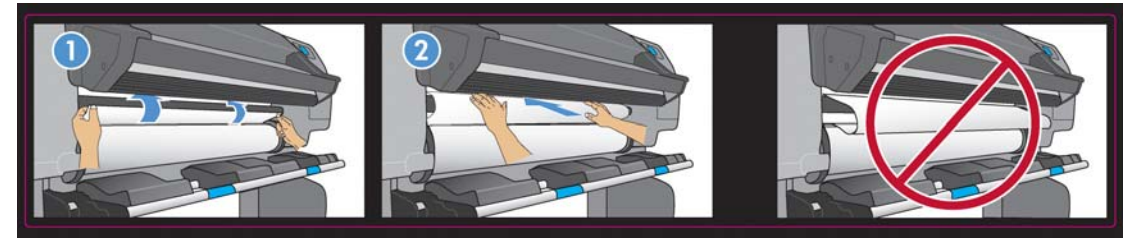

**VORSICHT!** Berühren Sie beim Zuführen des Druckmaterials auf keinen Fall die Gummiräder auf der Einzugsfläche. Die Räder können sich drehen und Haut, Haare oder Kleidung einziehen.

**VORSICHT!** Achten Sie darauf, nicht mit den Fingern in den Druckmaterialpfad des Druckers zu gelangen.

Der Drucker gibt einen Signalton aus, wenn die Vorderkante des Druckmaterials erkannt und akzeptiert wird.

**3.** Wählen Sie die Kategorie des Druckmaterials auf der Rolle aus.

Select substrate category

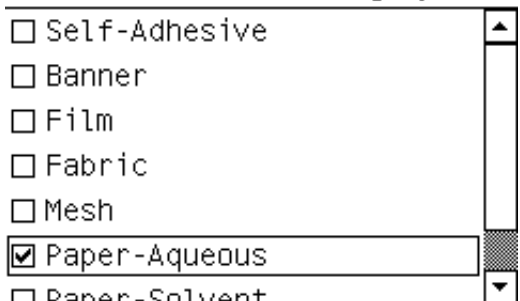

**HINWEIS:** Wählen Sie den Namen des verwendeten Druckmaterials in der RIP-Software und nicht am Bedienfeld aus.

**HINWEIS:** Die RIP-Druckmaterialeinstellung überschreibt die Einstellung am Bedienfeld.

- **TIPP:** Gehen Sie beim Laden von sehr dünnem oder sehr dickem Druckmaterial entsprechend dem manuellen Ladevorgang vor, damit es nicht zu Druckmaterialstaus oder Druckkopfkollisionen kommen kann (siehe ["Laden einer Rolle in den Drucker \(manuell\)"](#page-27-0) auf Seite 24).
- **4.** Wenn die Medienrolle neu ist, wählen Sie am Bedienfeld die Länge aus. Wenn das Medium bereits zuvor verwendet und die Funktion zur Längenerfassung aktiviert wurde, wählen Sie das restliche Medium aus. Informationen über die Funktion zur Medienlängenerfassung finden Sie unter ["Funktion zur Medienlängenerfassung" auf Seite 41.](#page-44-0)

Select roll length

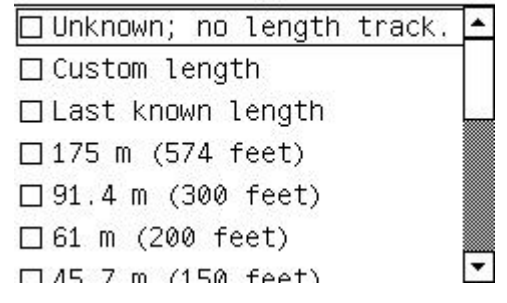

- **5.** Der Drucker führt nun verschiedene Überprüfungen durch. Falls Probleme wie Schräglauf oder unzureichende Spannung auftreten, werden Sie aufgefordert, diese zu beheben.
- **HINWEIS:** Sie können den maximal zulässigen Schräglauf am Bedienfeld festlegen. Wählen Sie dazu das Symbol und danach **Druckmaterialhandling-Opt.** > **Max. Schräglauf** aus.
- **6.** Warten Sie, bis das Druckmaterial wie in der folgenden Abbildung gezeigt aus dem Drucker austritt.

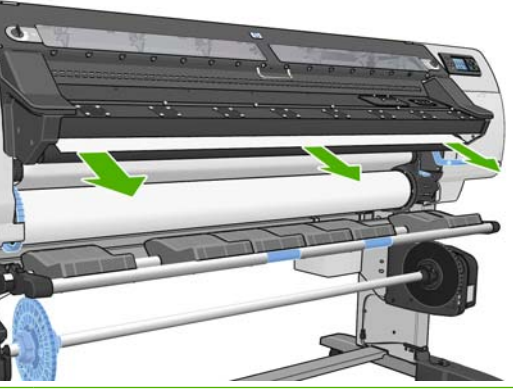

**HINWEIS:** Falls beim Laden des Druckmaterials ein unerwartetes Problem auftritt, schlagen Sie im *Wartungs- und Fehlerbehebungshandbuch* nach.

- <span id="page-27-0"></span>**7.** Der Drucker führt die Kalibrierung des Druckmaterialvorschubs durch.
- **8.** Wenn Sie transparentes Druckmaterial mit einem nicht transparenten Rand laden, werden Sie aufgefordert, die Breite des Druckmaterials und den am Lineal vorne auf dem Aushärtungsmodul abgelesenen Abstand der rechten Druckmaterialkante vom Seitenblech des Druckers einzugeben.
- **9.** Auf dem Bedienfeld wird die Bereitschaftsmeldung angezeigt.

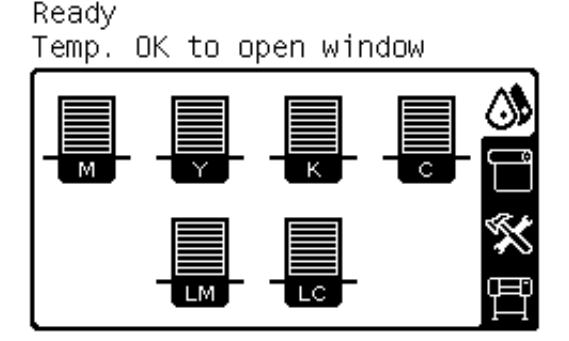

Achten Sie darauf, dass die Lüfter nicht verdeckt werden.

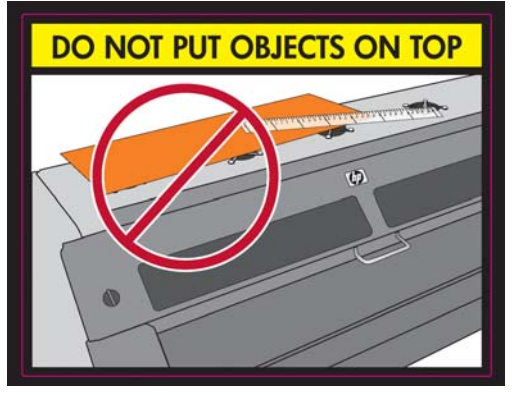

Anweisungen zur Verwendung der Aufwickelvorrichtung finden Sie unter ["Verwenden der](#page-31-0) [Aufwickelvorrichtung"](#page-31-0) auf Seite 28.

## **Laden einer Rolle in den Drucker (manuell)**

Der Ladevorgang sollte manuell erfolgen, wenn das verwendete Druckmedium dünner oder dicker als üblich ist. Darüber hinaus kann diese Vorgehensweise auch angewendet werden, wenn sich das Medium stark zusammenrollt oder die bedruckbare Seite des Mediums nach außen zeigt. Wenn das verwendete Druckmedium ein Standardmedientyp ist und sich in einem guten Zustand befindet, verwenden Sie den zuvor beschriebenen automatischen Ladevorgang (siehe ["Laden einer Rolle in den](#page-25-0) [Drucker \(automatisch\)"](#page-25-0) auf Seite 22).

Die Rolle muss sich bereits auf der Spindel befinden, damit Sie diese Schritte durchführen können (siehe ["Aufbringen einer Rolle auf die Spindel"](#page-21-0) auf Seite 18).

Die normale Mindestbreite für Rollen beträgt 23 Zoll (584 mm). Wenn Sie schmaleres Druckmaterial bis zu einer Mindestbreite von 10 Zoll (254 mm) laden möchten, wählen Sie am Bedienfeld das Symbol und danach **Druckmaterialhandling-Opt.** > **Schmales Mat. aktivieren** aus. Jedoch ist bei dieser

Einstellung die optimale Druckqualität nicht gewährleistet. Informationen zum Laden einer Rolle mit Textilmaterial finden Sie unter ["Laden von textilen Medientypen" auf Seite 39](#page-42-0).

1. Wählen Sie am Bedienfeld das Symbol  $\Box$  und danach **Druckm. laden** > Manuell laden aus.

Substrate load ► Load roll ► Manual load Learn how to load spindle

**2.** Ziehen Sie den Druckmaterial-Ausrichtungshebel ganz nach oben.

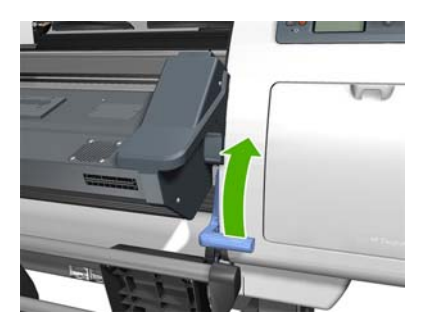

**3.** Führen Sie den Anfang der Rolle sorgfältig oberhalb der schwarzen Walze ein. Achten Sie dabei darauf, dass das Druckmaterial straff gespannt bleibt. Wickeln Sie nicht zu viel Druckmaterial von der Rolle ab, da es sonst schräg eingezogen werden könnte. Wickeln Sie außerdem das Druckmaterial nicht von Hand auf die Rolle auf, es sei denn, Sie werden am Bedienfeld dazu aufgefordert. Auf dem Bedienfeld werden dann folgende Informationen angezeigt:

Feed substrate through the roller

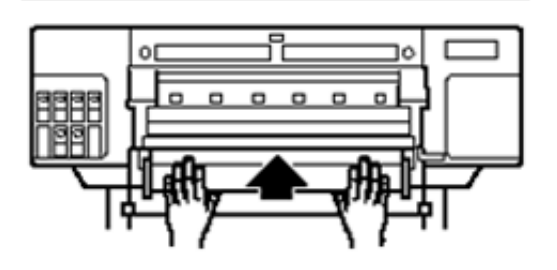

**4.** Führen Sie das Medium ein, bis es die Einzugsfläche erreicht. Wenn der Drucker abgekühlt ist, öffnen Sie das Fenster, um das Medium hindurchzuziehen. Auf dem Bedienfeld werden dann folgende Informationen angezeigt:

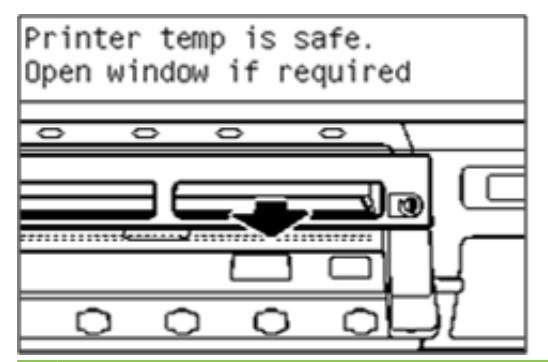

**TIPP:** Wenn sich das verwendete Medium stark zusammenrollt, führen Sie es so weit ein, bis das Ende aus dem Drucker herauskommt.

**5.** Ziehen Sie den Druckmaterial-Ausrichtungshebel ganz nach unten.

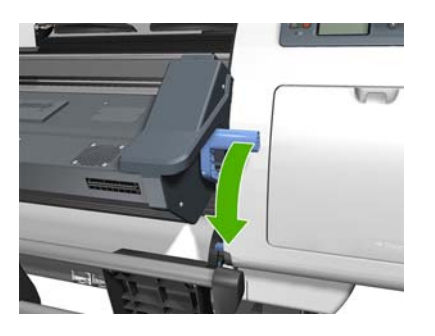

**6.** Wählen Sie die Kategorie des Druckmaterials auf der Rolle aus.

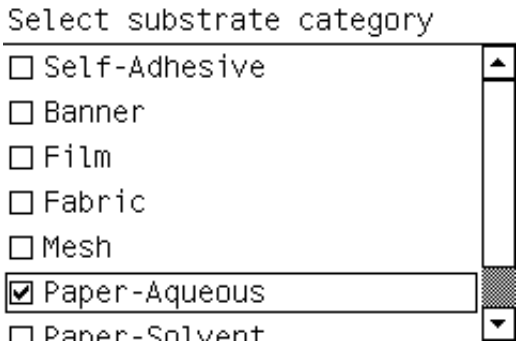

- **HINWEIS:** Wählen Sie den Namen des verwendeten Druckmaterials in der RIP-Software und nicht am Bedienfeld aus.
- **TIPP:** Wählen Sie beim Laden von sehr dünnem Druckmaterial immer die Kategorie **Banner** aus, damit der Unterdruck minimiert wird, und wählen Sie beim Laden von sehr dickem Druckmaterial immer die Kategorie **HP Foto-realistisches** aus, damit der Unterdruck maximiert wird. Wählen Sie nach dem Laden und vor dem Drucken am Bedienfeld die richtige Kategorie des geladenen Druckmaterials aus. Wählen Sie dazu das Symbol <sup>e</sup>und danach DM-Informationen anz. > **Eingel. Materialsorte änd.** aus.
- **7.** Der Drucker führt nun verschiedene Überprüfungen durch. Falls Probleme wie Schräglauf oder unzureichende Spannung auftreten, werden Sie aufgefordert, diese zu beheben.
- **HINWEIS:** Sie können den maximal zulässigen Schräglauf am Bedienfeld festlegen. Wählen Sie dazu das Symbol und danach **Druckmaterialhandling-Opt.** > **Max. Schräglauf** aus.
- **8.** Der Drucker führt die Kalibrierung des Druckmaterialvorschubs durch.
- **9.** Wenn Sie transparentes Druckmaterial mit einem nicht transparenten Rand laden, werden Sie aufgefordert, die Breite des Druckmaterials und den am Lineal vorne auf dem Aushärtungsmodul abgelesenen Abstand der rechten Druckmaterialkante vom Seitenblech des Druckers einzugeben.
- **10.** Auf dem Bedienfeld wird die Bereitschaftsmeldung angezeigt.

Ready

Temp. OK to open window

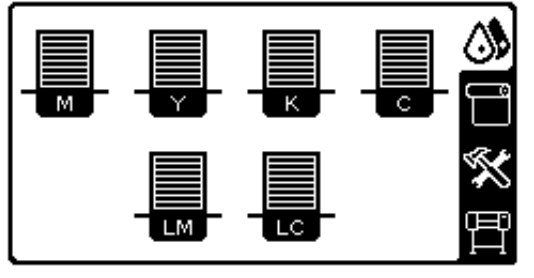

<span id="page-30-0"></span>Achten Sie darauf, dass die Lüfter nicht verdeckt werden.

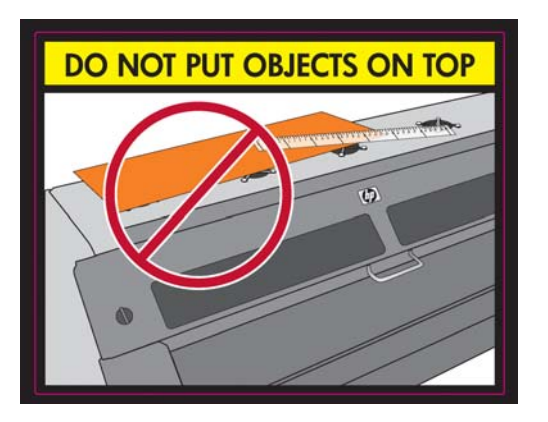

## **Entnehmen einer Rolle**

Wenn Sie die Aufwickelvorrichtung zum Drucken verwendet haben, entladen Sie dort zuerst die bedruckte Rolle, bevor Sie diese aus dem Drucker nehmen (siehe ["Entnehmen einer Rolle von der](#page-39-0) [Aufwickelvorrichtung" auf Seite 36](#page-39-0)).

Überprüfen Sie zunächst, ob das Rollenende noch an der Eingangsspindel angebracht ist, und führen Sie dann die Schritte im entsprechenden Abschnitt durch.

### **Normale Vorgehensweise (Rolle ist mit Spindel verbunden)**

Wenn das Ende der Rolle noch mit der Spindel verbunden ist, gehen Sie wie folgt vor:

- **1.** Wählen Sie am Bedienfeld das Symbol  $\Box$  und danach Druckm. entnehmen > Rolle **entnehmen** aus.
- **2.** Drücken Sie so oft die Taste OK, bis das Druckmaterial aufgewickelt ist.
- **3.** Ziehen Sie die Spindelarretierung nach oben.
- **4.** Nehmen Sie die Rolle aus dem Drucker heraus. Ziehen Sie dabei zuerst die rechte Seite der Rolle heraus. Achten Sie darauf, dass Sie Ihre Finger nicht in den Spindelhalterungen einklemmen.

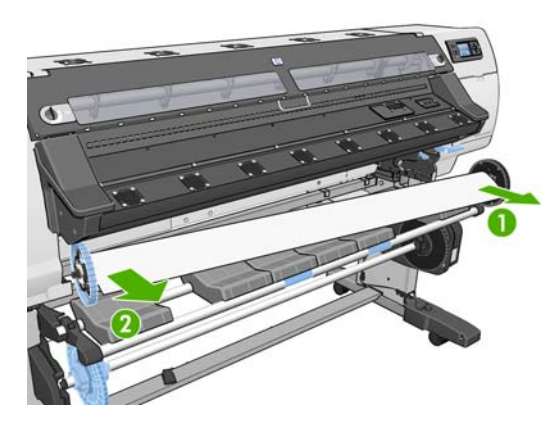

### **Abweichende Vorgehensweise (Rolle ist nicht an Spindel angebracht)**

Wenn das Ende der Rolle zu sehen, aber nicht mehr mit der Spindel verbunden ist, gehen Sie wie folgt vor:

**1.** Wenn Sie bereits am Bedienfeld die Option **Druckm. entnehmen** ausgewählt haben, drücken Sie die Taste Abbrechen, um den Vorgang abzubrechen.

<span id="page-31-0"></span>**2.** Ziehen Sie den Druckmaterial-Ausrichtungshebel nach oben. Falls auf dem Bedienfeld eine Warnung zum Hebel angezeigt wird, ignorieren Sie sie.

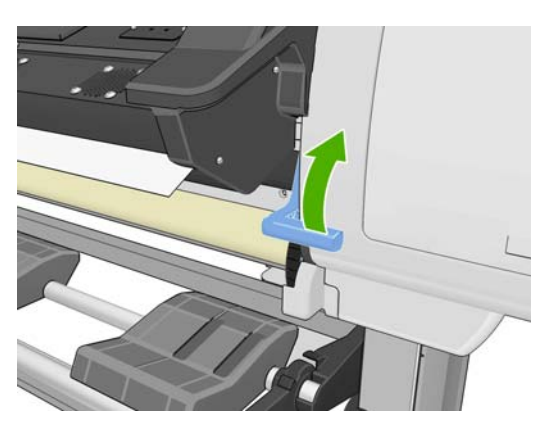

**3.** Ziehen Sie das Druckmaterial vorne am Drucker heraus.

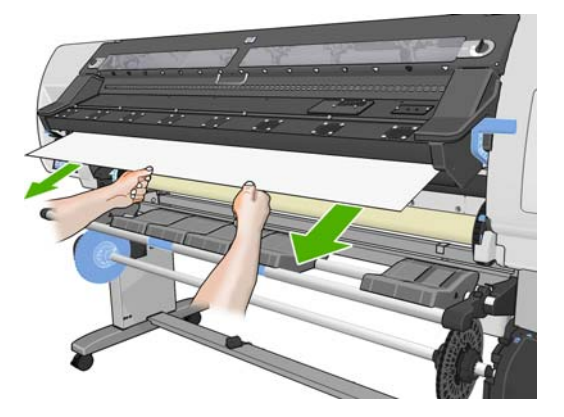

- **4.** Nehmen Sie die leere Spindel aus dem Drucker heraus. Ziehen Sie dabei zuerst die rechte Seite heraus. Achten Sie darauf, dass Sie Ihre Finger nicht in den Spindelhalterungen einklemmen.
- **5.** Drücken Sie den Druckmaterial-Ausrichtungshebel nach unten.
- **6.** Sollte auf dem Bedienfeld eine Warnung angezeigt werden, blenden Sie diese durch Drücken der Taste OK aus.
- **HINWEIS:** Wenn sich das Ende der Rolle vollständig im Drucker befindet, drücken Sie die Taste Druckmaterial bewegen, um das Druckmaterial weiterzuführen.

## **Verwenden der Aufwickelvorrichtung**

Die Aufwickelvorrichtung muss am Bedienfeld aktiviert und bedient werden. Wenn die Aufwickelvorrichtung aktiviert ist, wird am Bedienfeld auf der Registerkarte **Druckmaterial** die Meldung "Aufwickelvorr. installiert" angezeigt. Sie können die Aufwickelvorrichtung aktivieren, indem Sie das Symbol und danach **Aufwickelvorrichtung** > **Aufwickelvorr. inst.** auswählen.

Beachten Sie folgende Hinweise, wenn Sie eine Rolle mit Klebeband am Spindelkern der Aufwickelvorrichtung befestigen:

- Das Druckmaterial muss gerade sein, wenn Sie es am Spindelkern befestigen. Andernfalls wird es schief aufgewickelt.
- Der Spindelkern auf der Aufwickelvorrichtung muss genauso breit wie das verwendete Druckmaterial sein.
- Vergewissern Sie sich, dass sich auf beiden Seiten des Spindelkerns keine Endstücke befinden und dass der Spindelkern fest in den beiden Spindelhalterungen sitzt.

**E** HINWEIS: Wenn Sie die Aufwickelvorrichtung während des Druckens laden möchten, machen Sie sich mit den Arbeitsschritten vertraut. Sie müssen beim Laden der Aufwickelvorrichtung während des Druckens den Vorgang abschließen, während der Drucker das Druckmaterial weiterführt und bedruckt. Durch das Laden der Aufwickelvorrichtung während des Druckens sparen Sie ca. 1 m Druckmaterial ein.

### **Aufbringen einer Rolle auf die Aufwickelvorrichtung**

- **1.** Wählen Sie am Bedienfeld das Symbol न und danach **Druckm. laden > Aufwickelvorr. laden** aus.
- **2.** Wenn Sie die Aufwickelvorrichtung jetzt laden möchten, wählen Sie **Aufwickelvorr. jetzt laden** aus. Wenn Sie die Aufwickelvorrichtung während des Druckens laden möchten, wählen Sie **Während des Druckens laden** aus.

Would you like to load paper onto take-up reel now or save paper and load it later during printing? □ Load take-up reel now

 $\Box$  Load it during printing

- **E** HINWEIS: Verwenden Sie die Schräglaufüberprüfung NICHT, wenn der Schräglauf mehr als 3 mm/m beträgt.
- **3.** Vergewissern Sie sich, dass der Ladetisch hochgeklappt ist.

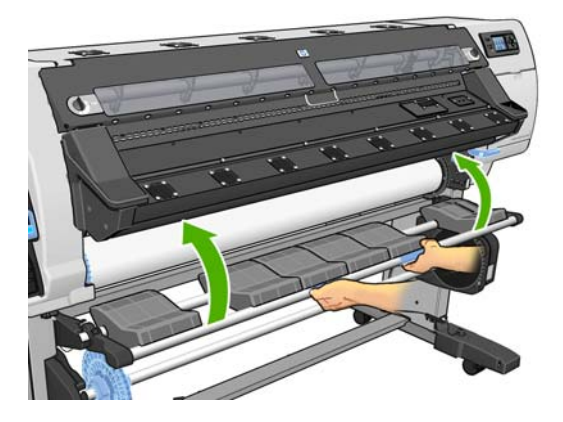

**4.** Entriegeln Sie die Spindel der Aufwickelvorrichtung, indem Sie den Spindelhebel in die oberste Stellung bringen.

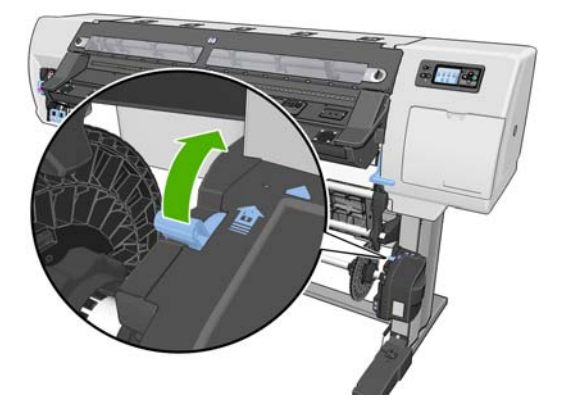

**5.** Nehmen Sie die Spindel der Aufwickelvorrichtung heraus.

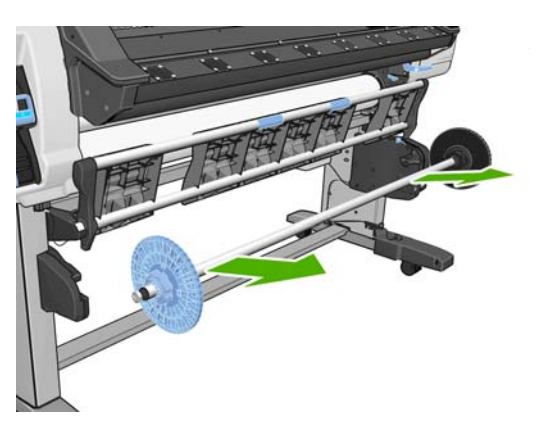

**6.** Nehmen Sie den blauen Anschlag von der Spindel ab.

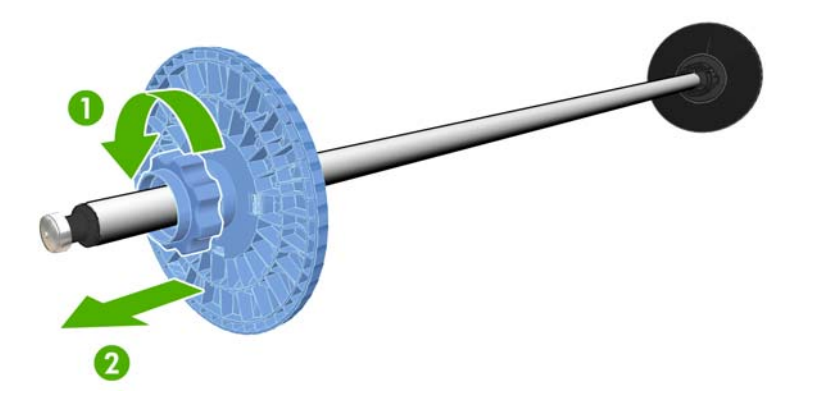

**7.** Bringen Sie den Kern auf die Spindel der Aufwickelvorrichtung auf.

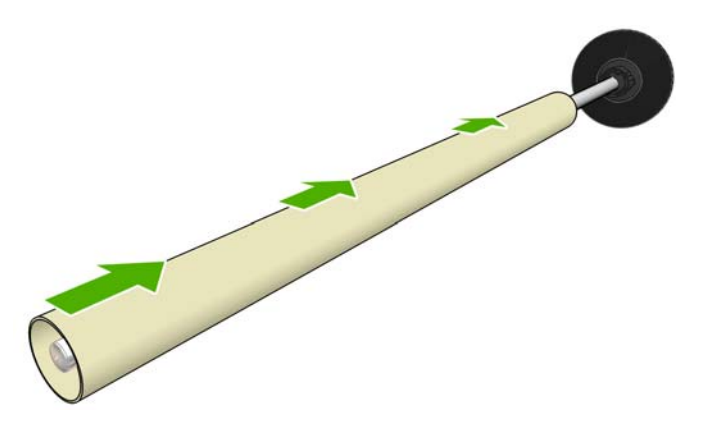

**8.** Bringen Sie den blauen Anschlag wieder auf die Spindel auf.

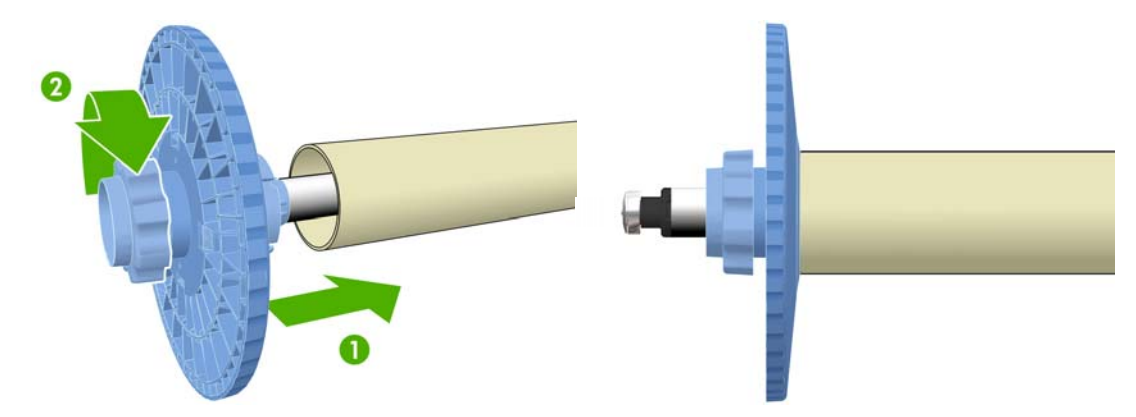

**9.** Setzen Sie die Spindel der Aufwickelvorrichtung in den Drucker ein, indem Sie beide Enden fest in die Halterungen drücken.

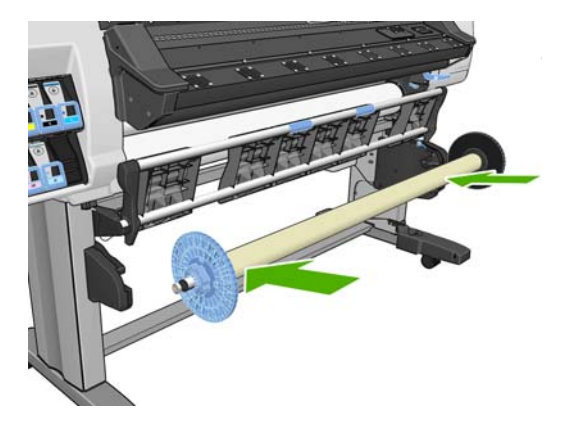

**10.** Drücken Sie am Bedienfeld die Taste OK, und wählen Sie die Wickelrichtung aus.

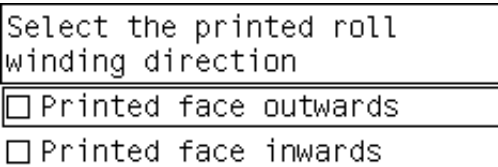

Der Drucker führt das Druckmaterial weiter. Achten Sie darauf, dass sich das Druckmaterial wie gezeigt vor dem Ladetisch befindet.

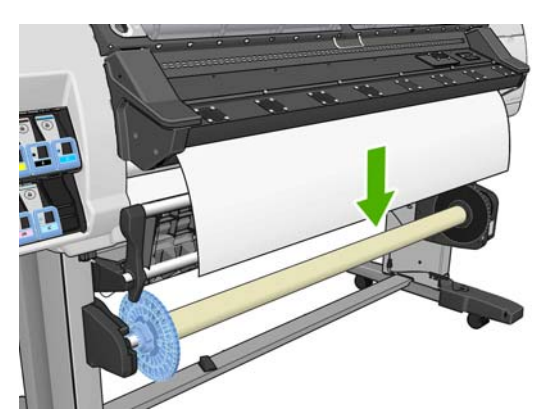

**11.** Für ein ordnungsgemäßes Aufbringen des Druckmediums auf die Aufwickelvorrichtung ist es wichtig, das Medium korrekt am blauen Anschlag und am rechten Spindelanschlag auszurichten. Dies gilt insbesondere für lange Druckzeiten. Achten Sie darauf, dass das Medium zentriert zwischen dem blauen Anschlag und dem rechten Spindelanschlag hängt.

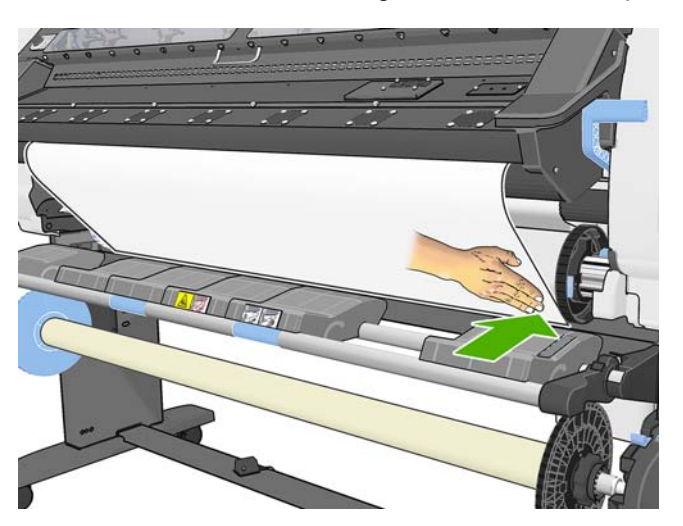

**12.** Stellen Sie sicher, dass die rechte Kante des Druckmaterials am rechten Spindelanschlag ausgerichtet ist. An der gezeigten Stelle zwischen den beiden grünen Pfeilen darf sich keine Leerfläche befinden.

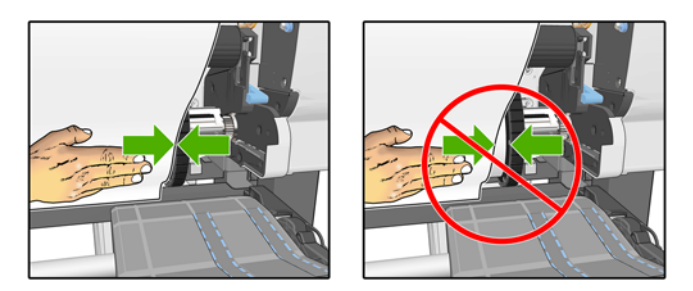

**13.** Ist dies nicht der Fall, lösen Sie den blauen Anschlag und den rechten Spindelanschlag, und richten Sie sie mit den Kanten des Mediums aus. Wenn der verwendete Kern breiter als das Medium ist, stellen Sie sicher, dass er zentriert ist und auf beiden Seiten der gleiche Abstand besteht.

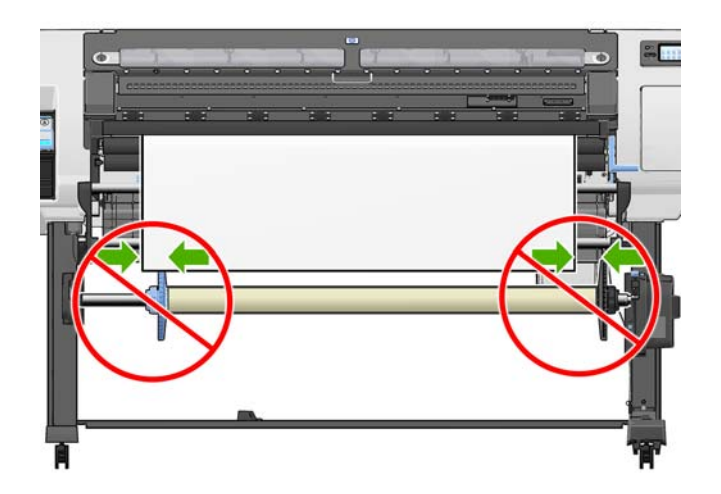
**14.** Arretieren Sie den blauen Anschlag und den rechten Spindelanschlag an ihrer Position, wenn das Medium richtig daran ausgerichtet ist. Die folgende Abbildung zeigt die richtige Ausrichtung des Mediums am blauen Anschlag und am rechten Spindelanschlag.

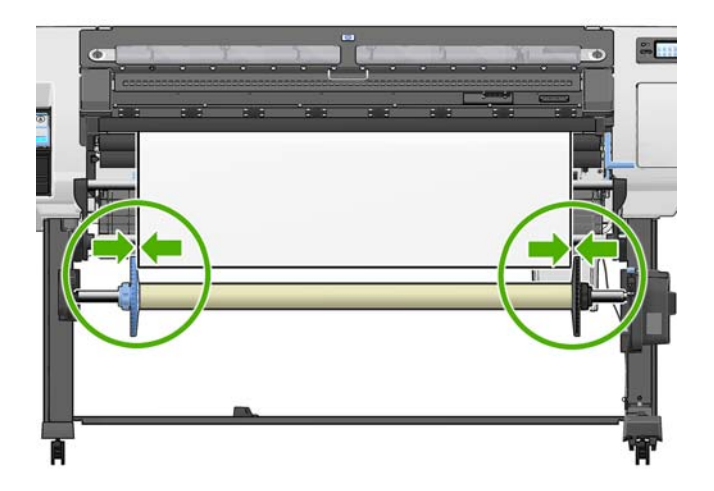

- **15.** Ziehen Sie das Druckmaterial bis zu der in der folgenden Abbildung gezeigten Position, und achten Sie darauf, dass es straff ist. Versuchen Sie *auf keinen Fall*, weiteres Druckmaterial aus dem Drucker zu ziehen. Befestigen Sie das Druckmaterial von der Mitte aus mit Klebeband am Kern auf der Spindel. Möglicherweise müssen Sie mehr Klebestreifen als in der folgenden Abbildung anbringen. Das Druckmaterial muss so befestigt werden, dass es sich durch das Gewicht der Spannstange, die Sie in einem späteren Schritt in den durchhängenden Teil legen, nicht löst.
- **HINWEIS:** Wenn Sie die Aufwickelvorrichtung **während des Druckens** laden, braucht das Druckmaterial nicht straff zu sein. Befestigen Sie das Druckmaterial am Spindelkern, sobald während des Druckens genug Druckmaterial aus dem Drucker herausgekommen ist.

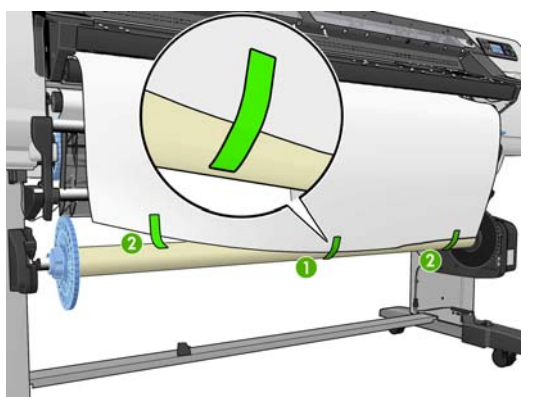

**E** HINWEIS: Das Druckmaterial muss gerade am Spindelkern befestigt und mit der Eingaberolle ausgerichtet sein, damit es nicht schief aufgewickelt wird. Sie können sich dabei an den Vertiefungen im Kern orientieren.

**16.** Drücken Sie am Bedienfeld die Taste OK. Der Drucker führt das Druckmaterial weiter.

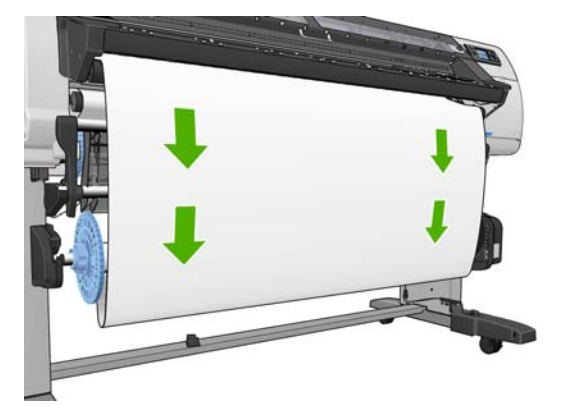

- **17.** Setzen Sie die Spannstange aus den Kunstoffröhren zusammen, und halten Sie sich dabei an die Längenkennzeichnungen (Farbringe). Die Spannstange muss dieselbe Breite wie das verwendete Druckmaterial haben. Stecken Sie an beiden Enden die Endstücke fest in die Spannstange.
	- **FINWEIS:** Auf dem Bedienfeld wird die für die geladene Rolle erforderliche Spannstangenlänge angezeigt.

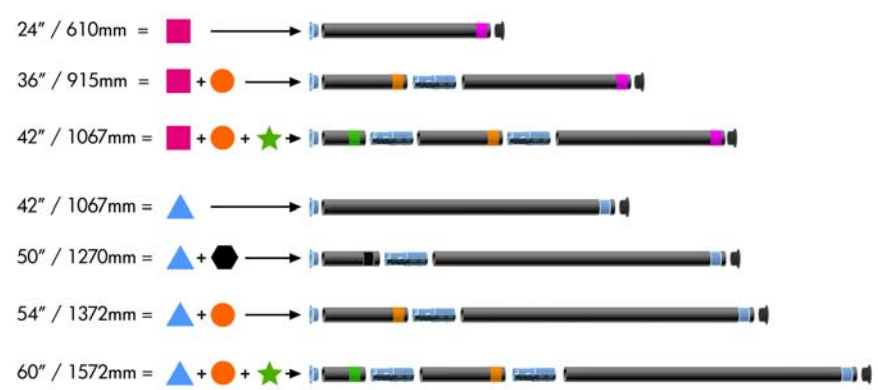

**18.** Klappen Sie den Ladetisch vorsichtig nach unten, damit keine Knitterfalten entstehen und das Druckmaterial besser aufgewickelt wird.

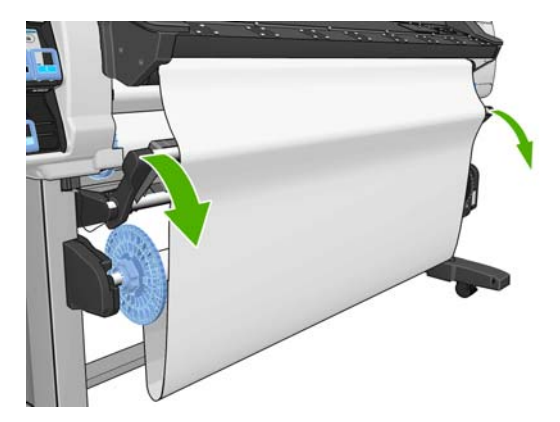

**19.** Platzieren Sie die Spannstange sorgfältig im durchhängen Teil der Rolle.

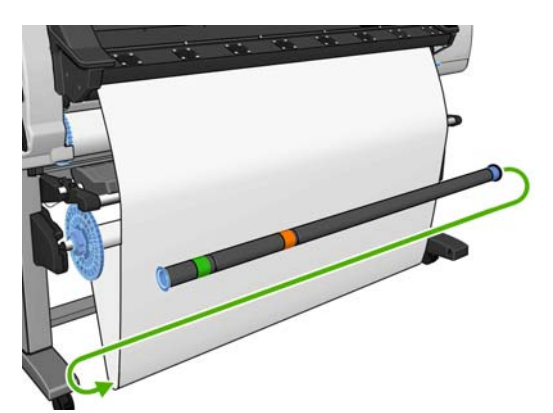

- **HINWEIS:** Legen Sie unbedingt die Spannstange in den durchhängenden Teil der Rolle. Die Aufwickelvorrichtung funktioniert sonst nicht richtig. Außerdem müssen die Endstücke auf die Spannstange aufgebracht werden. Achten Sie darauf, dass die Endstücke auf beiden Seiten des Druckmaterials herausragen.
- **20.** Stellen Sie mit dem Schalter am Motor der Aufwickelvorrichtung die Wickelrichtung ein. In Stellung **1** wird das Druckmaterial mit der bedruckten Seite nach innen, in Stellung **2** mit der bedruckten Seite nach außen aufgewickelt.

Auf dem Bedienfeld wird anhand der in Schritt 7 festgelegten Wickelrichtung die richtige Einstellung angezeigt.

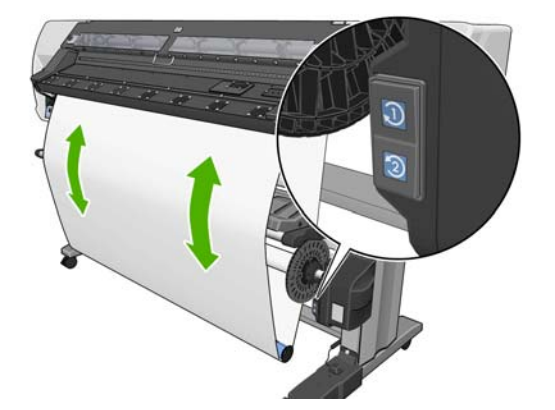

- 21. Drücken Sie am Bedienfeld die Taste OK. Eine Meldung zum erfolgreichen Laden der Aufwickelvorrichtung wird angezeigt.
- **22.** Die folgende Abbildung zeigt den Drucker während des Betriebs. Das aus dem Drucker herauskommende Druckmaterial bildet eine Schleife und wird dann nach oben auf die Spindel der Aufwickelvorrichtung aufgewickelt.

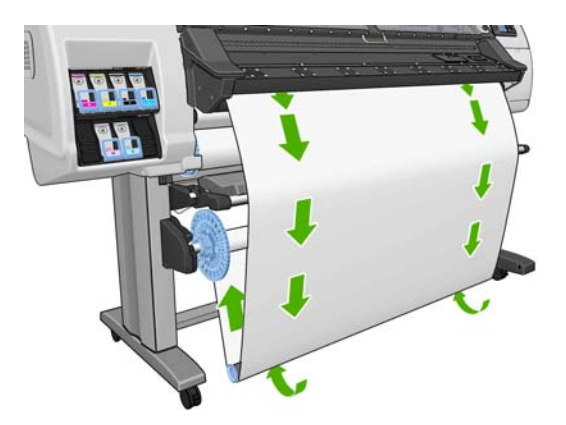

**HINWEIS:** Achten Sie beim Drucken mit der Aufwickelvorrichtung darauf, dass ihre Sensoren nicht verdeckt werden.

**HINWEIS:** Die Schneidvorrichtung wird deaktiviert, wenn Sie die Aufwickelvorrichtung verwenden.

**HINWEIS:** Wenn Sie den Drucker transportieren möchten, nehmen Sie zunächst das Sensor- und Kabelgehäuse der Aufwickelvorrichtung vom Bein des Druckerstandfußes ab. Platzieren Sie das Gehäuse für den Transport auf der Querverstrebung des Druckerstandfußes, und befestigen Sie es wie gezeigt mit der blauen Kunststoffschraube. Wenn Sie das Gehäuse wieder anbringen, achten Sie darauf, dass das Rad am Bein des Standfußes nach vorne zeigt.

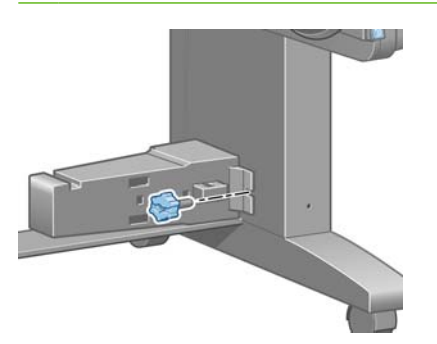

## **Entnehmen einer Rolle von der Aufwickelvorrichtung**

**1.** Wählen Sie am Bedienfeld das Symbol  $\Box$  und danach Druckm. entnehmen > Rolle **entnehmen** aus.

Das Druckmaterial wird weitergeführt, damit es abgeschnitten werden kann.

**2.** Klappen Sie den Ladetisch nach oben.

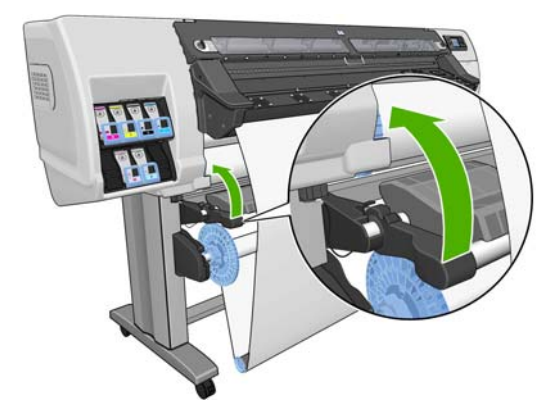

3. Bringen Sie den Schalter für die Wickelrichtung in die Stellung "Aus". Dies ist die Mittelstellung (d.h., weder Position 1 noch Position 2).

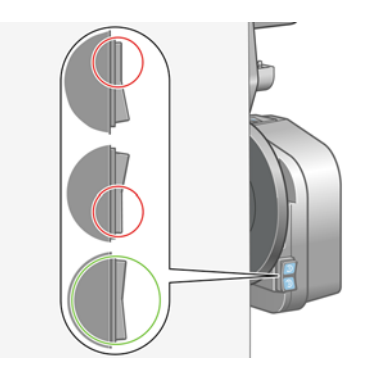

**4.** Nehmen Sie die Spannstange heraus.

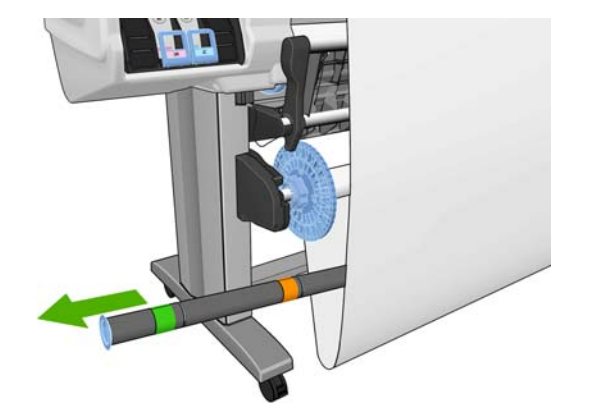

**5.** Wickeln Sie mit der Aufwickeltaste am Motor der Aufwickelvorrichtung das überschüssige Druckmaterial auf die Spindel auf.

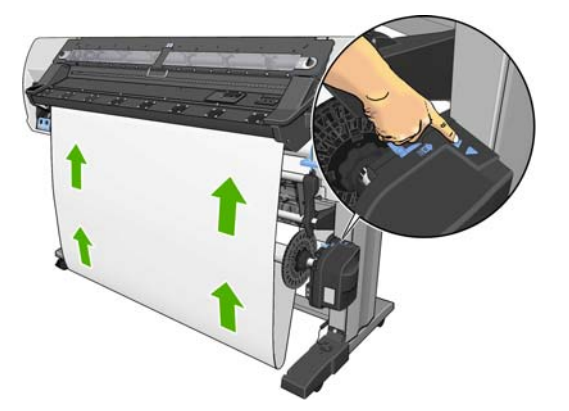

- **6.** Drücken Sie am Bedienfeld die Taste OK.
- **7.** Wickeln Sie mit der Aufwickeltaste am Motor der Aufwickelvorrichtung das restliche Druckmaterial auf die Spindel auf.

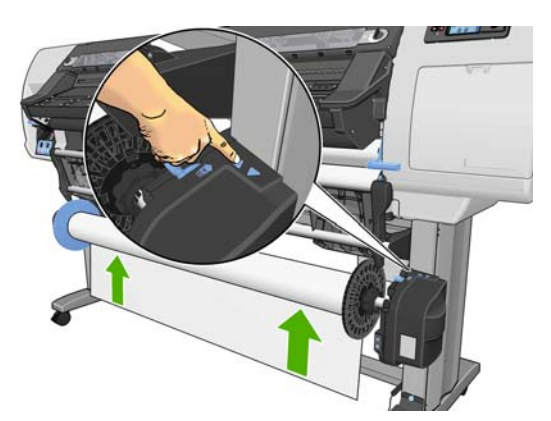

**8.** Drücken Sie am Bedienfeld die Taste OK.

Auf dem Bedienfeld wird angezeigt, wie viel bedrucktes Druckmaterial auf die Spindel der Aufwickelvorrichtung aufgewickelt wurde.

**9.** Entriegeln Sie die Spindel der Aufwickelvorrichtung, indem Sie den Spindelhebel in die oberste Stellung bringen.

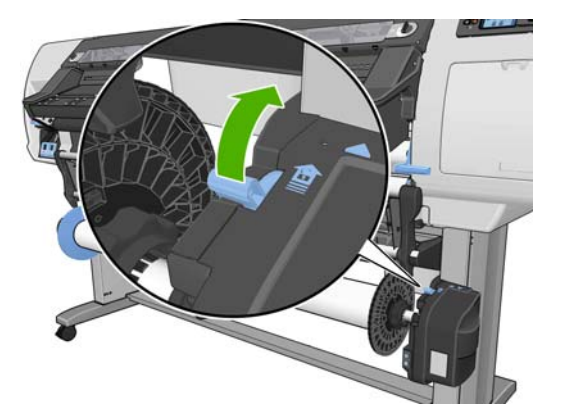

**10.** Nehmen Sie die Rolle aus dem Drucker heraus. Ziehen Sie dabei zuerst die rechte Seite der Rolle heraus. Achten Sie darauf, dass Sie Ihre Finger nicht in den Spindelhalterungen einklemmen.

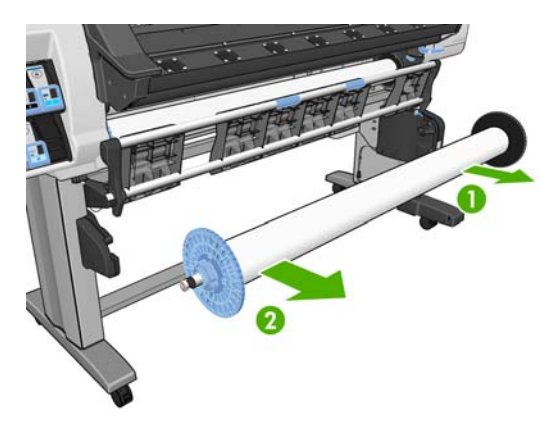

**11.** Wenn Sie danach die Papierrolle aus dem Drucker nehmen möchten, lesen Sie den Abschnitt ["Entnehmen einer Rolle"](#page-30-0) auf Seite 27.

# **Laden von textilen Medientypen**

Die folgenden Schritte zeigen, wie ein textiler Medientyp mithilfe eines zweiten Medienabschnitts als Trägermaterial in den Drucker geladen wird.

**1.** Wählen Sie ein ca. 500 mm langes Stück Papier aus, dessen Breite in etwa der Breite des Papiers entspricht. Aufgrund ihrer Steifheit eignen sich Polyestermaterialien (rückseitig beleuchtbar) am besten für breitere Medien.

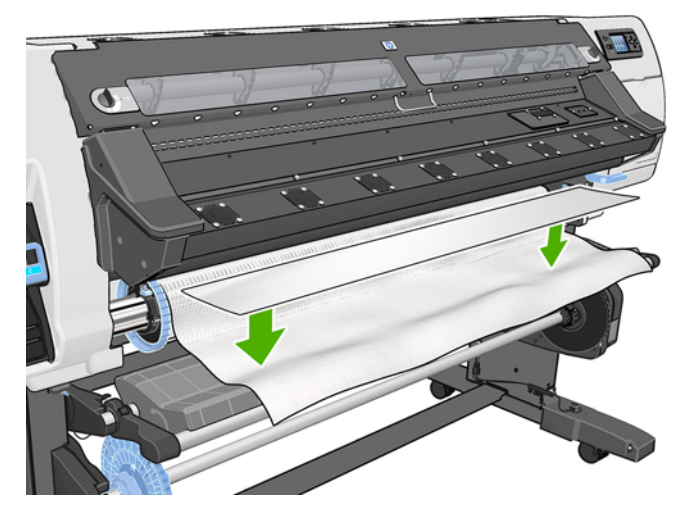

**2.** Legen Sie das Stück Papier auf die Vorderkante des zu ladenden Textilmaterials.

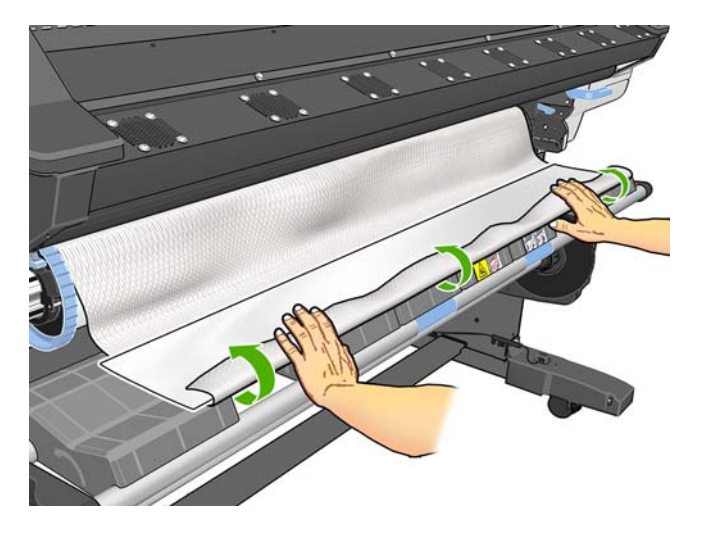

**3.** Laden Sie das Medium wie gewohnt. Einzelheiten finden Sie unter ["Laden einer Rolle in den](#page-25-0) [Drucker \(automatisch\)"](#page-25-0) auf Seite 22.

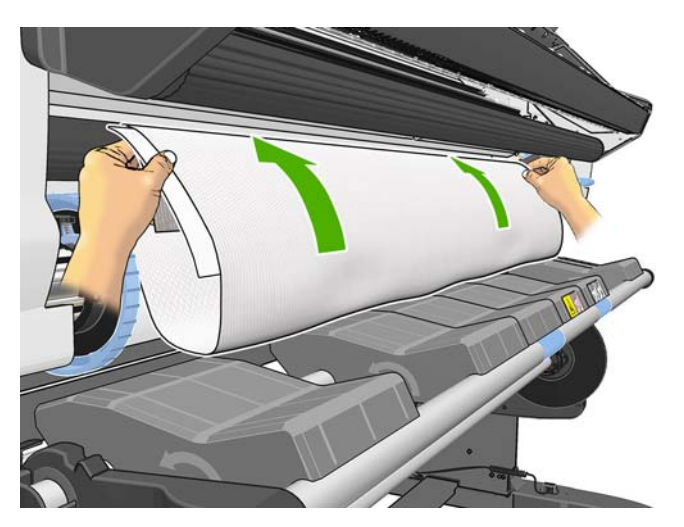

**4.** Das Papierstück wird mit dem Textilmedium durch den Medienpfad des Druckers geführt und auf der anderen Seite ausgegeben.

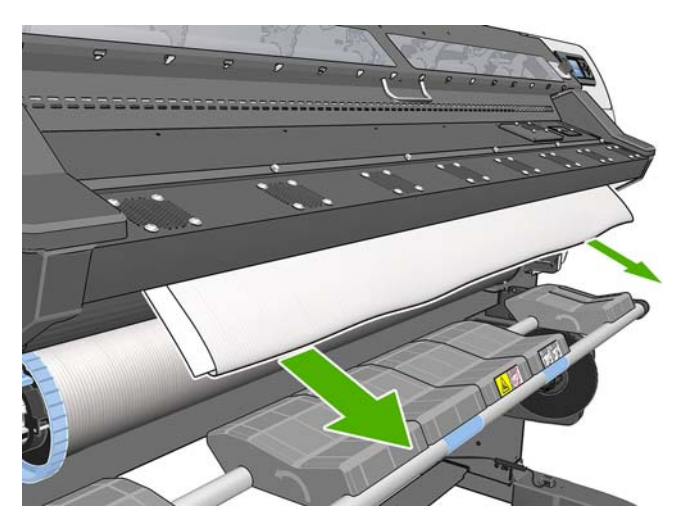

**5.** Das Papierstück bleibt auf dem geladenen Textilmedium liegen und fällt während des Einziehens auf den Boden. Geschieht dies nicht, entfernen Sie es einfach von Hand. Fahren Sie wie gewohnt mit dem Laden des Mediums fort, und passen Sie den Schräglauf entsprechend an.

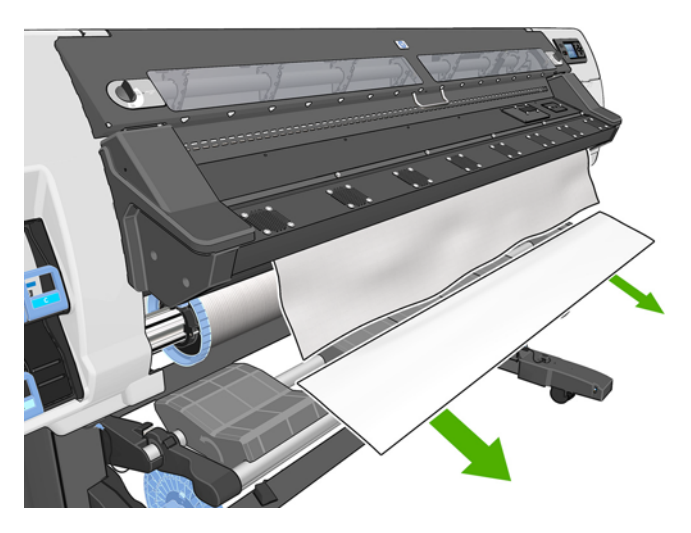

# **Anzeigen von Informationen zum Druckmaterial**

Wählen Sie am Bedienfeld das Symbol <sup>e</sup>und danach **DM-Informationen anz. > Materialeigensch. anz.** aus.

Die folgenden Informationen werden auf dem Bedienfeld angezeigt:

- **Rollenstatus**
- Ausgewählte Druckmaterialfamilie
- Breite des Druckmaterials in Millimeter (durch den Drucker geschätzt)

Wenn kein Druckmaterial geladen ist, wird die Meldung **Kein Druckmaterial** angezeigt.

Diese Informationen werden auch auf der Verbrauchsmaterialseite des integrierten Webservers angezeigt.

# **Funktion zur Medienlängenerfassung**

Mit der Funktion zur Medienlängenerfassung können Sie überwachen, wie viel Papier Sie bereits verbraucht haben und wie viel sich noch auf der Rolle befindet.

**1.** Wenn die Rolle zum ersten Mal in den Drucker geladen wird, können Sie die Länge des Mediums auf der Rolle eingeben. Die Menge des anschließend verwendeten Mediums wird dann überwacht.

Select roll length □ Unknown; no length track. □ Custom length □ Last known length  $\Box$  175 m (574 feet)  $\Box$  91.4 m (300 feet) □ 61 m (200 feet)  $\Box$   $\overline{AB}$   $\overline{7}$  m  $\overline{AB}$  feet)

**2.** Wenn das Medium entladen wird, zeigt das Bedienfeld die verbleibende Menge an, die Sie für zukünftige Referenzzwecke notieren können.

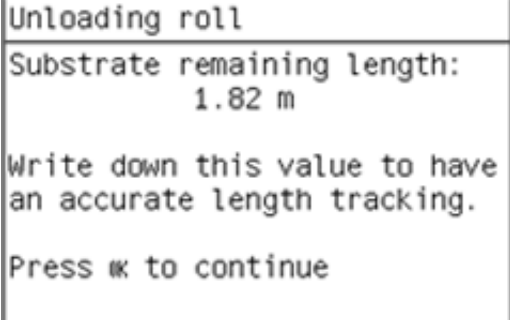

**3.** Wenn das Medium zum nächsten Mal geladen wird, können Sie die verbleibende Länge eingeben. Der Drucker überwacht dann erneut, wie viel Papier verwendet wird. Wenn das Medium nie wirklich entladen wurde, beispielsweise wenn es bei einem Medienstau entladen und der Drucker aus- und wieder eingeschaltet wurde, wendet der Drucker die zum Zeitpunkt des Medienstaus aktuellen Werte an, wenn Sie "Letzte bekannte Länge" auswählen (sofern die Funktion zur Längenerfassung aktiviert wurde).

Die verbleibende Medienlänge wird stets im Bereich "Druckmaterial" des Bedienfelds angezeigt. Wenn Ihr RIP über die entsprechende Funktionalität verfügt, wird diese Information auch im RIP angezeigt.

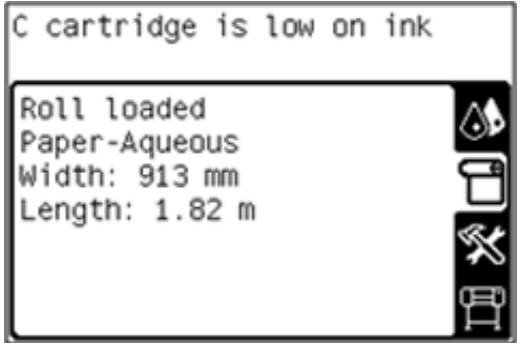

#### **Aktivieren/Deaktivieren der Funktion zur Längenerfassung**

- **1.** Die Funktion zur Längenerfassung kann am Bedienfeld aktiviert bzw. deaktiviert werden. Wählen Sie am Bedienfeld das Symbol **[4]** und danach **Druckmaterialhandling-Opt.** > **Druckmateriallängenkontrolle** aus.
- **2.** Wählen Sie "Ein" oder "Aus".

# **Lagern von Druckmaterial**

Beachten Sie die folgenden Hinweise zum Aufbewahren von Druckmaterial:

- Bewahren Sie nicht verwendete Rollen immer in ihrer Kunstoffhülle auf, um Verfärbungen zu vermeiden. Packen Sie teilweise verwendete Rollen wieder ein, wenn sie nicht benötigt werden.
- **Legen Sie Rollen nicht aufeinander.**
- Nehmen Sie das Druckmaterial 24 Stunden vor der Verwendung aus der Verpackung, damit es sich an die Raumbedingungen anpassen kann.
- Fassen Sie Folien- und Glanzdruckmaterial nur an den Kanten an, oder tragen Sie Baumwollhandschuhe. Die Hautöle können auf das Druckmaterial gelangen und Fingerabdrücke hinterlassen.
- Lassen Sie das Druckmaterial beim Laden und Entnehmen fest auf die Rolle aufgewickelt. Wenn sich die Rolle abwickelt, lässt sie sich schlecht in die Hand nehmen.

# **Herunterladen von Papierprofilen**

Jedes unterstützte Druckmaterial verfügt über spezifische Merkmale. Um immer eine optimale Druckqualität zu gewährleisten, werden die Druckmaterialien auf unterschiedliche Weise bedruckt. Daher benötigt die RIP-Software eine Beschreibung der jeweiligen Anforderungen. Diese Beschreibung nennt man das Medienprofil.

Das Medienprofil enthält das ICC-Farbprofil, das die Farbmerkmale des Druckmaterials beschreibt. Außerdem enthält es Informationen zu anderen Merkmalen (RIP und Druckereinstellungen) und

Anforderungen des Druckmaterials, die nicht unmittelbar farbbezogen sind. Die Medienprofile für den Drucker werden im RIP installiert.

Der RIP enthält nur Medienprofile für die gebräuchlichsten Druckmaterialsorten. Wenn Sie ein Druckmaterial verwenden, für das kein Profil im RIP vorhanden ist, gehen Sie wie folgt vor:

- Überprüfen Sie, ob das Medienprofil von der Website des Druckmaterialherstellers heruntergeladen werden kann.
- Wenn das Profil dort nicht verfügbar ist, überprüfen Sie, ob es von der Website des RIP-Herstellers heruntergeladen werden kann.
- Überprüfen Sie die Verfügbarkeit des Profils andernfalls mit der Suchanwendung "Media Finder" unter www.hp.com/go/L25500/solutions.
- Ist das Profil auf keiner dieser Websites vorhanden, erstellen Sie im RIP ein neues Medienprofil (siehe "Hinzufügen einer neuen Druckmaterialsorte" auf Seite 43).

# **Hinzufügen einer neuen Druckmaterialsorte**

Diese Informationen werden nur benötigt, wenn Sie ein eigenes Medienprofil erstellen möchten. In der Regel brauchen Sie diese Schritte nicht durchzuführen, da für alle Druckmaterialien vordefinierte Profile vorhanden sind.

## **Übersicht**

- **1.** Wählen Sie anhand der Tabelle in ["Festlegen der Druckereinstellungen und des Farbprofils"](#page-47-0) [auf Seite 44](#page-47-0) die allgemeine Druckmaterialfamilie aus.
- **2.** Erstellen Sie eine Kopie im RIP oder verwenden Sie ein verfügbares Medienprofil aus der jeweiligen Druckmaterialfamilie.
- **3.** Wenn Sie eine Kopie erstellt haben, geben Sie einen Namen für das neue Medium ein.
- **4.** Laden Sie das neue Druckmaterial in den Drucker.
- **5.** Wenn das Medium kleiner als die Druckerbreite ist, sollte das Medium ganz links auf der Spindel positioniert werden, damit es im Druckbereich zentriert ist.
- **6.** Wählen Sie zum Starten anhand der Tabelle in ["Festlegen der Druckereinstellungen und des](#page-47-0) [Farbprofils" auf Seite 44](#page-47-0) die allgemeine Druckmaterialfamilie am Bedienfeld aus.
- **7.** Wenn das Druckmaterial transparent oder dunkel ist bzw. wenn Sie während des Ladens dazu aufgefordert werden, deaktivieren Sie in der RIP-Software den Druckmaterialvorschubsensor (OMAS).
- **8.** Richten Sie die Druckköpfe aus Die entsprechenden Informationen finden Sie im *Wartungs- und Fehlerbehebungshandbuch*.
- **9.** Öffnen Sie in der RIP-Software das HP Prüfmuster, das vom integrierten Web-Server unter der Adresse http://ip-addr/hp/device/webAccess/images/new.tif ("ip-addr" ist die IP-Adresse des Druckers) abgerufen werden kann. Das Prüfmuster ist auch auf der Website [http://www.hp.com/](http://www.hp.com/go/l25500/manuals/) [go/l25500/manuals/](http://www.hp.com/go/l25500/manuals/) verfügbar.
- 10. Wählen Sie die Anzahl der Druckdurchgänge aus (siehe ["Auswählen der Anzahl der](#page-51-0) [Durchläufe" auf Seite 48](#page-51-0)).
- **11.** Drucken Sie das Prüfmuster.
- **12.** Falls beim Drucken das Druckmaterial eingeklemmt oder beschädigt wird bzw. die Tinte verschmiert, schlagen Sie im *Wartungs- und Fehlerbehebungshandbuch* nach.
- <span id="page-47-0"></span>**13.** Überprüfen Sie die Tintenmenge im gedruckten Prüfmuster, und nehmen Sie ggf. Änderungen vor (siehe ["Überprüfen des Tintenauftrags auf das Druckmaterial" auf Seite 49\)](#page-52-0). Möglicherweise ist der Druck noch nicht vollständig getrocknet. Dies ist aber normal und weist nicht auf ein Problem hin.
- **14.** Nach kurzer Zeit muss der Druck vollständig trocken sein. Wenn die Tinte bei Berührung verschmiert, schlagen Sie im *Wartungs- und Fehlerbehebungshandbuch* nach.
- **15.** Wenn Probleme mit der Druckqualität zu erkennen sind, schlagen Sie im *Wartungs- und Fehlerbehebungshandbuch* nach.
- 16. Wenn Sie das Drucken beschleunigen möchten, lesen Sie den Abschnitt ["Erhöhen der](#page-54-0) [Druckgeschwindigkeit"](#page-54-0) auf Seite 51.
- **17.** Verwenden Sie die RIP-Software, um eine Farbkalibrierung durchzuführen und ein Farbprofil für das neue Druckmaterial zu erstellen. Die entsprechenden Informationen finden Sie unter ["Farbkalibrierung"](#page-54-0) auf Seite 51 und ["Farbprofile"](#page-55-0) auf Seite 52 sowie in der RIP-Dokumentation.

## **Festlegen der Druckereinstellungen und des Farbprofils**

Die richtigen Druckereinstellungen für das verwendete Druckmaterial sind in der Regel vom RIP- oder Druckmaterialhersteller verfügbar. Falls nicht, können Sie die Druckereinstellungen eines allgemeinen oder eines ähnlichen Druckmaterials als Ausgangspunkt verwenden. Die verschiedenen Druckmaterialien sind in die folgenden Familien unterteilt.

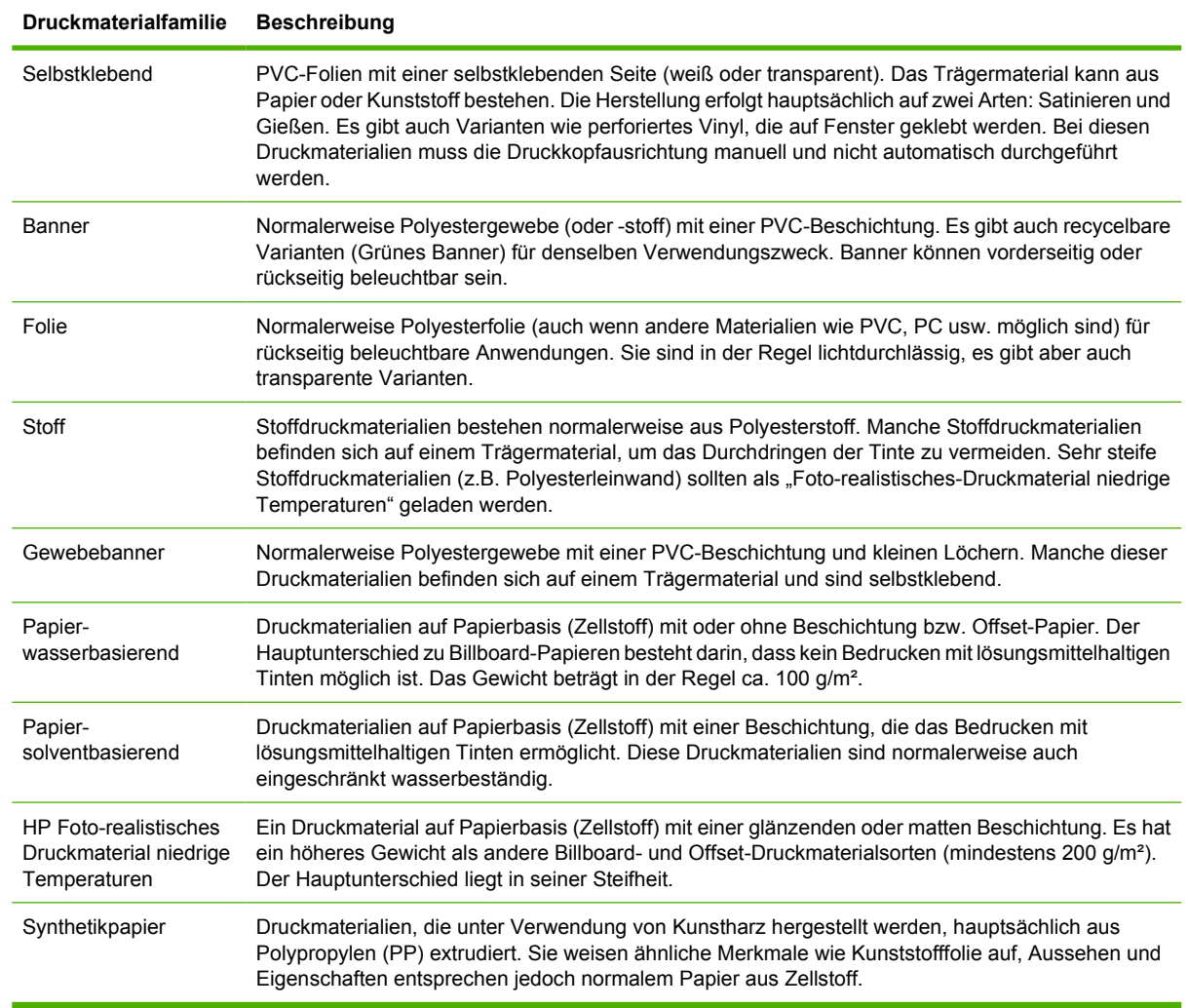

In der folgenden Tabelle finden Sie die empfohlenen Standardeinstellungen für die Druckmaterialfamilien, die Sie als Ausgangspunkt verwenden können.

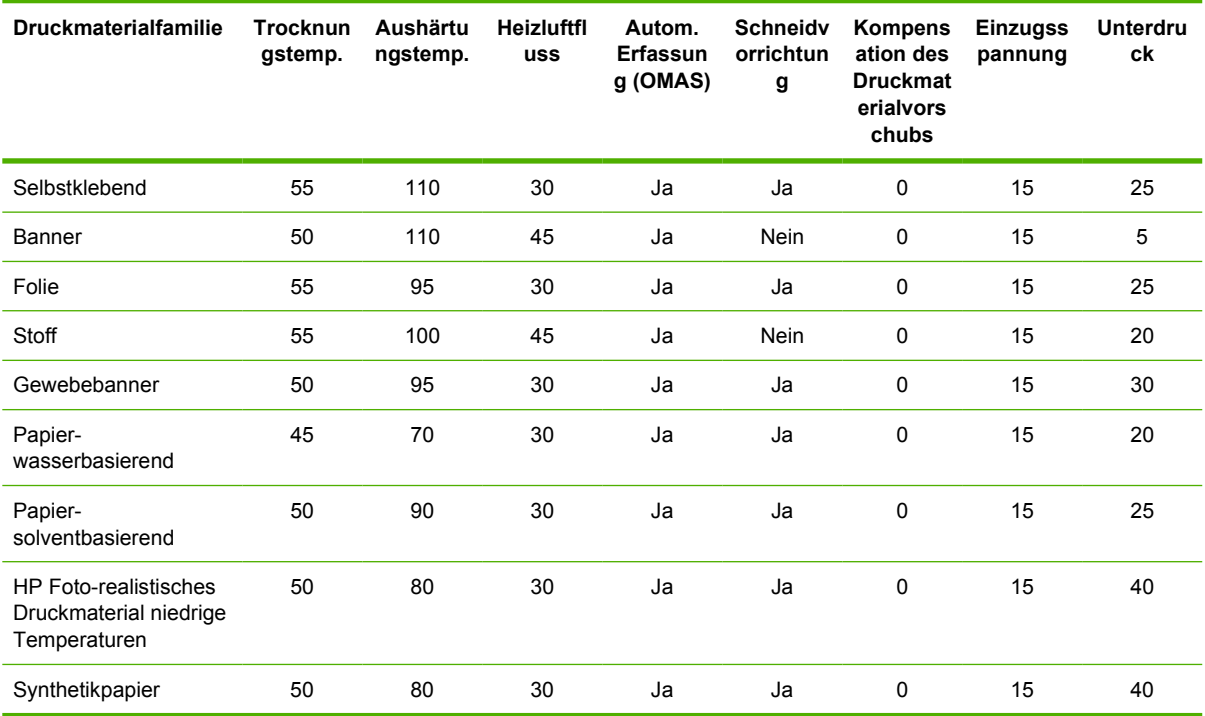

Die verschiedenen Einstellungen werden in der nächsten Tabelle beschrieben.

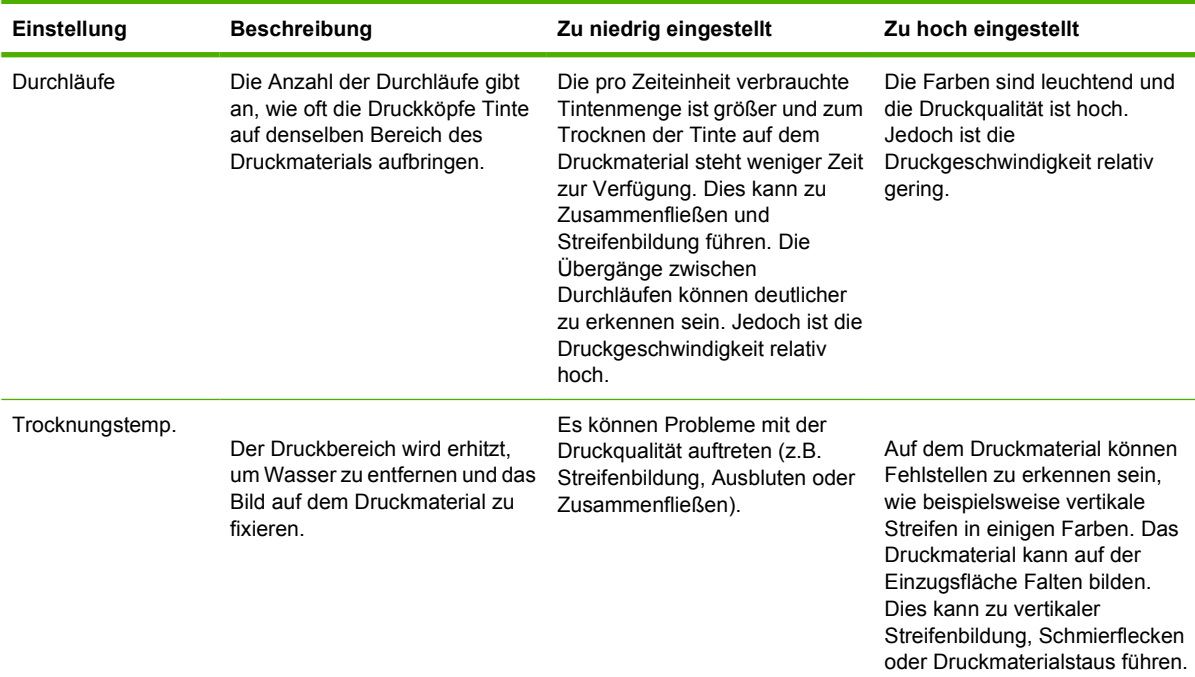

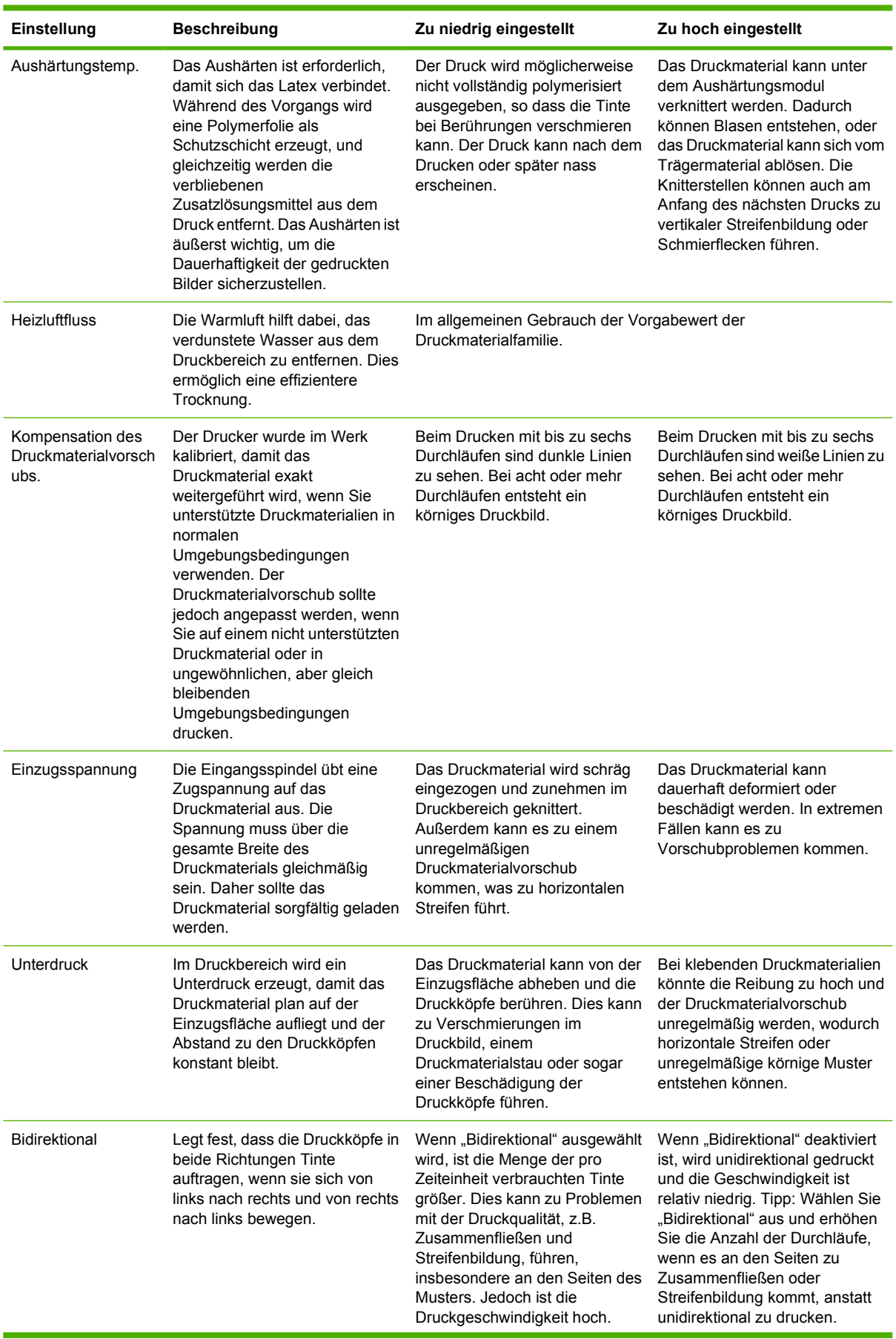

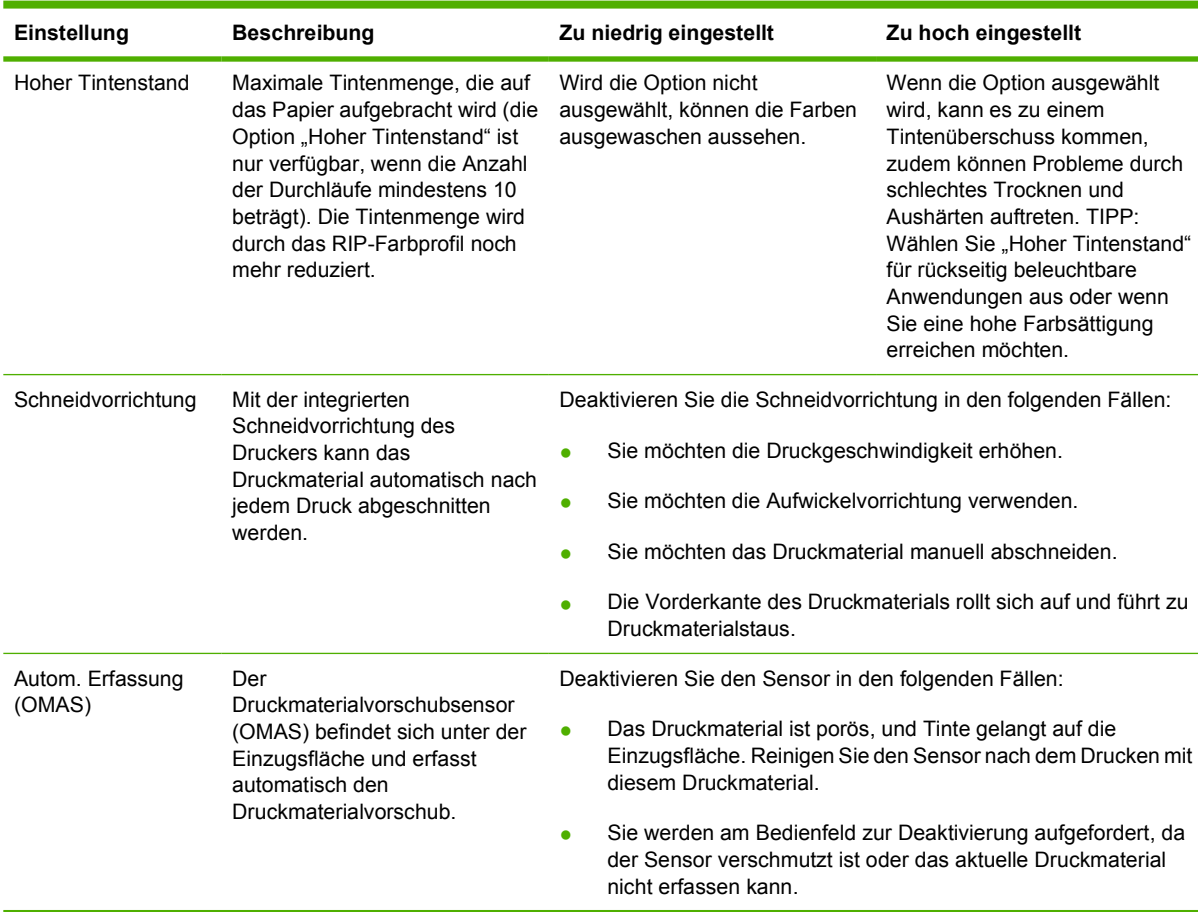

Die folgende Tabelle enthält einige erweiterte Einstellungen, die aber nur geändert werden sollten, wenn Probleme nicht auf andere Weise behoben werden können.

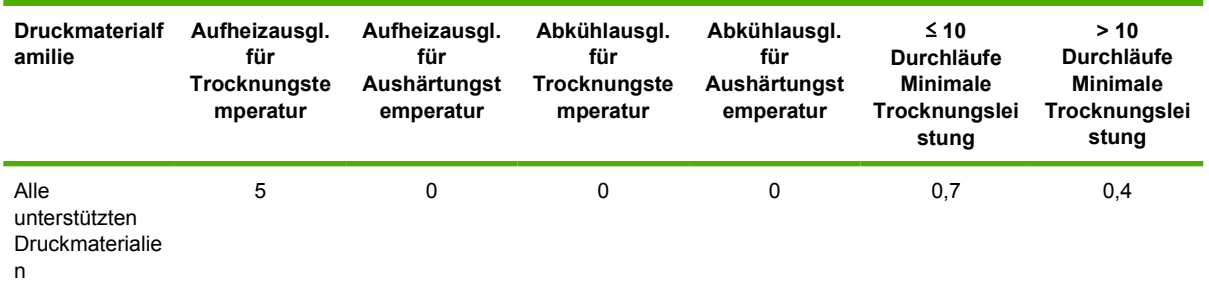

#### Die verschiedenen Einstellungen werden in der nächsten Tabelle beschrieben.

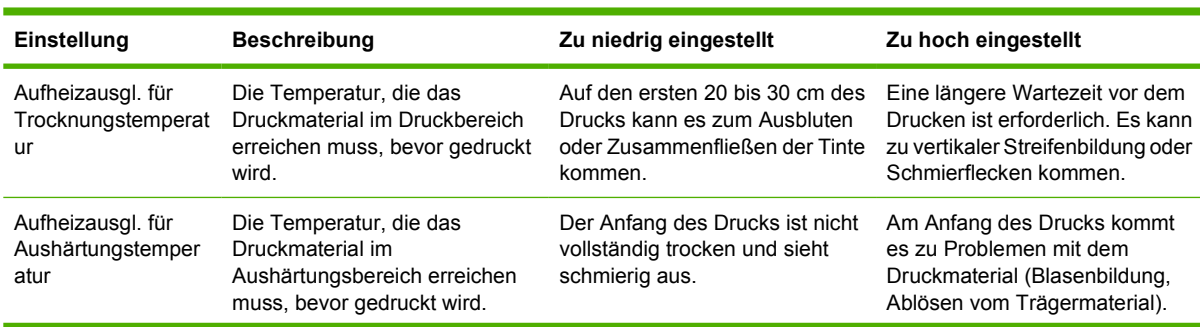

<span id="page-51-0"></span>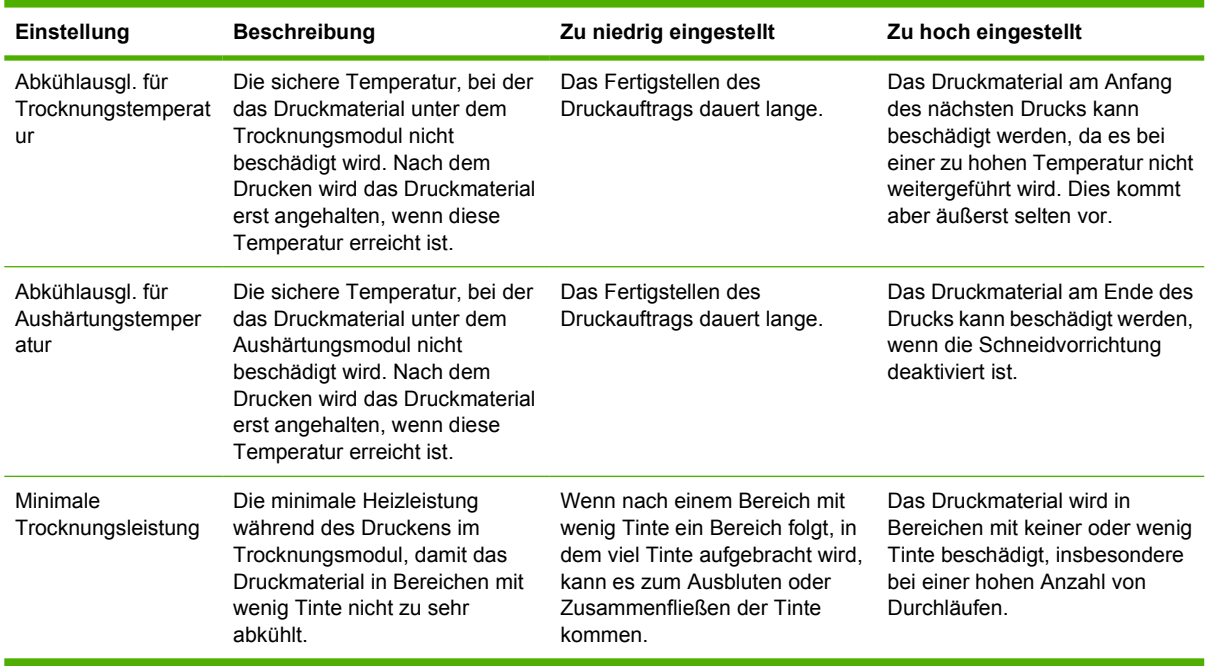

# **Auswählen der Anzahl der Durchläufe**

Wenn Sie die Anzahl der Durchläufe erhöhen, verbessert sich zwar die Druckqualität, jedoch wird die Druckgeschwindigkeit verringert.

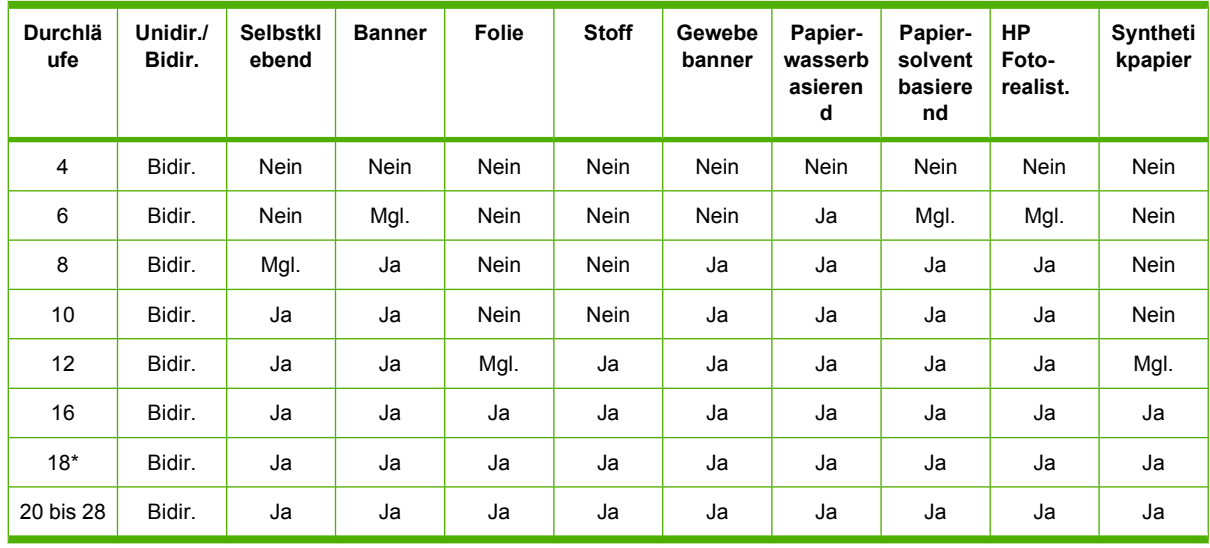

**HINWEIS:** \* Im Gegensatz zu anderen Druckmodi weist der Druckmodus "18 Durchläufe" eine Eingangsdatenauflösung von 1200 x 1200 dpi bei 1 Bit pro Pixel auf. Deshalb sollten Sie zur Erstellung eines Medienprofils mit 18 Durchläufen ein bereits vorhandenes Profil mit 18 Durchläufen verwenden oder ein ganz neues Profil erstellen. Entsprechend dürfen Sie kein Medienprofil mit 18 Durchläufen klonen, um ein Profil mit einem anderen Druckmodus als "18 Durchläufe" zu erstellen.

#### **Legende**

- **Bidir.:** Bidirektional
- **Nein:** Nicht empfohlen
- <span id="page-52-0"></span>● **Mgl.:** Kann aus Geschwindigkeitsgründen versucht werden
- **Ja:** Empfohlen

## **Überprüfen des Tintenauftrags auf das Druckmaterial**

Überprüfen Sie, ob die im Medienprofil festgelegte Tintenmenge geeignet ist. Ermitteln Sie anhand der gedruckten Farbfelder, ob die Tintenmenge richtig eingestellt ist. Halten Sie sich dabei an die folgenden Richtlinien:

- **1. Zu viel Tinte:** Dieses Problem führt zu verschiedenen Symptomen.
	- Die letzten zwei oder drei Abstufungen sehen identisch aus.

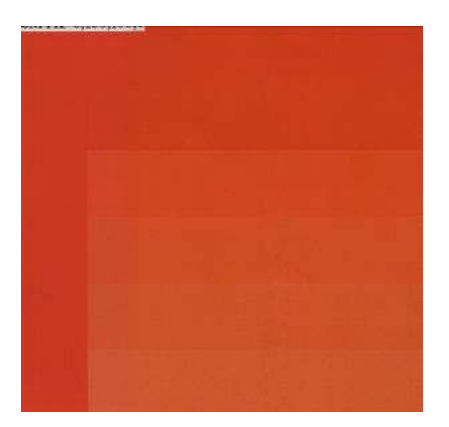

● Vertikale Streifen

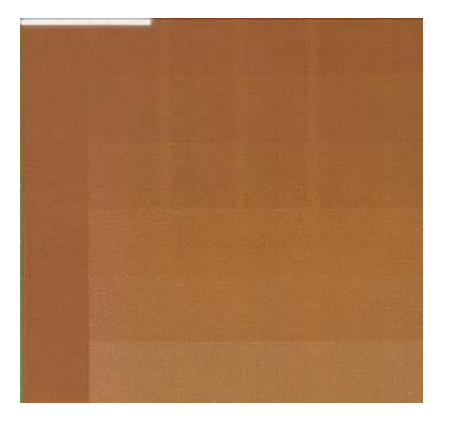

**Horizontale Streifen** 

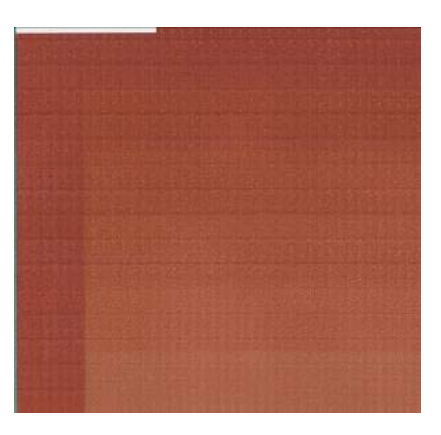

Zusammenfließen, Körnigkeit

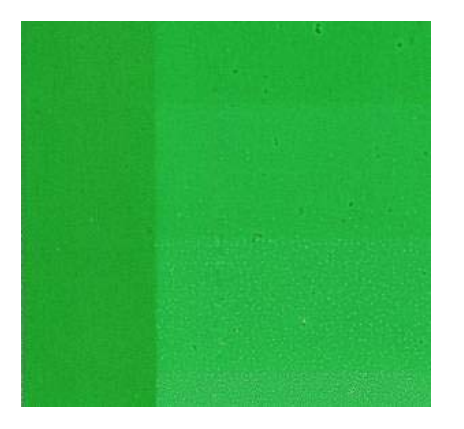

Verringern Sie die Tintenmenge in der RIP-Software, drucken Sie das Muster erneut, und führen Sie die Überprüfung noch einmal durch.

Berücksichtigen Sie auch die folgenden Tipps.

- Sie haben möglicherweise ein Medienprofil ausgewählt, in dem zu viel Tinte für das verwendete Druckmaterial aufgebracht wird.
- Schlagen Sie in der RIP-Dokumentation nach, ob Sie das richtige Medienprofil verwenden.
- Schlagen Sie in der RIP-Dokumentation nach, wie Sie die Gesamttintenlimits des Medienprofils verringern können.
- **2. Richtige Tintenmenge:** Das Farbfeld weist keine Probleme auf und das Erhöhen der Tintenmenge führt zu kräftigeren Farben.

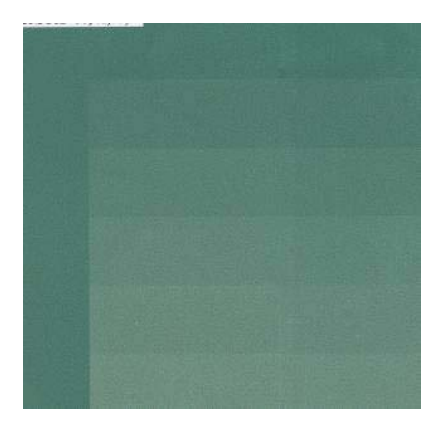

**3. Zu wenig Tinte:** Das gesamte Prüfmuster sieht ausgebleicht aus.

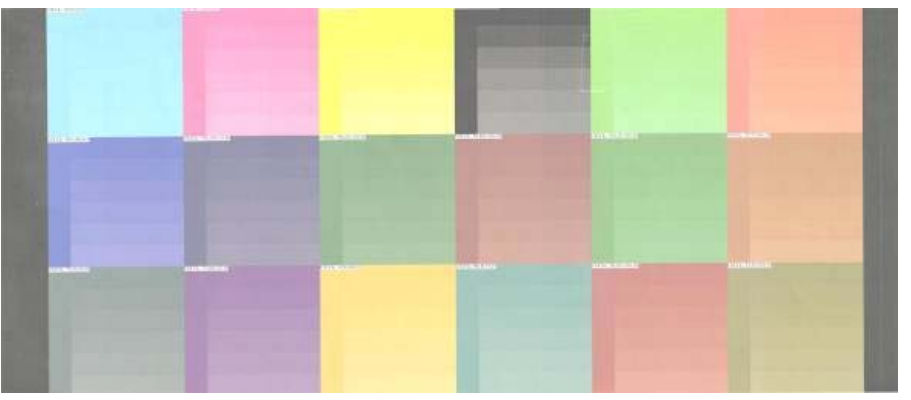

Erhöhen Sie die Tintenmenge in der RIP-Software, drucken Sie das Muster erneut, und führen Sie die Überprüfung noch einmal durch.

<span id="page-54-0"></span>**HINWEIS:** Bei rückseitig beleuchtbaren Druckmaterialien und bei manchen Stoffdruckmaterialien muss im RIP die Option für ein hohes Tintenlimit ausgewählt werden.

## **Erhöhen der Druckgeschwindigkeit**

Die nahe liegendste Möglichkeit zum Erhöhen der Druckgeschwindigkeit ist das Verringern der Anzahl der Durchläufe, jedoch verschlechtert sich dann die Druckqualität. Beachten Sie dabei die folgenden Hinweise:

- Bei weniger als 10 Durchläufen kommt es zu einer zunehmenden Körnigkeit.
- Bei 4 oder 6 Durchläufen ist die Wahrscheinlichkeit von Problemen mit dem Druckmaterialvorschub größer.
- Bei 4 oder 6 Durchläufen müssen Sie ggf. die Tintenmenge reduzieren, um die Druckgualität zu verbessern.
- Wenn die Option "Hoher Tintenstand" ausgewählt wird, müssen Sie mindestens 10 Durchläufe verwenden.
- Bei weniger Durchläufen lässt sich die beste Aushärtungstemperatur schwerer ermitteln, und die Umgebungsbedingungen (Temperatur und Luftfeuchtigkeit) wirken sich stärker aus.

Es folgen einige Vorschläge zur Erhöhung der Druckgeschwindigkeit:

- Drucken Sie mehrere Druckaufträge zusammen. Sie sparen dadurch Zeit ein, da ein Auftrag gesendet werden kann, während ein anderer gedruckt wird.
- Deaktivieren Sie die Schneidvorrichtung. Bei den meisten Druckmaterialien wird dadurch nach dem Drucken Zeit eingespart.
- Verringern Sie den Abkühlausgleich für die Aushärtungstemperatur. Dies führt auch zu einer Zeiteinsparung nach der Druckausgabe, es kann aber bei manchen Druckmaterialien zu geringfügigen Verformungen kommen.

Siehe auch ["Druckerstatus"](#page-76-0) auf Seite 73.

# **Farbkalibrierung**

Die Farbkalibrierung sorgt dafür, dass der Drucker mit den verwendeten Druckköpfen, Tinten und Druckmaterialien sowie unter den vorliegenden Umgebungsbedingungen eine konsistente Farbausgabe liefert. Ziel der Farbkalibrierung ist es, mit dem Drucker stets eine identische Druckausgabe zu erhalten.

Die Farbkalibrierung kann mit der RIP-Software durchgeführt werden. Nähere Informationen finden Sie in der RIP-Dokumentation.

Die Kalibrierung wird in den folgenden Schritten durchgeführt:

- **1.** Ein Kalibrierungsmuster wird gedruckt.
- **2.** Das Kalibrierungsmuster wird mit dem HP Embedded Spectrophotometer (oder einem anderen Spektrofotometer) gescannt und vermessen.
- **3.** Anhand der Messwerte berechnet die RIP-Software die Korrekturfaktoren, die für eine konsistente Farbausgabe auf diesem Druckmaterial erforderlich sind.

# <span id="page-55-0"></span>**Farbprofile**

Die Farbkalibrierung sorgt zwar für eine konsistente Farbausgabe, gewährleistet aber keine originalgetreuen Farben. Wenn der Drucker beispielsweise alle Farben schwarz druckt, ist die Farbausgabe zwar konsistent, eine originalgetreue Farbdarstellung ist aber nicht gegeben.

Um präzise Farben zu erhalten, müssen die Farbwerte in den Dateien in Werte konvertiert werden, die auf dem Drucker zusammen mit den verwendeten Tinten und Druckmaterialsorten die richtigen Farben liefern. Ein Farbprofil beschreibt eine spezifische Kombination aus Drucker, Tinte und Druckmaterial und enthält alle für die Farbkonvertierung benötigten Daten.

Diese Farbkonvertierungen werden nicht vom Drucker, sondern vom Rasterbildprozessor (RIP) durchgeführt. Weitere Informationen über die Verwendung von Farbprofilen finden Sie in der Dokumentation der Anwendungssoftware und des RIP.

Es empfiehlt sich, auch den Monitor (das Anzeigegerät) zu kalibrieren und ein Profil für ihn zu erstellen, damit die Farben auf dem Bildschirm den Druckfarben möglichst nahe kommen.

# **5 Tintensystem**

# **Komponenten des Tintensystems**

## **Tintenbehälter**

Die sechs Tintenbehälter des Druckers versorgen die Druckköpfe mit Tinte in den Farben Magenta, Hell-Magenta, Schwarz, Gelb, Hell-Zyan und Zyan. Jede Patrone enthält 775 ml Tinte.

Die Tintenpatronen müssen nicht gewartet oder gereinigt werden. Wenn jede Patrone vor dem Gebrauch ausgiebig geschüttelt und dann in den richtigen Schacht eingesetzt wird, kann die Tinte zu den Druckköpfen befördert werden. Da die Druckköpfe den Tintenauftrag auf die Seite steuern, erhalten Sie auch bei niedrigem Tintenstand weiterhin hervorragende Druckergebnisse.

**ACHTUNG:** Berühren Sie auf keinen Fall die Kontakte, Leitungen und Schaltungsbauteile der Tintenbehälter, da diese Elemente empfindlich auf elektrostatische Entladung reagieren. Dies könnte die Lebensdauer des Geräts verkürzen.

#### **Tintenpatronenaustausch**

Sie können jederzeit den Tintenstand aller Patronen überprüfen, indem Sie das Symbol <>>
duswählen.

#### Ready

Temp. OK to open window

Auf dem Bedienfeld wird eine Warnmeldung angezeigt, wenn eine Patrone nur noch wenig Tinte enthält. Wenn eine Patrone leer ist, wird die Druckausgabe unterbrochen und auf dem Bedienfeld eine entsprechende Meldung angezeigt.

C cartridge is out of ink

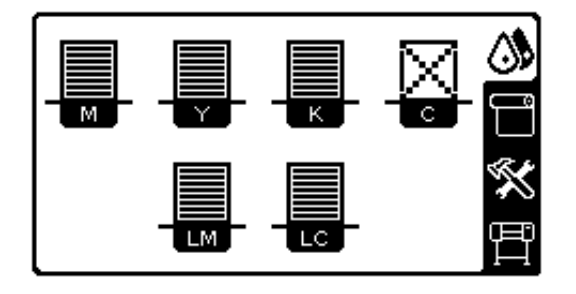

HP empfiehlt, dass Sie die leere Patrone durch eine neue HP Originalpatrone ersetzen (siehe ["Bestellen](#page-74-0) [von Tintenverbrauchsmaterial"](#page-74-0) auf Seite 71 und ["Ersetzen eines Tintenbehälters"](#page-60-0) auf Seite 57).

Sie können zwar auch nachgefüllte oder nicht von HP hergestellte Tintenbehälter verwenden, dies hat jedoch mehrere schwerwiegende Nachteile:

- Der Drucker könnte beschädigt werden. In diesem Fall werden weder die Reparaturarbeiten am Drucker noch die Schäden durch ausgetretene Tinte von der Druckergewährleistung abgedeckt, sofern die Probleme auf den Behälter zurückzuführen sind.
- Sie verlieren die Gewährleistungsansprüche für alle Druckköpfe in dieser Farbe, die danach in den Drucker eingesetzt werden, sofern Sie nicht das gesamte Tintensystem (einschließlich Tintenzuleitungen) austauschen.
- Die Druckqualität kann beeinträchtigt werden.
- Der Drucker kann den Tintenstand im Behälter nicht ermitteln und meldet ihn als leer.

Falls Sie sich dennoch dazu entscheiden, einen nachgefüllten bzw. nicht von HP hergestellten Tintenbehälter einzusetzen, müssen Sie folgende Schritte durchführen, damit der Drucker einen als leer erkannten Behälter verwendet.

- 1. Setzen Sie den Tintenbehälter in den Drucker ein (siehe ["Ersetzen eines Tintenbehälters"](#page-60-0) [auf Seite 57\)](#page-60-0).
- **2.** Auf dem Bedienfeld wird meldet, dass der Behälter leer ist, und der Vorgang zur Behälterentnahme wird gestartet. Brechen Sie diesen automatischen Vorgang mit der Taste Abbrechen ab.
- **3.** Wählen Sie am Bedienfeld das Symbol  $\wedge$  aus.
- **4.** Markieren Sie die Option **Tintenbehälter ersetzen**, wählen Sie sie aber nicht aus.
- **5.** Drücken Sie gleichzeitig die Tasten Abbrechen und Auf, und halten Sie sie mindestens zwei Sekunden gedrückt.
- **6.** Auf dem Bedienfeld werden nun nacheinander mehrere Warnmeldungen angezeigt. Drücken Sie bei jeder Meldung die Taste Abbrechen, um den Vorgang abzubrechen, oder die Taste OK, um zu bestätigen, dass Sie fortfahren möchten.

Wenn Sie bei allen Warnmeldungen die Taste OK gedrückt haben, werden auf dem Bedienfeld die normalen Informationen zum Tintenbehälterstatus angezeigt. Der nachgefüllte bzw. nicht von HP hergestellte Behälter ist aber mit einem Warnsymbol versehen.

## **Druckköpfe**

Die Druckköpfen sind mit den Tintenpatronen verbunden. Jeder Druckkopf verfügt über zwei Patronenanschlüsse und zwei Düsengruppen. Somit wird jeweils ein Druckkopf für zwei Tintenpatronen verwendet. So wird z.B. der Druckkopf in der folgenden Abbildung von den Tintenbehältern mit den Farben Hell-Magenta und Magenta versorgt.

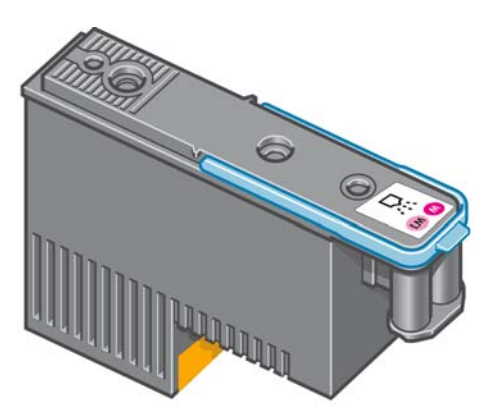

Die Druckköpfe sind extrem langlebig und müssen **nicht** zusammen mit der Tintenpatrone ausgetauscht werden. Sie liefern auch hervorragende Ergebnisse, wenn die Tintenpatronen nur noch wenig Tinte enthalten.

Um die optimale Druckqualität aufrechtzuerhalten, werden die Druckköpfe regelmäßig getestet und bei Bedarf automatisch gewartet. Dieser Vorgang nimmt einige Zeit in Anspruch und führt dann zu einer Verzögerung der Druckausgabe.

Wenn ein Druckkopf gelegentlich ausgetauscht werden muss, wird am Bedienfeld eine entsprechende Meldung angezeigt.

**ACHTUNG:** Berühren Sie auf keinen Fall die Steckkontakte, Leitungen und Schaltungsbauteile der Tintenpatronen, da diese Elemente empfindlich auf elektrostatische Entladung reagieren. Solche Geräte nennt man ESD-empfindliche Geräte (siehe [Glossar auf Seite 79](#page-82-0)). Elektrostatische Entladungen gehören zu den Hauptgefahrenquellen für elektronische Geräte. Diese Art von Schaden kann die Lebensdauer des Geräts verkürzen.

## **Druckkopfreinigungsbehälter**

Der Reinigungsbehälter reinigt und wartet die Druckköpfe. Außerdem werden die Druckköpfe zum Schutz vor Austrocknung versiegelt, wenn sie nicht benötigt werden.

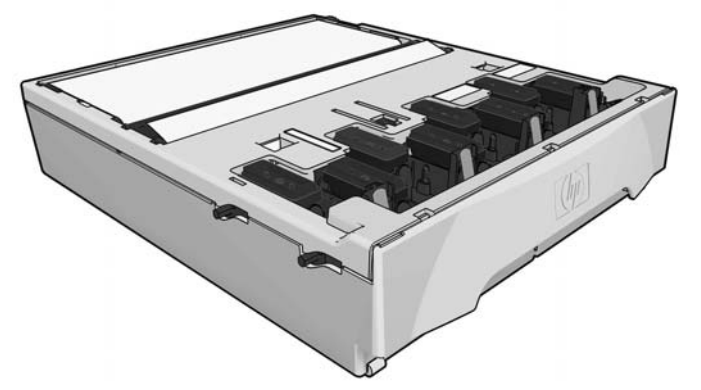

Der Behälter enthält eine Stoffrolle, die zum Reinigen der Druckköpfe verwendet wird. Sie werden benachrichtigt, wenn 90 % der Rolle verbraucht sind.

Druckaufträge können nicht mehr gestartet werden, wenn das Ende der Reinigungsrolle erreicht ist. Ersetzen Sie dann den Druckkopfreinigungsbehälter durch einen neuen Behälter.

## **Tintentrichter**

Im Tintentrichter wird die bei der Druckkopfwartung entstehende Abfalltinte gesammelt. Es ist sehr wichtig, dass der Tintentrichter eingesetzt wird, da sonst andere Komponenten des Druckers durch die Tinte verschmutzt werden können.

Die Abfalltinte gelangt aus dem Tintentrichter durch eine Leitung in den Abfalltintenbehälter.

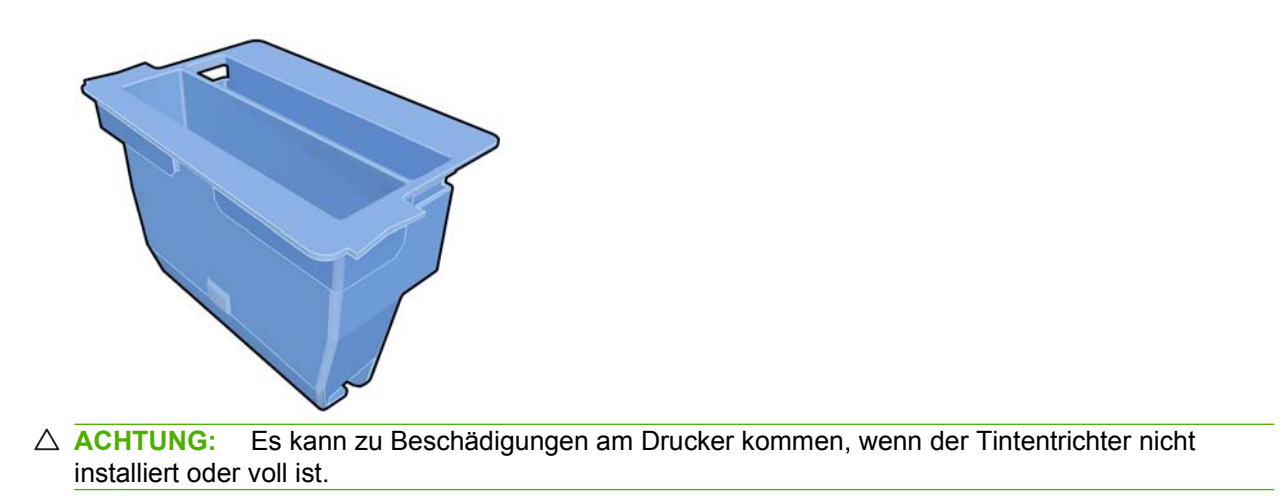

## **Abfalltintenbehälter**

Der Abfalltintenbehälter nimmt die vom Tintentrichter gesammelte Abfalltinte auf.

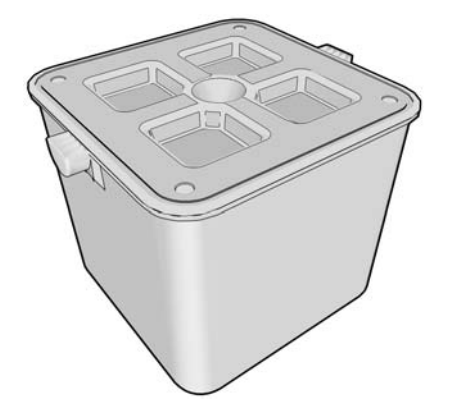

# **Tipps zum Tintensystem**

Sie erzielen die besten Druckergebnisse, wenn Sie sich an folgende Richtlinien halten:

- Setzen Sie die Tintenbehälter, Druckköpfe und den Druckkopfreinigungsbehälter vor dem auf dem Etikett und der Verpackung ausgewiesenen Garantieablaufdatum ein.
- **FINWEIS:** Die Tintenbehälter verfallen normalerweise einige Zeit nach dem Garantieablauf. Sie können das Verfallsdatum ermitteln, indem Sie am Bedienfeld die Informationen zu den Tintenbehältern anzeigen.
- Befolgen Sie beim Einsetzen die Anweisungen auf dem Bedienfeld.
- Lassen Sie die Druckköpfe durch den Drucker und den Druckkopfreinigungsbehälter automatisch reinigen.
- Nehmen Sie die Tintenpatronen und Druckköpfe nicht unnötig heraus.
- Die Tintenpatronen dürfen auf keinen Fall während des Druckens herausgenommen werden. Nehmen Sie sie nur heraus, wenn der Drucker für den Austausch bereit ist. Das Bedienfeld führt Sie durch die Schritte zum Ersetzen (oder lesen Sie den Abschnitt ["Ersetzen eines](#page-60-0) [Tintenbehälters"](#page-60-0) auf Seite 57).
- Halten Sie sich bei der Entsorgung des Tintenverbrauchsmaterials unbedingt an die diesbezüglichen Gesetze und Vorschriften.

<span id="page-60-0"></span>**E** HINWEIS: Schütteln Sie die Tintenpatronen und Druckköpfe kräftig, bevor Sie sie einsetzen (siehe "Ersetzen eines Tintenbehälters" auf Seite 57 und ["Ersetzen eines Druckkopfs"](#page-63-0) auf Seite 60).

# **Warten der Tintensystemkomponenten**

### **Ersetzen eines Tintenbehälters**

Tintenbehälter sollten in den folgenden beiden Fällen ersetzt werden:

- Die Patrone enthält nur noch sehr wenig Tinte, und Sie möchten eine volle Tintenpatrone für das unbeaufsichtigte Drucken einsetzen. Die restliche Tinte der ersten Patrone kann später für andere Druckaufträge verwendet werden.
- Die Tintenpatrone ist leer oder schadhaft und muss ausgetauscht werden, um das Drucken fortzusetzen.

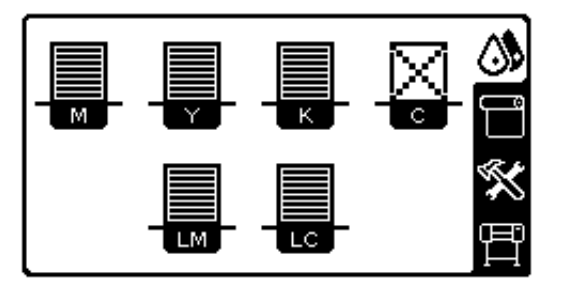

C cartridge is out of ink

**ACHTUNG:** Der Vorgang zum Herausnehmen einer Tintenpatrone muss am Bedienfeld gestartet werden. Nehmen Sie die Tintenpatrone erst heraus, wenn Sie am Bedienfeld dazu aufgefordert werden.

**ACHTUNG:** Nehmen Sie eine Tintenpatrone nur heraus, wenn Sie eine andere Patrone zur Hand haben.

**VORSICHT!** Vergewissern Sie sich, dass die Druckerräder blockiert sind (der Bremshebel nach unten gedrückt ist), damit sich der Drucker nicht mehr bewegen lässt.

#### **Herausnehmen eines Tintenbehälters**

**1.** Wählen Sie am Bedienfeld das Symbol ( $\frac{1}{2}$  und danach **Tintenpatronen ersetzen** aus.

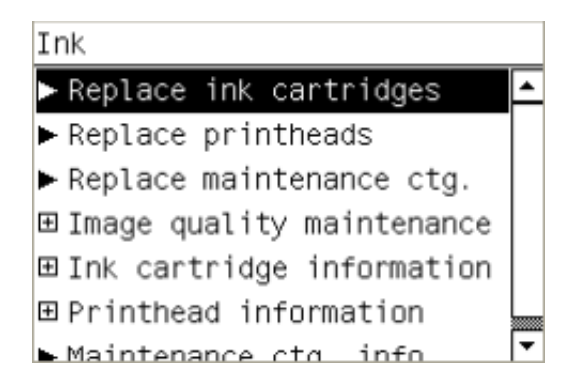

**2.** Greifen Sie nach dem blauen Hebel vor der Patrone, die Sie herausnehmen möchten.

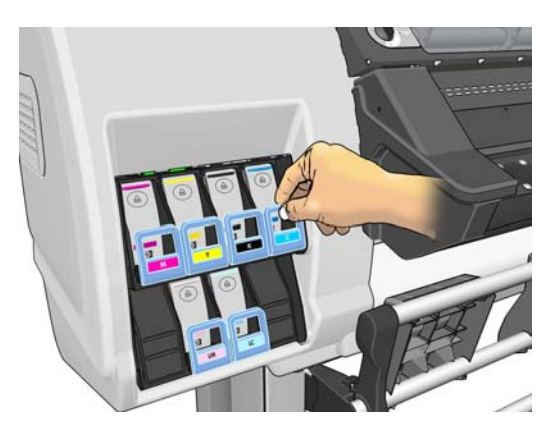

**3.** Klappen Sie den blauen Heben nach unten, und ziehen Sie ihn zu sich heran.

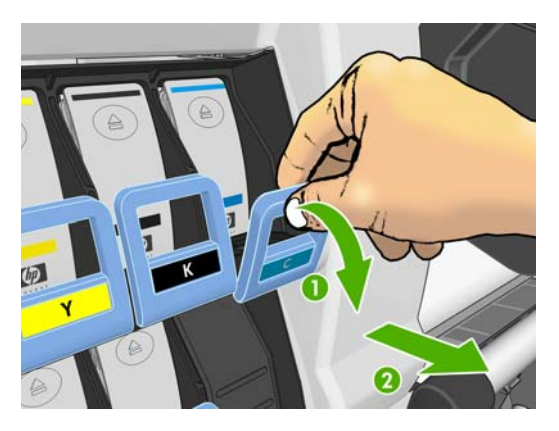

**4.** Die Tintenpatrone wird zusammen mit ihrem Einschub freigegeben.

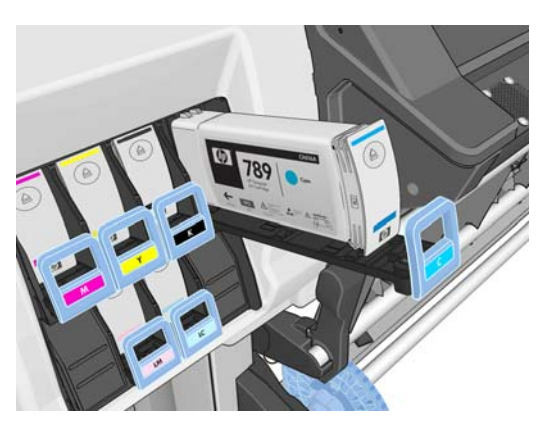

**5.** Nehmen Sie die Tintenpatrone aus ihrem Einschub heraus.

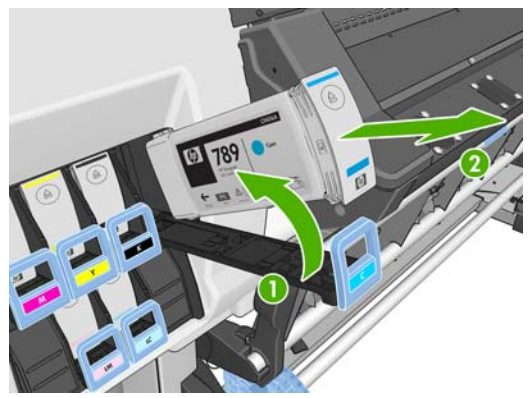

**HINWEIS:** Berühren Sie nicht das Ende der Patrone, das in den Drucker eingesetzt wird, da sich Tinte auf dem Anschluss befinden kann.

**HINWEIS:** Bewahren Sie benutzte Tintenpatronen in derselben Position auf, in der sie in den Drucker eingesetzt waren. Setzen Sie auf keinen Fall benutzte Tintenpatronen ein, die auf ihren Enden stehend aufbewahrt wurden.

**6.** Auf dem Bedienfeld wird die fehlende Tintenpatrone angezeigt.

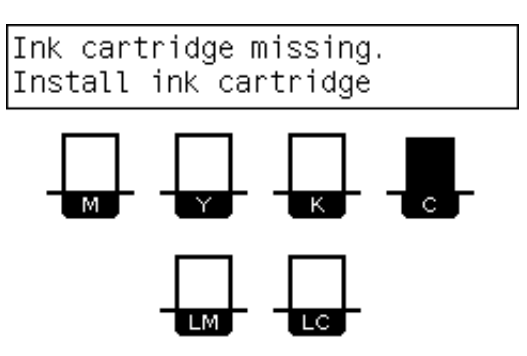

#### **Einsetzen eines Tintenbehälters**

- **1.** Nehmen Sie die neue Tintenpatrone in die Hand, und suchen Sie nach dem Etikett mit der Tintenfarbe. Halten Sie die Patrone so, dass sich das Farbetikett oben auf der zu Ihnen zeigenden Seite befindet.
- **2.** Vergewissern Sie sich, dass die Farbe des Etiketts über dem leeren Schacht mit der des Patronenetiketts identisch ist.
- **3.** Schütteln Sie die Patrone kräftig für ca. 15 Sekunden.

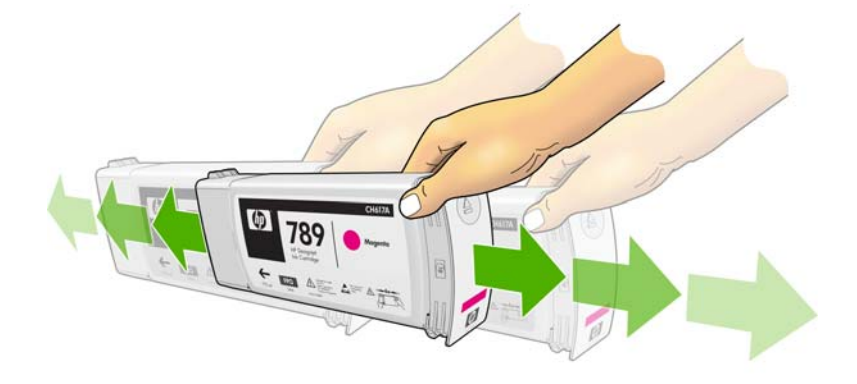

<span id="page-63-0"></span>**4.** Setzen Sie die Tintenpatrone in den Patroneneinschub ein.

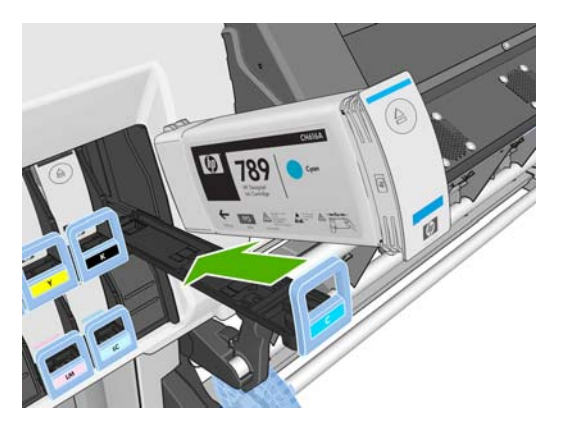

**5.** Schieben Sie den Einschub mit der Patrone in den Schacht, bis er einrastet.

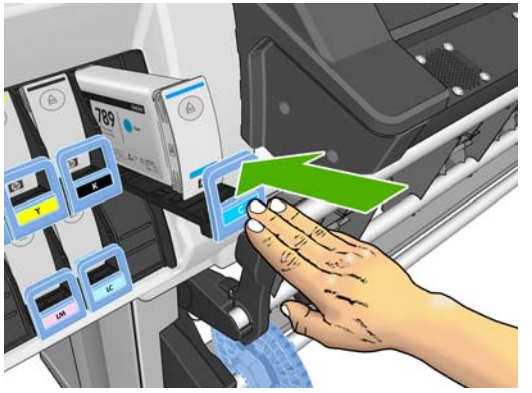

Falls Probleme auftreten, schlagen Sie im *Wartungs- und Fehlerbehebungshandbuch* nach.

**6.** Auf dem Bedienfeld wird angezeigt, dass alle Patronen richtig eingesetzt sind.

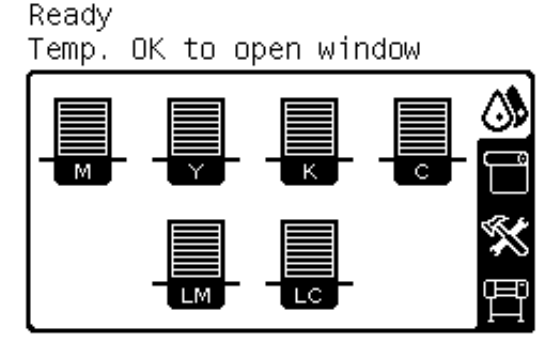

# **Ersetzen eines Druckkopfs**

Beim Austauschen eine Druckkopfs muss der Drucker mit dem Netzschalter eingeschaltet sein.

**VORSICHT!** Vergewissern Sie sich, dass die Druckerräder blockiert sind (der Bremshebel nach unten gedrückt ist), damit sich der Drucker nicht mehr bewegen lässt.

**VORSICHT!** Vergewissern Sie sich vor dem Herausnehmen des Druckkopfs, dass der Drucker abgekühlt ist. Der Drucker gibt einen Signalton aus, wenn er noch heiß ist.

#### **Herausnehmen eines Druckkopfs**

**1.** Wählen Sie am Bedienfeld das Symbol ( $\frac{1}{2}$  und danach **Druckköpfe ersetzen** aus.

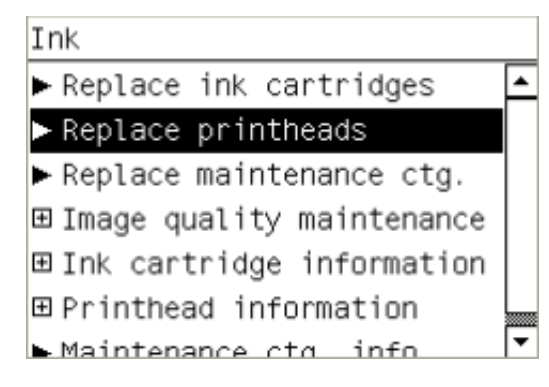

- **2.** Der Druckkopfwagen wird automatisch in die Entnahmeposition gefahren.
- **ACHTUNG:** Wenn der Druckkopfwagen mehr als drei Minuten in der Entnahmeposition bleibt, ohne dass Druckköpfe eingesetzt oder herausgenommen werden, wird er automatisch wieder in die Ausgangsposition auf der rechten Seite gefahren.
- **3.** Sobald der Wagen anhält, werden Sie auf dem Bedienfeld aufgefordert, das Druckerfenster zu öffnen. Entriegeln Sie das Druckerfenster, und öffnen Sie es.

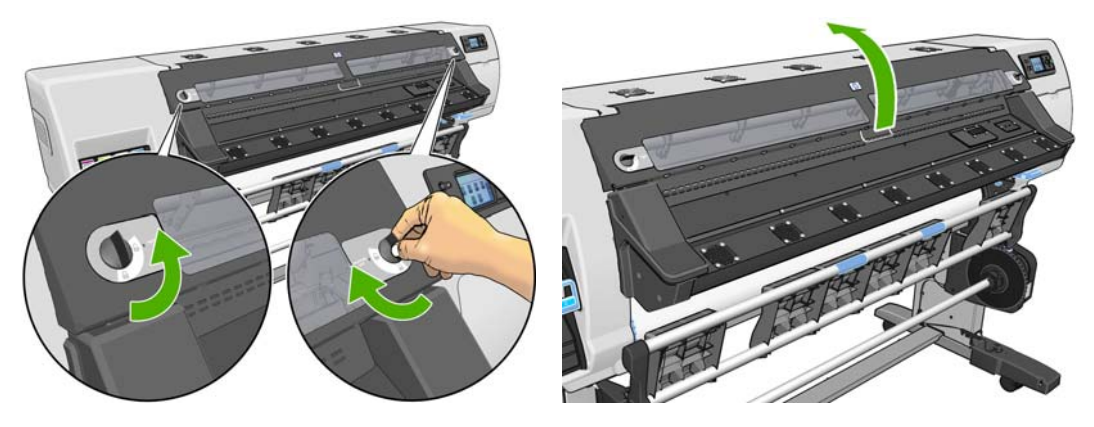

**4.** Begeben Sie sich zum Druckkopfwagen auf der rechten Seite des Druckers.

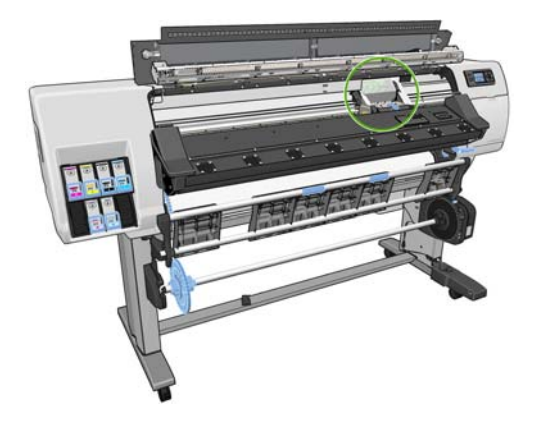

**5.** Ziehen Sie an der Verriegelung oben am Wagen, um sie zu lösen.

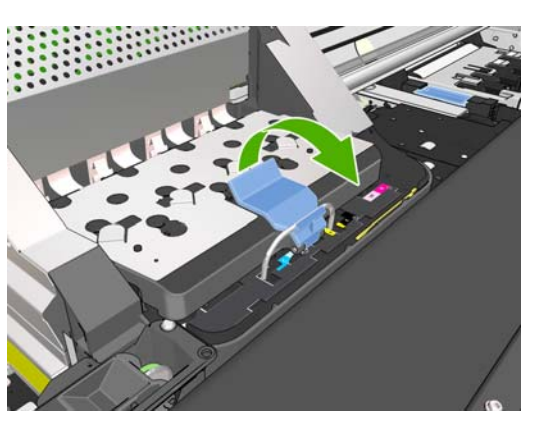

**6.** Klappen Sie die Abdeckung nach oben. Sie erhalten dadurch Zugang zu den Druckköpfen.

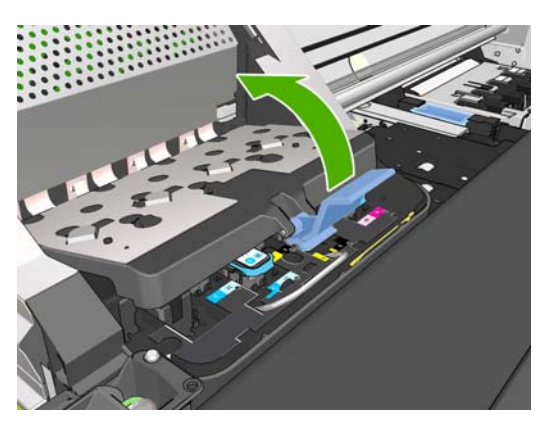

**7.** Klappen Sie den blauen Griff des Druckkopfs nach oben, den Sie herausnehmen möchten.

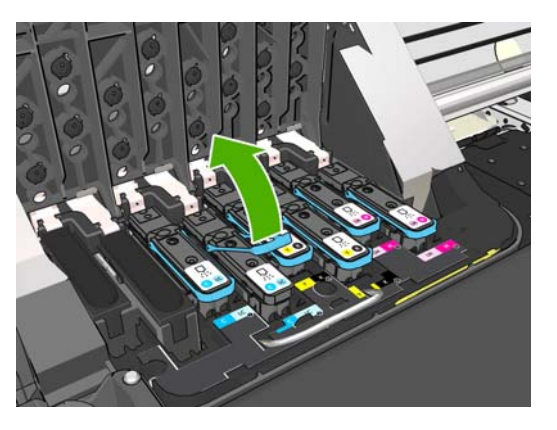

**8.** Lösen Sie den Druckkopf vorsichtig mit Hilfe des blauen Griffs.

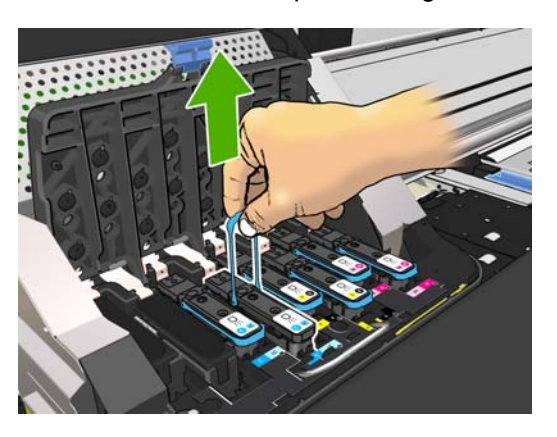

- **9.** Ziehen Sie den blauen Griff vorsichtig nach oben, bis sich der Druckkopf vom Wagen löst.
	- **ACHTUNG:** Ziehen Sie nicht ruckartig. Der Druckkopf könnte sonst beschädigt werden.

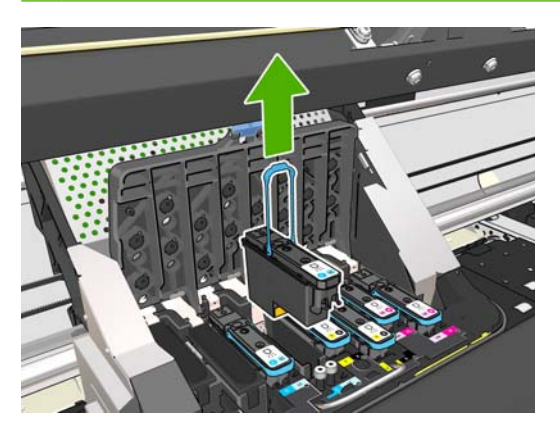

**10.** Auf dem Bedienfeld wird der fehlende Druckkopf gemeldet.

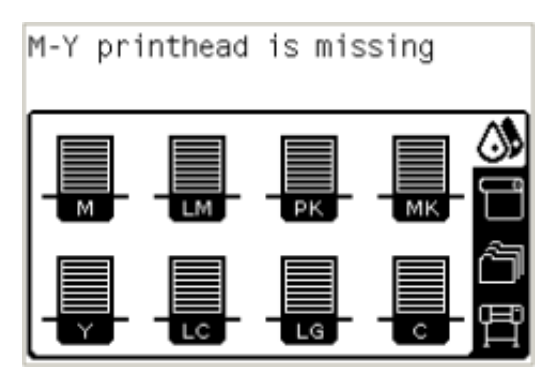

#### **Einsetzen eines Druckkopfs**

- **1.** Wenn der Druckkopf neu ist, schütteln Sie ihn kräftig, bevor Sie die Schutzkappen abnehmen. Halten Sie den Druckkopf aufrecht (mit den Schutzkappen nach unten), und schütteln Sie ihn kräftig und gleichmäßig für ca. 15 Sekunden auf und ab.
- **HINWEIS:** Achten Sie darauf, dass Sie den Druckkopf beim Schütteln nicht gegen Gegenstände stoßen, da er sonst beschädigt werden könnte.

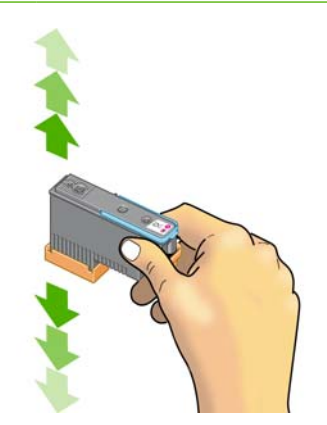

**2.** Ziehen Sie die orangefarbenen Schutzkappen nach unten ab.

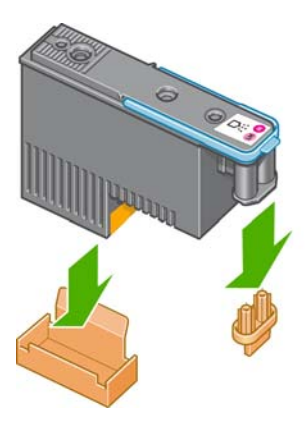

- **3.** Der Druckkopf ist so konstruiert, dass er nicht versehentlich in den falschen Schacht eingesetzt werden kann. Vergewissern Sie sich, dass die Farbe des Etiketts auf dem Druckkopf mit der Farbmarkierung an dem Wagenschacht übereinstimmt, in den der Druckkopf eingesetzt werden soll.
- **4.** Setzen Sie den Druckkopf in den richtigen Schacht des Wagens ein.
- **ACHTUNG:** Drücken Sie den Druckkopf langsam gerade nach unten. Wenn Sie den Druckkopf zu schnell oder verkantet einsetzen bzw. beim Einsetzen drehen, kann er beschädigt werden.

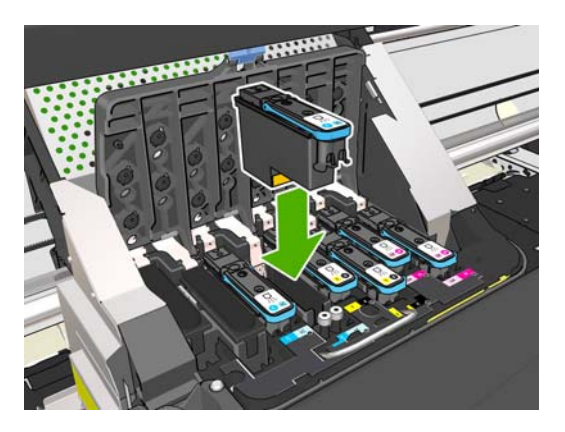

**5.** Drücken Sie den Druckkopf in Pfeilrichtung nach unten.

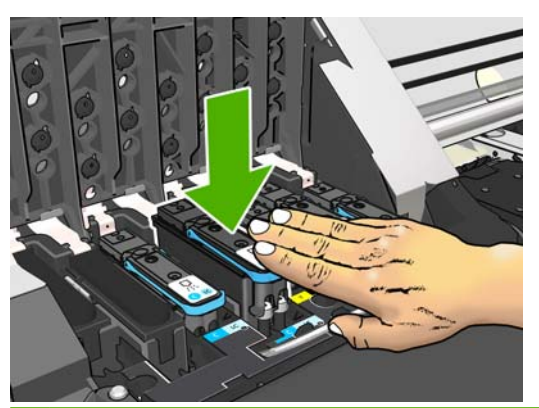

**ACHTUNG:** Beim Einsetzen eines neuen Druckkopfs ist ein gewisser Widerstand spürbar. Sie müssen daher fest, aber gleichmäßig drücken. Wenn der Druckkopf richtig eingesetzt ist, hören Sie einen Signalton, und auf dem Bedienfeld wird eine Bestätigung angezeigt. Falls Probleme auftreten, schlagen Sie im *Wartungs- und Fehlerbehebungshandbuch* nach.

**6.** Setzen Sie ggf. weitere Druckköpfe ein, und schließen Sie die Wagenabdeckung.

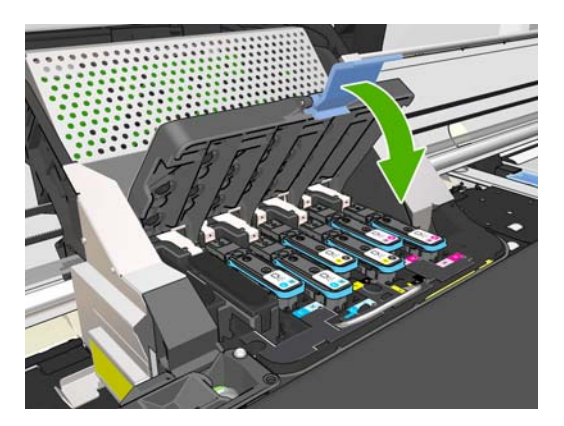

**7.** Vergewissern Sie sich, dass der blaue Griff unter den Haltebügel an der vorderen Wagenseite greift.

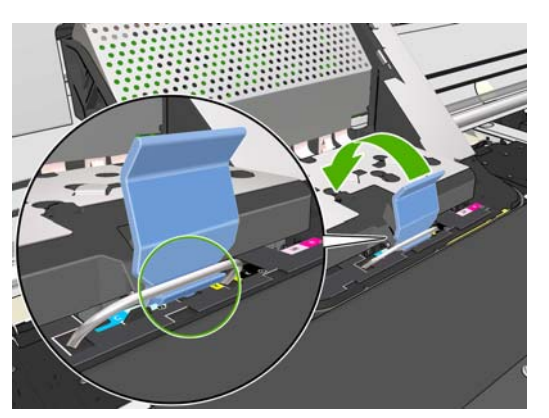

**8.** Drücken Sie den Griff nach unten auf die Wagenabdeckung.

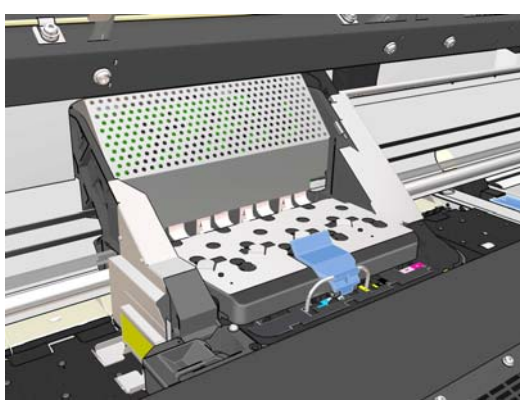

Wenn alle Druckköpfe richtig eingesetzt sind und vom Drucker akzeptiert werden, ertönt ein Signalton.

**HINWEIS:** Wenn Sie beim Einsetzen des Druckkopfs keinen Signalton hören und auf dem Bedienfeld die Meldung **Austauschen** angezeigt wird, müssen Sie den Druckkopf noch einmal einsetzen.

**9.** Schließen Sie das Druckerfenster, und verriegeln Sie es.

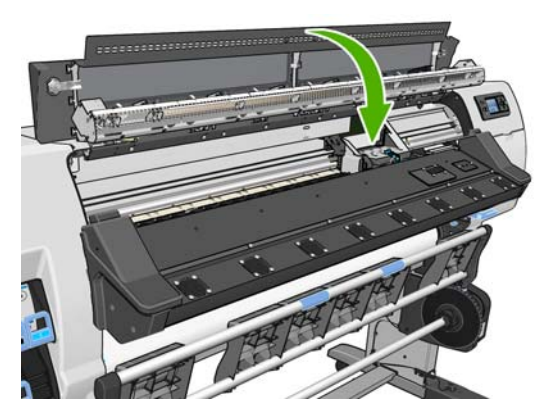

**10.** Auf dem Bedienfeld wird dann bestätigt, dass alle Druckköpfe richtig eingesetzt sind. Der Drucker überprüft nun die Druckköpfe und bereitet sie für den Betrieb vor. Wenn alle Druckköpfe ausgetauscht wurden, dauert dieser Vorgang bis zu 18 Minuten. Sollten bei der Vorbereitung der Druckköpfe Probleme auftreten, müssen Sie möglicherweise bis zu 30 Minuten warten. Wenn nur ein Druckkopf ausgetauscht wird, sind 10 bis 20 Minuten für die Vorbereitung erforderlich. Nachdem alle Druckköpfe überprüft und vorbereitet wurden, und wenn Druckmaterial geladen ist, wird nun automatisch die Druckkopfausrichtung durchgeführt. Die entsprechenden Informationen finden Sie im *Wartungs- und Fehlerbehebungshandbuch*.

## **Ersetzen des Druckkopfreinigungskits**

Wenn Sie auf dem Bedienfeld aufgefordert werden, das Druckkopfreinigungskit zu ersetzen, müssen Sie zunächst den Druckkopfreinigungsbehälter, dann den Tintentrichter und zuletzt den Abfalltintenbehälter austauschen.

#### **Ersetzen des Druckkopfreinigungsbehälters**

Auf dem Bedienfeld wird eine Meldung angezeigt, wenn der Druckkopfreinigungsbehälter fast voll ist. Sobald er ganz voll ist und gewechselt werden muss, wird eine weitere Meldung angezeigt. Beachten Sie beim Austausch des Druckkopfreinigungsbehälters folgende Hinweise:

- Achten Sie darauf, dass keine Tinte an Ihre Hände gelangt. Tinte kann sich außen und innen am Druckkopfreinigungsbehälter sowie in dessen Nähe befinden.
- Tragen und lagern Sie den herausgenommenen Druckkopfreinigungsbehälter immer aufrecht, damit keine Tinte austreten kann.
- **VORSICHT!** Vergewissern Sie sich, dass die Druckerräder blockiert sind (der Bremshebel nach unten gedrückt ist), damit sich der Drucker nicht mehr bewegen lässt.

#### **Herausnehmen des Druckkopfreinigungsbehälters**

1. Wählen Sie am Bedienfeld das Symbol (1) und danach DK-Reinigungskit ersetzen aus.

Ink

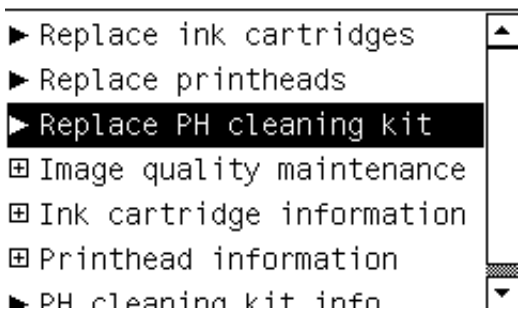

**2.** Der Druckkopfreinigungsbehälter befindet sich an der Vorderseite des Druckers in einem Schacht unterhalb des Bedienfelds. Öffnen Sie die Klappe.

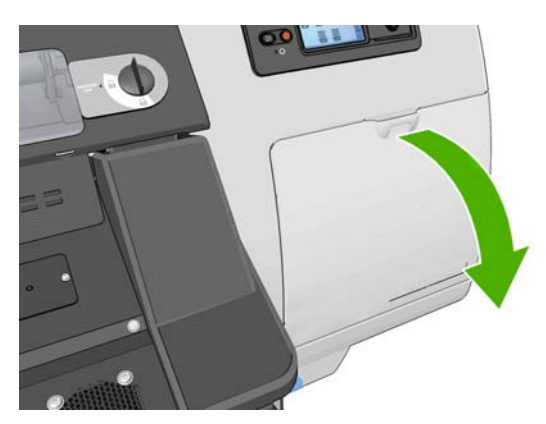

**3.** An der Vorderseite des Druckkopfreinigungsbehälters befindet sich ein Griff. Drücken Sie wie durch den Pfeil gezeigt nach innen und nach oben, bis die Kartusche freigegeben wird.

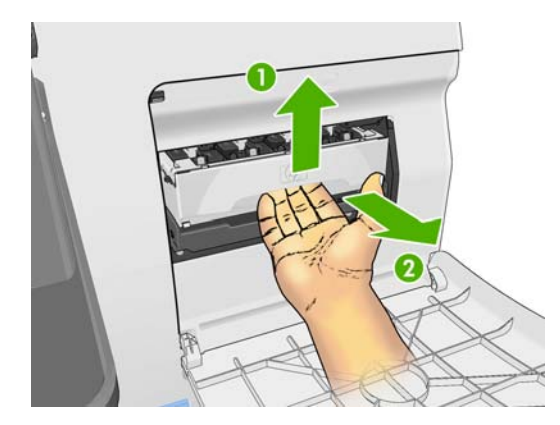

**4.** Heben Sie den Druckkopfreinigungsbehälter an, und ziehen Sie ihn aus dem Schacht heraus.

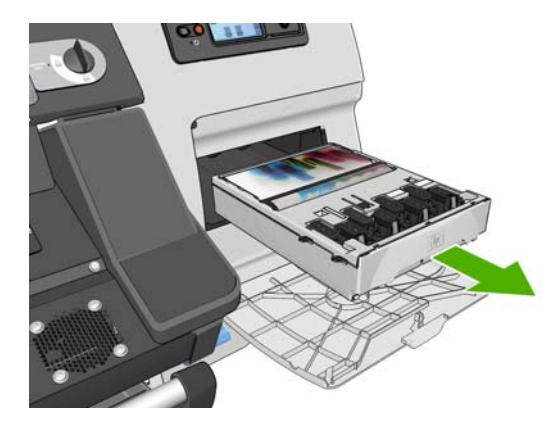

Sie können die Kunstoffverpackung des neuen Druckkopfreinigungsbehälters zur Entsorgung des alten Behälters verwenden.

#### **Einsetzen des Druckkopfreinigungsbehälters**

**1.** Nehmen Sie den Kunststoffdeckel vom neuen Druckkopfreinigungsbehälter ab.

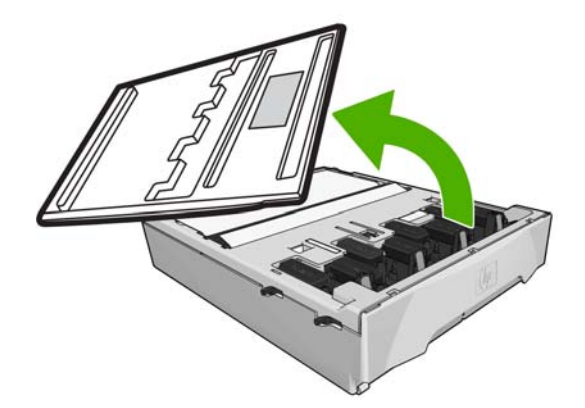

**2.** Setzen Sie den Druckkopfreinigungsbehälter wie durch den Pfeil gezeigt in den Schacht ein.

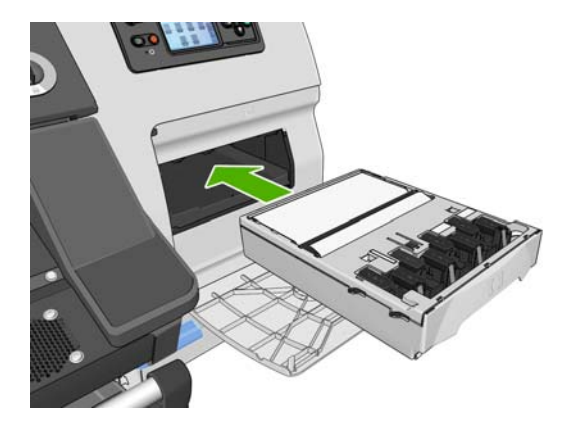

**3.** Wenn Sie den Druckkopfreinigungsbehälter vollständig eingesetzt haben, drücken Sie ihn wie gezeigt nach innen und nach unten, bis er einrastet.

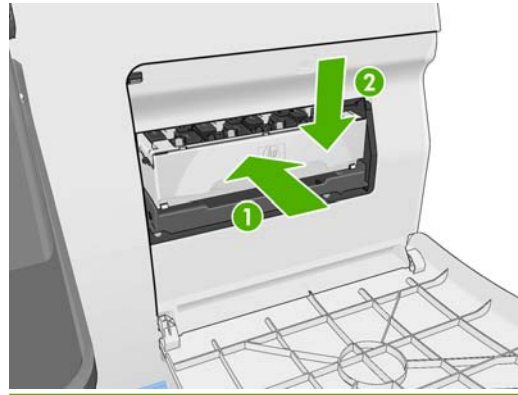

**HINWEIS:** Der neue Druckkopfreinigungsbehälter wird erst auf dem Bedienfeld gemeldet, nachdem Sie die Klappe geschlossen haben.
<span id="page-72-0"></span>**4.** Schließen Sie nach dem Einsetzen des Druckkopfreinigungsbehälters die Klappe.

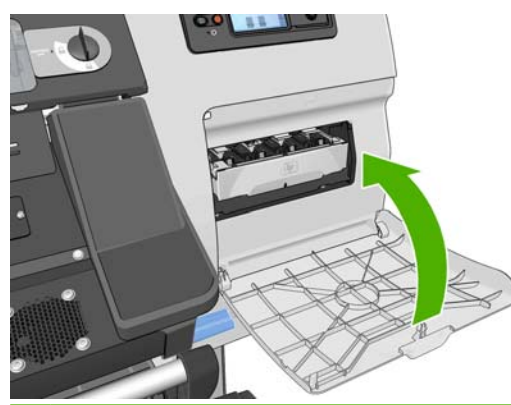

- **HINWEIS:** Das Drucken kann erst fortgesetzt werden, wenn alle Tintenbehälter und Druckköpfe sowie der Druckkopfreinigungsbehälter eingesetzt sind.
- **5.** Wenn kein Druckmaterial geladen ist, wird am Bedienfeld eine entsprechende Aufforderung angezeigt.

Schließen Sie unbedingt das Druckerfenster und die Zugangsklappe des Druckkopfreinigungsbehälters. Wenn Sie geöffnet sind, kann nicht gedruckt werden.

Nach dem Druckkopfreinigungsbehälter müssen Sie noch den Tintentrichter und den Abfalltintenbehälter austauschen.

## **Ersetzen des Tintentrichters**

Nachdem Sie den Druckkopfreinigungsbehälter ausgetauscht haben, werden Sie am Bedienfeld aufgefordert, den Tintentrichter zu ersetzen.

**1.** Entriegeln Sie das Druckerfenster, und öffnen Sie es.

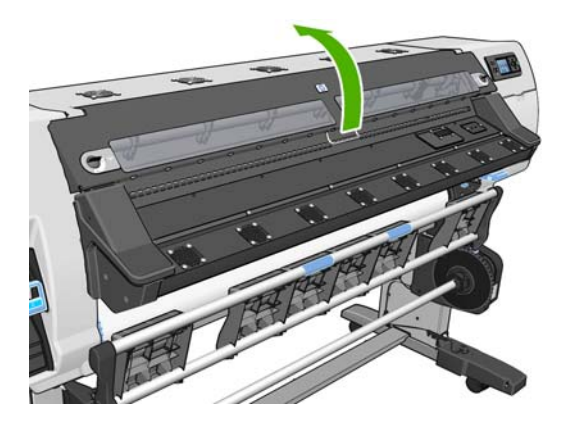

**2.** Suchen Sie nach dem Tintentrichter.

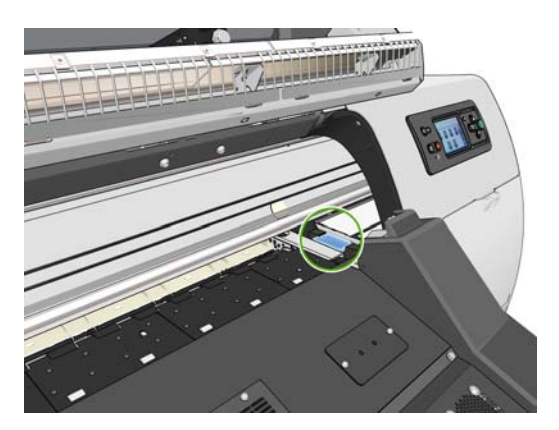

**3.** Greifen Sie den Tintentrichter.

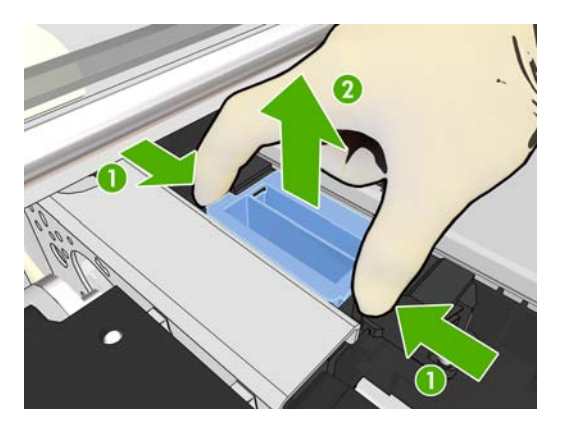

**4.** Nehmen Sie den Tintentrichter heraus.

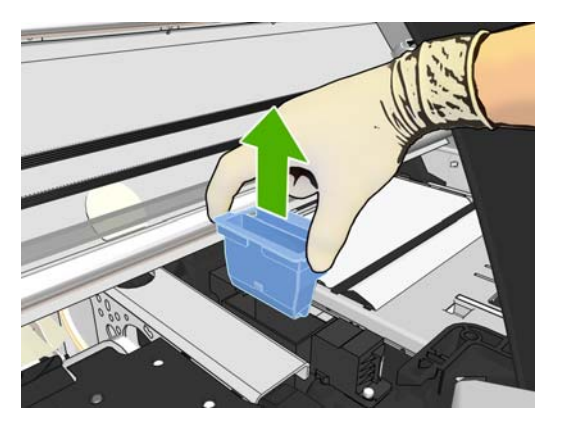

**5.** Setzen Sie den neuen Tintentrichter ein.

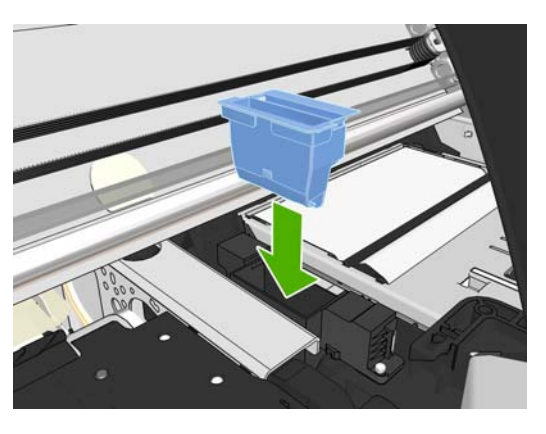

**6.** Drücken Sie auf den Tintentrichter, bis er einrastet.

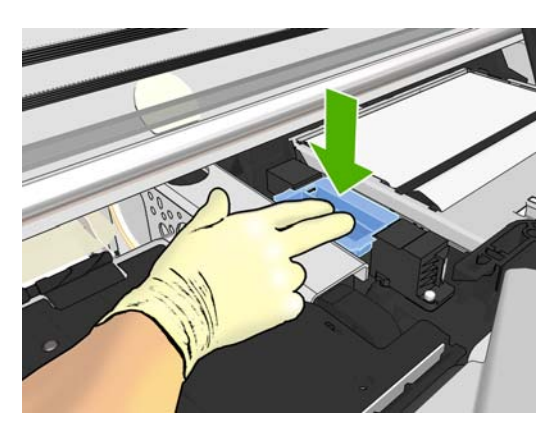

<span id="page-74-0"></span>**7.** Schließen Sie das Druckerfenster, und verriegeln Sie es.

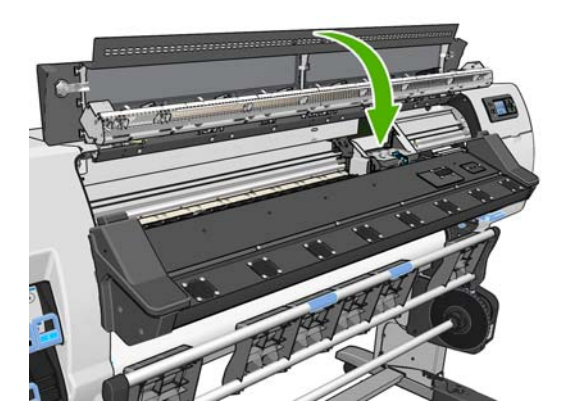

## **Ersetzen des Abfalltintenbehälters**

- **ACHTUNG:** Führen Sie den Austausch mit Handschuhen durch.
	- **1.** Nehmen Sie den Abfalltintenbehälter ab.

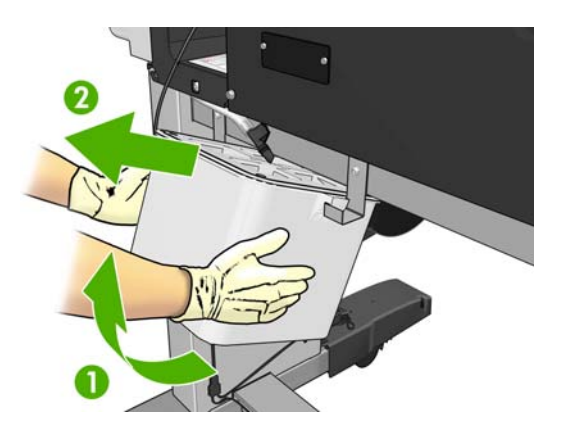

- **2.** Bringen Sie den neuen Abfalltintenbehälter an.
- **3.** Vergewissern Sie sich, dass die Tintenleitung auf die Mitte des Behälters zeigt.

# **Bestellen von Tintenverbrauchsmaterial**

Sie können das folgende Tintenverbrauchsmaterial für den Drucker bestellen.

#### **Tabelle 5-1 Tintenbehälter**

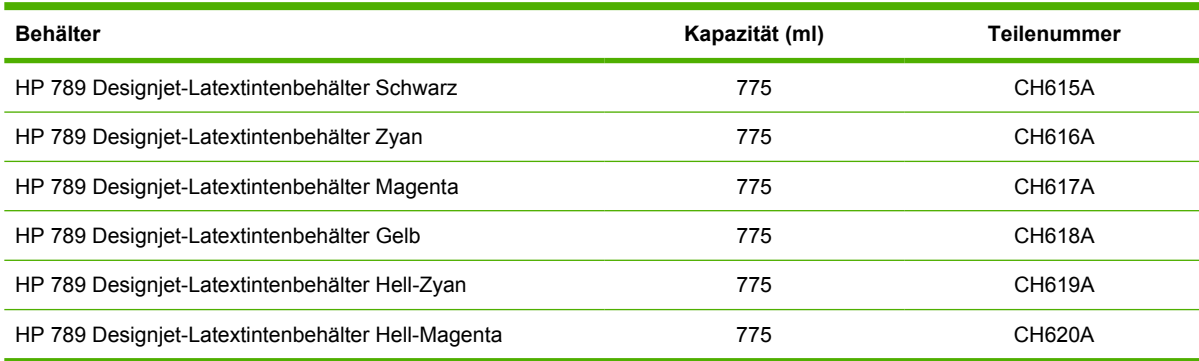

#### <span id="page-75-0"></span>**Tabelle 5-2 Druckköpfe**

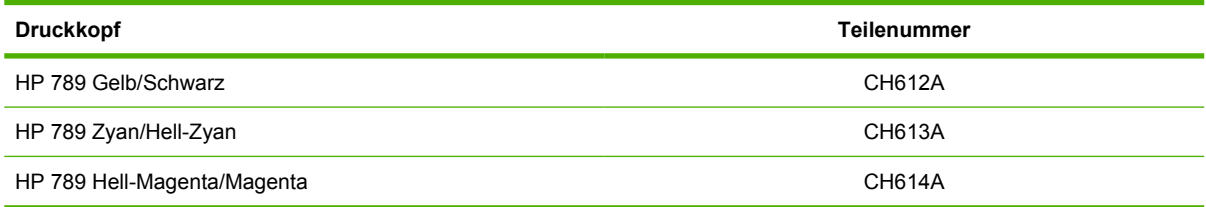

#### **Tabelle 5-3 Druckkopfreiniger**

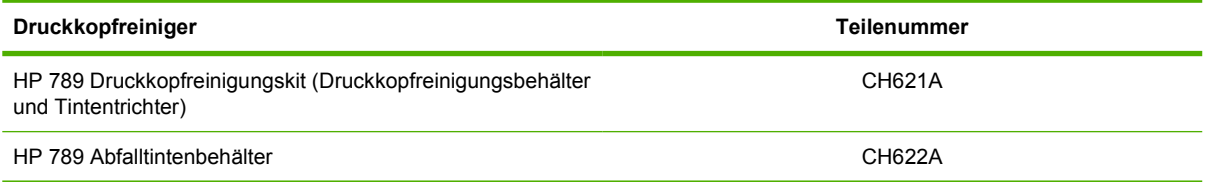

# <span id="page-76-0"></span>**6 Druckoptionen**

# **Druckerstatus**

Der Drucker kann sich in den folgenden Statuszuständen befinden, von denen manche zu Druckverzögerungen führen.

- Bereit (kalt): Der Drucker ist eingeschaltet. Es wurde jedoch noch nicht gedruckt, und die Heizvorrichtungen sind ausgeschaltet.
- **Drucken wird vorbereitet:** Der Drucker wärmt die Heizvorrichtungen auf und bereitet die Druckköpfe für das Drucken vor. Dies dauert 1 bis 8 Minuten.
- **Drucken**
- **Aushärtung**: Dies dauert 1,5 bis 5 Minuten.
- Beenden: Der Drucker kühlt ab und bereitet die Bereitschaft vor. Dies dauert 0,5 bis 5 Minuten.
- Bereit (heiß): Der Drucker ist bereit, und die Heizvorrichtungen sind vorbereitet.
	- Wenn ein neuer Druckauftrag empfangen wird, wechselt der Drucker in den Status **Druckvorbereitung läuft**.
	- Wenn innerhalb von zehn Minuten kein neuer Druckauftrag empfangen wird, werden die Heizvorrichtungen ausgeschaltet, und der Drucker wechselt in den Status **Bereit (kalt)**.

Wenn Druckaufträge mit demselben Druckmodus wie die bereits gedruckte Datei gesendet werden, während sich der Drucker im Status **Aushärtung** (bei deaktivierter Schneidvorrichtung) oder **Beenden** befindet, wechselt der Drucker in den Status **Druckvorbereitung läuft**.

Um Zeit zwischen den Druckaufträgen einzusparen, drucken Sie Aufträge mit demselben Druckmodus (identischer Anzahl von Durchläufen) zusammen, und deaktivieren Sie die Schneidvorrichtung, damit die Statuszustände **Aushärtung** und **Beenden** übersprungen werden. Sie können auch mehrere Druckaufträge verschachteln.

Selbst wenn die Schneidvorrichtung aktiviert ist oder aufeinander folgende Druckaufträge unterschiedliche Druckmodi verwenden, sollten Sie alle Aufträge zusammen drucken, damit die Zeit im Status **Druckvorbereitung läuft** minimiert wird.

# **Ändern der Randeinstellungen**

Die Druckerränder bestimmen den Bereich zwischen den Rändern des Druckbilds und den Druckmaterialkanten.

Die Randeinstellungen für einen bestimmten Druckauftrag werden in der RIP-Software festgelegt. Wenn das Druckbild die Breite des Druckmaterials überschreitet, wird es abgeschnitten.

Zusätzlich sind am Bedienfeld drei Einstellungen für den unteren Rand verfügbar: Normal, Schmal, Breiter (siehe [Tabelle 8-4, "Ränder](#page-79-0)", auf Seite 76). Die ausgewählte Einstellung wird nur bei

<span id="page-77-0"></span>deaktivierter Schneidvorrichtung für einzelne Druckaufträge verwendet. Zwischen mehrere Druckaufträge, die zur selben Zeit gesendet werden, wird kein unterer Rand eingefügt.

Um den unteren Rand festzulegen, wählen Sie am Bedienfeld das Symbol  $\Box$  und danach **Druckmaterialhandling-Opt.** > **Zusätzl. unterer Rand** aus.

**HINWEIS:** Wenn Sie im RIP einen breiteren Rand festlegen, wird die Einstellung des unteren Rands am Bedienfeld außer Kraft gesetzt.

# **Interne Drucke des Druckers**

Die internen Drucke liefern verschiedene Arten von Informationen zu Ihrem Drucker. Sie können ohne einen Computer direkt am Bedienfeld gedruckt werden.

Vergewissern Sie sich vor dem Drucken, dass Druckmaterial geladen ist und auf dem Bedienfeld die Meldung **Bereit** angezeigt wird.

Zur Ausgabe eines internen Drucks wählen Sie das Symbol und danach **Interne Drucke** aus. Wählen Sie dann den gewünschten internen Druck aus.

Folgende interne Drucke stehen zur Verfügung:

- Menüübersicht: Eine Übersicht über alle Menüs und Menüoptionen des Bedienfelds
- Konfiguration: Eine Übersicht über die aktuellen Bedienfeldeinstellungen
- Nutzungsbericht: Nutzungsinformationen zum Drucker (Gesamtzahl der Drucke, Anzahl der Drucke nach Druckmaterialfamilie, Anzahl der Drucke nach Druckqualitätsoption und gesamter Tintenverbrauch pro Farbe). Die Genauigkeit dieser Angaben kann nicht garantiert werden.
- Service-Info: Verschiedene Informationen, die von den Servicetechnikern benötigt werden

# <span id="page-78-0"></span>**7 Zubehör**

# **Bestellen von Zubehör**

Sie können folgendes Zubehör für Ihren Drucker bestellen.

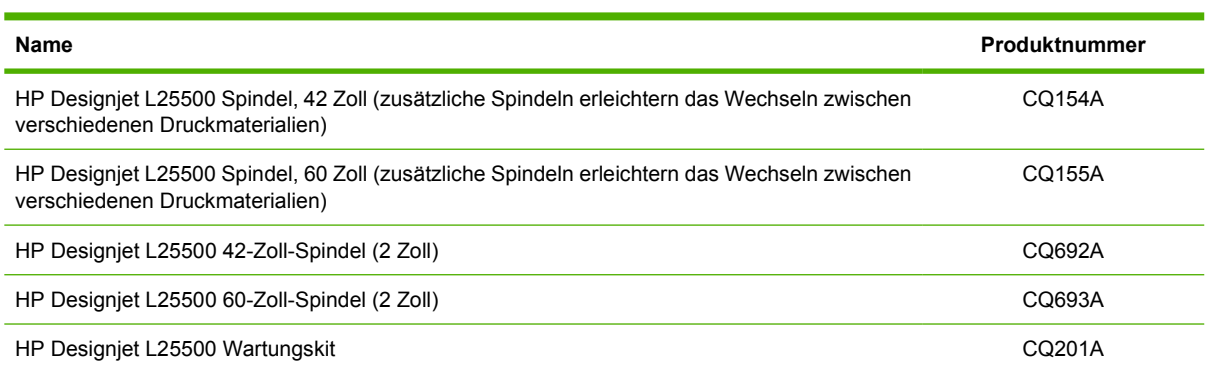

# <span id="page-79-0"></span>**8 Technische Daten des Druckers**

# **Funktionale Spezifikationen**

#### **Tabelle 8-1 HP Nr. 789 Tintenverbrauchsmaterial**

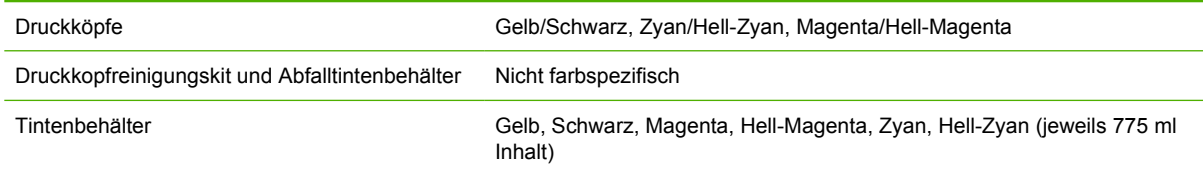

#### **Tabelle 8-2 Druckmaterialformate**

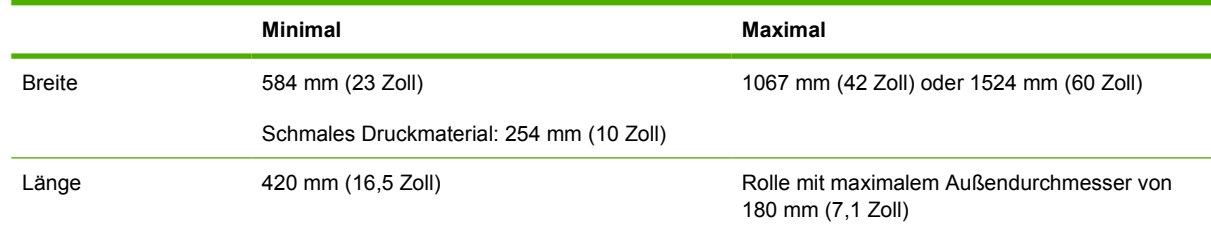

#### **Tabelle 8-3 Druckauflösungen**

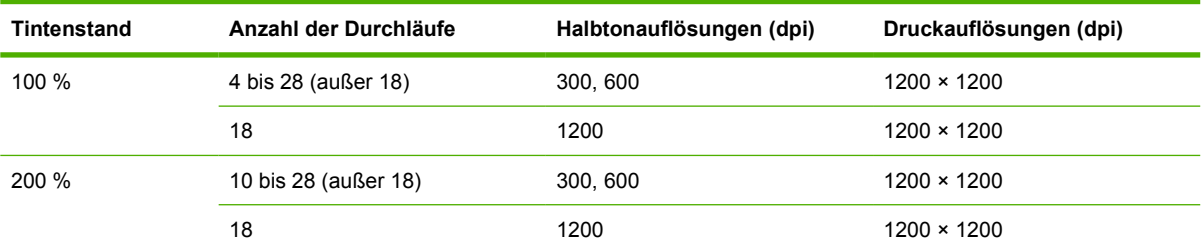

Die obige Tabelle enthält die vom Drucker unterstützten Auflösungen. Informationen zu den von der RIP-Software unterstützten Auflösungen finden Sie in der RIP-Dokumentation.

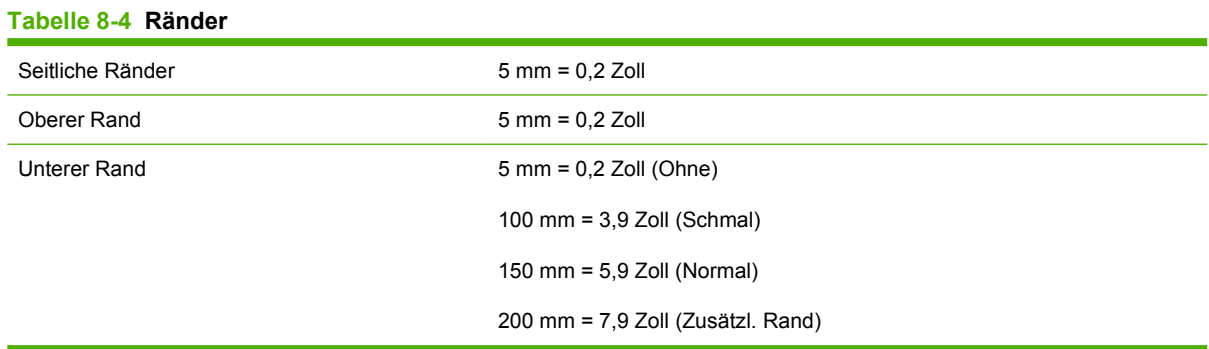

# <span id="page-80-0"></span>**Maße und Gewicht**

**Tabelle 8-5 Maße und Gewicht des Druckers**

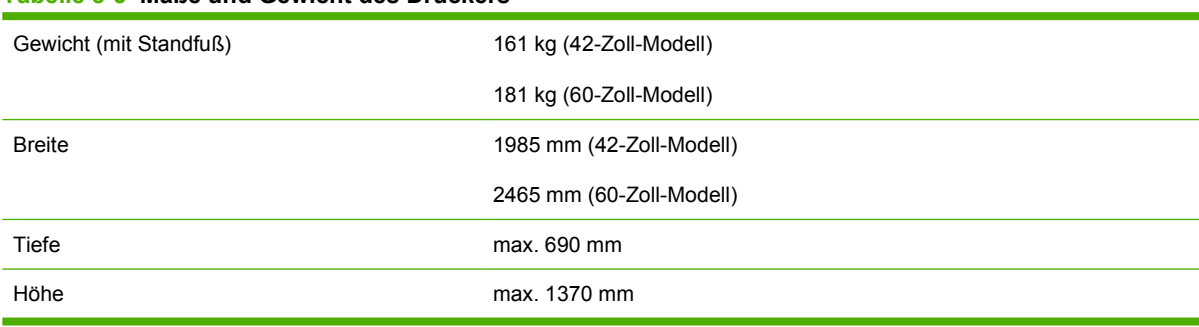

# **Speicher**

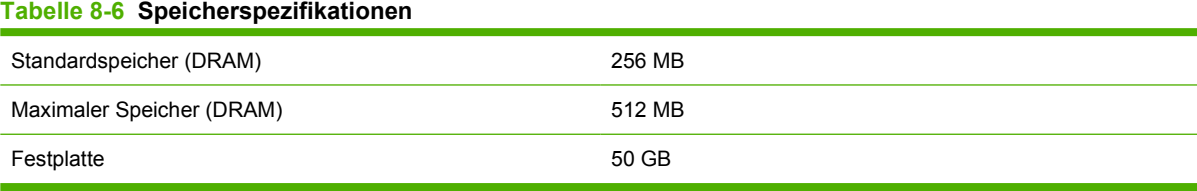

# **Stromversorgung**

**F** HINWEIS: Die Konfiguration der Elektroinstallation des Gebäudes zur Stromversorgung des Druckers und der beim Installieren verwendeten Geräte muss von einem Elektroinstallateur durchgeführt werden. Vergewissern Sie sich, dass der Elektroinstallateur entsprechend den lokalen Vorschriften qualifiziert ist und dass ihm alle Informationen zur Elektroinstallation bekannt sind.

Die folgenden elektrischen Komponenten müssen für den Betrieb des Druckers vom Kunden entsprechend den geltenden Vorschriften (z.B. VDE) bereitgestellt und installiert werden.

#### **Tabelle 8-7 Spezifikationen für Einphasen-Wechselstromanschluss**

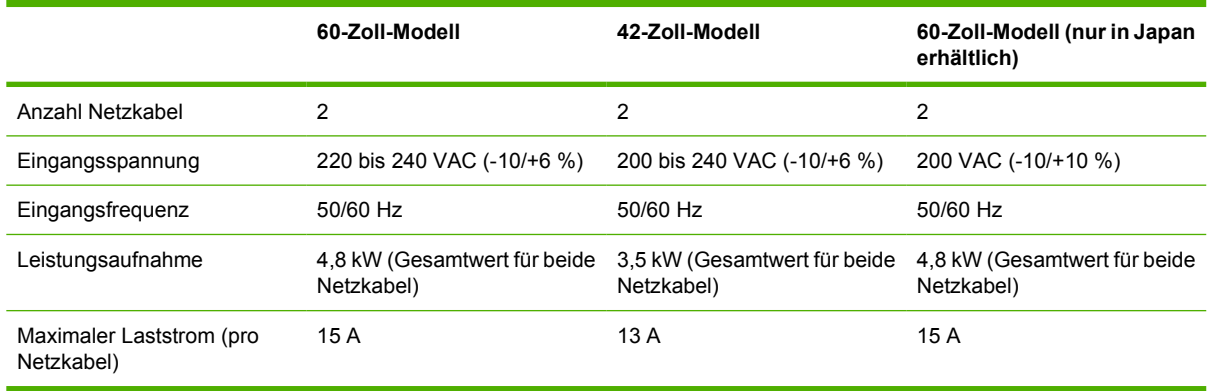

# **Umweltschutz**

Dieses Gerät entspricht den Direktiven WEEE und RoHS der Europäischen Union.

ENERGY STAR und das ENERGY STAR-Logo sind in den USA eingetragene Marken. Informationen dazu, ob diese Modelle die ENERGY STAR®-Richtlinien erfüllen, finden Sie auf der folgenden Website: <http://www.hp.com/go/energystar>.

<span id="page-81-0"></span>Die neuesten Umweltschutzinformationen erhalten Sie unter [http://www.hp.com/.](http://www.hp.com/) Suchen Sie dort nach dem Begriff "ecological specifications".

# **Umgebungsbedingungen**

#### **Tabelle 8-8 Umgebungsbedingungen**

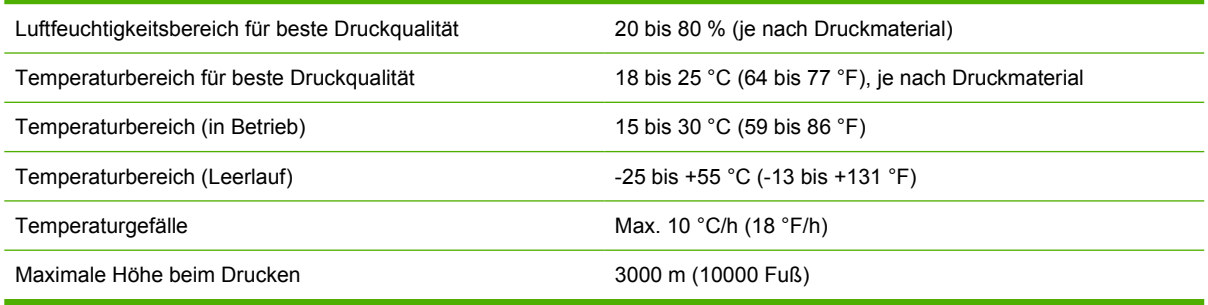

#### **FINWEIS:** Der Drucker muss im Innenbereich bleiben.

**HINWEIS:** Wenn Sie den Drucker oder Tintenpatronen aus einer Umgebung mit niedriger Temperatur in eine warme Umgebung mit hoher Luftfeuchtigkeit bringen, kann Wasser auf den Druckerkomponenten oder den Patronen kondensieren. Dies kann zu Tintenlecks und Druckerfehlern führen. Warten Sie in diesem Fall mindestens 3 Stunden, bevor Sie den Drucker einschalten oder Tintenpatronen einsetzen, damit die Feuchtigkeit verdunsten kann.

# **Geräuschparameter**

#### **Tabelle 8-9 Geräuschparameter**

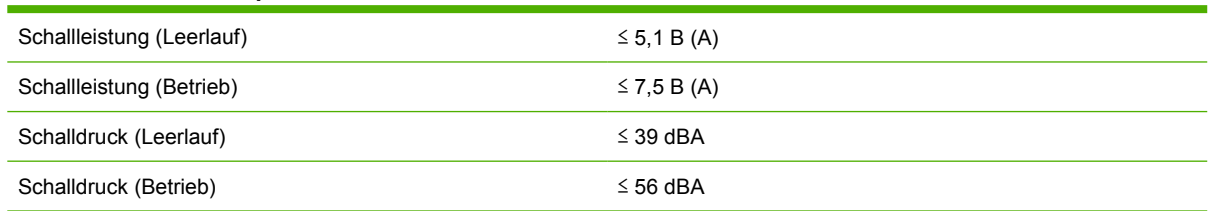

# **Glossar**

#### **Ausbluten**

Ein Druckqualitätsproblem, das auftritt, wenn sich die Tinte auf dem Druckmaterial über Bereichen in anderen Farben verteilt.

#### **Aushärten**

Das Druckmaterial wird im Aushärtungsbereich erhitzt, damit sich das Latex verbindet. Während des Vorgangs wird eine Polymerfolie als Schutzschicht erzeugt, und gleichzeitig werden die verbliebenen Zusatzlösungsmittel aus dem Druck entfernt. Das Aushärten ist äußerst wichtig, um die Dauerhaftigkeit der gedruckten Bilder sicherzustellen. Eine zu hohe oder zu niedrige Aushärtungstemperatur kann zu Problemen mit der Druckqualität führen.

#### **Bidirektional**

Beim bidirektionalen Drucken tragen die Druckköpfe in beide Richtungen Tinte auf. Dadurch wird die Druckgeschwindigkeit erhöht.

#### **Druckkopf**

Eine austauschbare Druckerkomponente, die von einem oder mehreren Behältern mit Tinte versorgt wird und diese über Düsen auf das Druckmaterial aufbringt.

#### **Druckmaterial**

Ein dünnes, flaches Material (z.B. Papier oder Folie), das speziell zum Bedrucken entwickelt wird.

#### **Durchläufe**

Die Anzahl der Durchläufe gibt an, wie oft die Druckköpfe Tinte auf denselben Bereich des Druckmaterials aufbringen. Eine hohe Anzahl von Durchläufen führt zwar zu einer besseren Druckqualität und schont die Druckköpfe, jedoch wird die Druckgeschwindigkeit verringert.

#### **Düse**

Eine der vielen kleinen Öffnungen des Druckkopfs, durch die Tinte auf das Druckmaterial aufgebracht werden.

#### **E/A**

Eingabe/Ausgabe: der Datenfluss zwischen zwei Geräten.

#### **Einzugsfläche**

Die ebene Fläche am Drucker, über die das Druckmaterial während des Druckens geführt wird.

#### **Farbgenauigkeit**

Unter diesem Begriff versteht man die möglichst originalgetreue Wiedergabe von Farben beim Drucken. Dabei ist zu berücksichtigen, dass alle Geräte einen begrenzten Farbraum besitzen und möglicherweise physisch nicht in der Lage sind, bestimmte Farben genau wiederzugeben.

#### **Farbraum eines Geräts**

Der Bereich der Farb- und Dichtewerte, der auf einem Ausgabegerät (wie Drucker oder Monitor) reproduziert werden kann.

#### **Firmware**

Software, über die der Drucker gesteuert wird und die semipermanent im Drucker gespeichert ist. Die Firmware kann aktualisiert werden.

#### **ICC**

ICC (International Color Consortium) ist eine Gruppe von Unternehmen, die sich auf einen einheitlichen Standard für Farbprofile geeinigt haben.

#### **IP-Adresse**

Eine Nummer, die einen bestimmten Knoten in einen TCP/IP-Netzwerk eindeutig kennzeichnet. Die IP-Adresse setzt sich aus vier Ganzzahlen zusammen, die durch Punkte getrennt sind.

#### **Kompensation des Druckmaterialvorschubs**

Eine geringfügige Anpassung des Druckmaterialvorschubs zwischen den Durchläufen, um die unterschiedlichen Merkmale der Druckmaterialsorten zu kompensieren. Der Drucker führt diese Anpassung normalerweise automatisch durch. Wenn Sie jedoch in Umgebungen mit einer extremen Luftfeuchtigkeit bzw. Temperatur drucken oder ein nicht von HP unterstütztes Druckmaterial verwenden, muss der Drucker erneut kalibriert werden. Eine falsche Vorschubkompensation kann bei weniger als acht Durchläufen zu Streifenbildung und bei mehr als acht Durchläufen zu einem körnigen Druckbild führen.

#### **Konsistente Farbausgabe**

Konsistente Farbausgabe bedeutet, dass für einen bestimmten Druckauftrag von Druck zu Druck und auf verschiedenen Druckern immer dieselben Farben produziert werden.

#### **LED**

Abkürzung für "Light-Emitting Diode" (Leuchtdiode): ein Halbleiterbaustein, der Licht abstrahlt, wenn Strom durch die Diode fließt.

#### **Luftstrom**

Durch den Druckbereich wird Luft geblasen, um das Trocknen zu beschleunigen.

#### **Minimale Trocknungsleistung**

Die minimale Heizleistung im Druckbereich, damit das Druckmaterial in Bereichen mit wenig Tinte nicht zu sehr abkühlt. Eine zu niedrige Heizleistung kann zu Problemen mit der Druckqualität führen. Bei einer zu hohen Heizleistung kann das Druckmaterial beschädigt werden, insbesondere bei einer hohen Anzahl von Durchläufen und in Bereichen mit keiner oder wenig Tinte.

#### **OMAS**

Optischer Medienvorschubsensor. Der Sensor in der Einzugsfläche, der die Bewegung des Druckmaterials überwacht und die Genauigkeit erhöht.

#### **Schneidvorrichtung**

Ein Bauteil des Druckers, das über die Einzugsfläche läuft und das Druckmaterial abschneidet.

#### **Spannung**

Die Zugbelastung, die durch die Eingangsspindel auf das Druckmaterial ausgeübt wird. Sie muss über die gesamte Breite des Druckmaterials gleichmäßig sein. Ein zu große oder zu geringe Spannung kann das Druckmaterial verformen und zu Problemen mit der Druckqualität führen.

#### **Spindel**

Ein Stab, der die Rolle mit dem Druckmaterial während des Druckens hält.

#### **Tintendichte**

Die relative Tintenmenge, die pro Flächeneinheit auf dem Druckmaterial aufgebracht wird.

#### **Trocknen**

Das Druckmaterial wird im Druckbereich erhitzt, um die Tinte zu trocknen und das Bild auf dem Druckmaterial zu fixieren. Eine zu hohe oder zu niedrige Trocknungstemperatur kann zu Problemen mit der Druckqualität führen.

#### **Unidirektional**

Beim unidirektionalen Drucken tragen die Druckköpfe nur in eine Richtung Tinte auf. Die Druckgeschwindigkeit ist geringer als beim bidirektionalen Drucken. Im Allgemeinen empfiehlt sich jedoch, die Druckqualität durch bidirektionales Drucken und eine eine höhere Anzahl von Durchläufen zu verbessern.

#### **Unterdruck**

Das Druckmaterial wird mit Hilfe von Unterdruck plan auf der Einzugsfläche gehalten. Ein zu hoher oder zu geringer Unterdruck kann zu Problemen mit der Druckqualität führen. Ein zu geringer Unterdruck kann auch zu Druckmaterialstaus oder Beschädigungen der Druckköpfe führen.

#### **Welligkeit**

Eine Bedingung, in der das Druckmaterial nicht vollkommen flach aufliegt, sondern kleine Wellen bildet.

### **Zusammenfließen**

Ein Druckqualitätsproblem, das auftritt, wenn sich die Tinte auf dem Druckmaterial innerhalb eines Bereichs derselben Farbe ausbreitet.

# **Index**

## **A**

Abfalltintenbehälter ersetzen [71](#page-74-0) Informationen [56](#page-59-0) Anschließen des Druckers Anschlussmethode [11](#page-14-0) Auflösung [76](#page-79-0) Aufwickelvorrichtung Motor<sub>7</sub> verwenden [24](#page-27-0)

## **B**

Bedienfeld Kontrast [15](#page-18-0) Maßeinheiten [15](#page-18-0) Sprache [14](#page-17-0) Bestellen Druckköpfe [72](#page-75-0) Druckkopfreiniger [72](#page-75-0) Tintenbehälter [54](#page-57-0) Zubehör [75](#page-78-0)

## **D**

Druckauflösung [76](#page-79-0) Druckerstatus [51](#page-54-0) Druckgeschwindigkeit erhöhen [44](#page-47-0) Druckkopf ersetzen [57](#page-60-0) Informationen [54](#page-57-0) Spezifikation [76](#page-79-0) Druckköpfe bestellen [72](#page-75-0) Druckkopfreiniger Spezifikation [76](#page-79-0) Druckkopfreinigungsbehälter ersetzen [66](#page-69-0) Informationen [55](#page-58-0) Druckkopfreinigungskit ersetzen [66](#page-69-0) **Druckmaterial** Informationen anzeigen [41](#page-44-0) Lagerung [42](#page-45-0)

neue Sorte hinzufügen [43](#page-46-0) Tipps [17](#page-20-0) Übersicht [17](#page-20-0) unterstützte Familien [17](#page-20-0) Druckmaterialformate (maximal und minimal) [76](#page-79-0) Druckmaterialsorte hinzufügen [43](#page-46-0) Druckverzögerungen [51](#page-54-0)

### **E**

Ein-/Ausschalten des Druckers [8](#page-11-0) E-Mail-Benachrichtigungen [15](#page-18-0) Energiesparmodus, Zeitlimit [15](#page-18-0) Entnehmen von Rollen [18](#page-21-0)

## **F**

Farbkalibrierung [44](#page-47-0) Farbprofile [44](#page-47-0) Festplatte [77](#page-80-0) Funktionale Spezifikationen [76](#page-79-0)

## **G**

Geräuschparameter [78](#page-81-0)

**H** Hauptkomponenten des Druckers [5](#page-8-0) Hinweisschilder, Warnung [4](#page-7-0)

# **I**

Integrierter Webserver E-Mail-Benachrichtigungen [15](#page-18-0) Integrierter Web-Server Sprache [16](#page-19-0) Zugriff [9](#page-12-0) Interne Drucke [74](#page-77-0)

# **K**

Kalibrierung Farbe [44](#page-47-0) Komponenten des Druckers [5](#page-8-0) Kontrast der Bedienfeldanzeige [15](#page-18-0)

### **L**

Laden von dickem Druckmaterial [26](#page-29-0) Laden von dünnem Druckmaterial [26](#page-29-0)

# **M**

Maße und Gewicht [77](#page-80-0) Medienprofile herunterladen [42](#page-45-0) Medienprofile herunterladen [42](#page-45-0) Merkmale des Druckers [5](#page-8-0)

# **N**

Neustarten des Druckers [14](#page-17-0)

# **R**

Randeinstellungen ändern [73](#page-76-0) Ränder Spezifikation [73](#page-76-0) Rolle auf Spindel aufbringen [18](#page-21-0) Rolle in Drucker laden: automatisch [18](#page-21-0) Rolle in Drucker laden: manuell [23](#page-26-0) Rückansicht [7](#page-10-0)

# **S**

Schnelleres Drucken [44](#page-47-0) Sicherheitsschilder [4](#page-7-0) Sicherheitsvorkehrungen [1](#page-4-0) Speicherspezifikationen [77](#page-80-0) Spezifikationen Druckauflösung [76](#page-79-0) Druckmaterialformat [76](#page-79-0) Festplatte [77](#page-80-0) funktional [76](#page-79-0) Geräuschparameter [78](#page-81-0) Maße und Gewicht [77](#page-80-0) Ränder [73](#page-76-0) Speicher [77](#page-80-0) Stromversorgung [77](#page-80-0) Tintenverbrauchsmaterial [76](#page-79-0)

Umgebungsbedingungen [78](#page-81-0) Umweltschutz [77](#page-80-0) Sprache [14](#page-17-0) Stromversorgung, Spezifikationen [77](#page-80-0)

### **T**

Tintenbehälter bestellen [54](#page-57-0) ersetzen [54](#page-57-0) Informationen [53](#page-56-0) **Tintenpatrone** austauschen [53](#page-56-0) Informationen [53](#page-56-0) Spezifikation [76](#page-79-0) Tintenpatronenaustausch [53](#page-56-0) Tintensystemtipps [56](#page-59-0) **Tintentrichter** ersetzen [69](#page-72-0) Informationen [55](#page-58-0)

### **U**

Umgebungsbedingungen [78](#page-81-0) Umweltschutz [77](#page-80-0)

## **V**

Verwenden der Aufwickelvorrichtung [24](#page-27-0) Vorderansicht [6](#page-9-0) Vorsichtshinweis [3](#page-6-0)

### **W**

Warnhinweis [3](#page-6-0) Warnschilder [4](#page-7-0) Wichtigste Druckermerkmale [5](#page-8-0)

## **Z**

Zubehör bestellen [75](#page-78-0)